# **TORQ MIXLAB® Digital DJ System**

## **M-AUDIO**

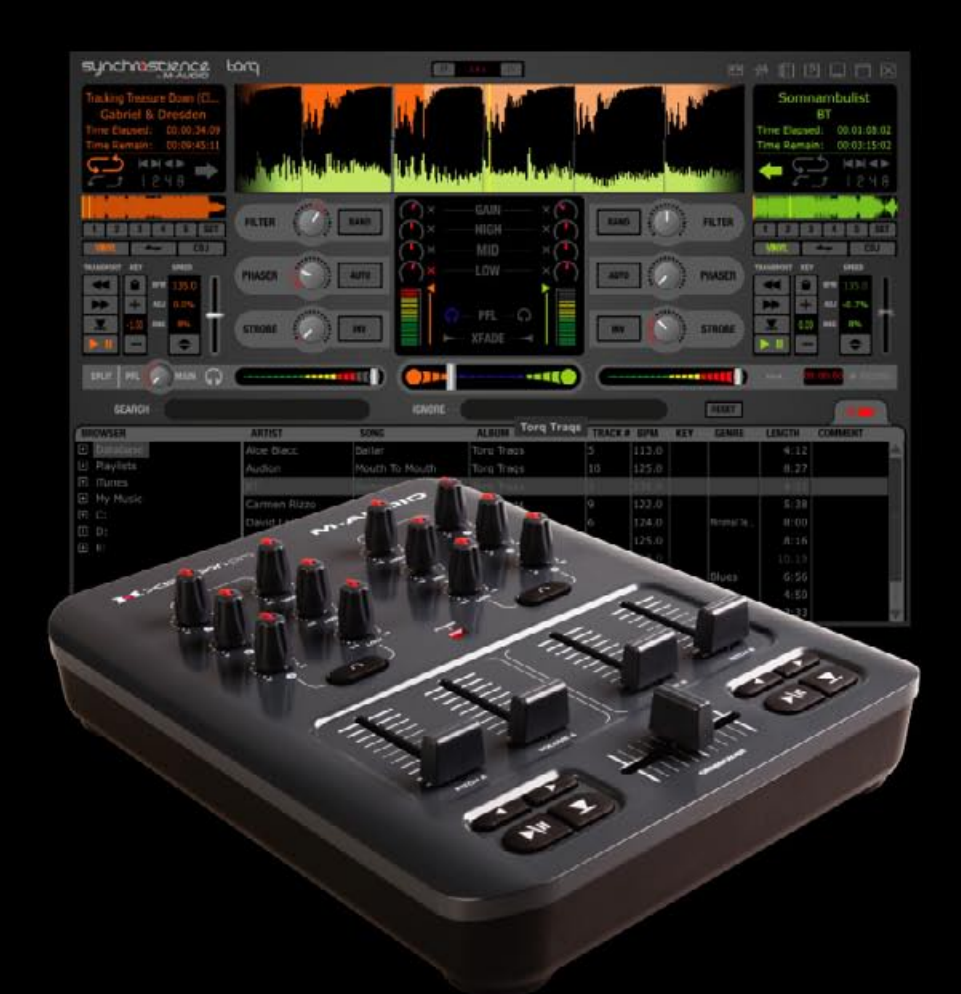

## ユーザーズ・マニュアル 日本語

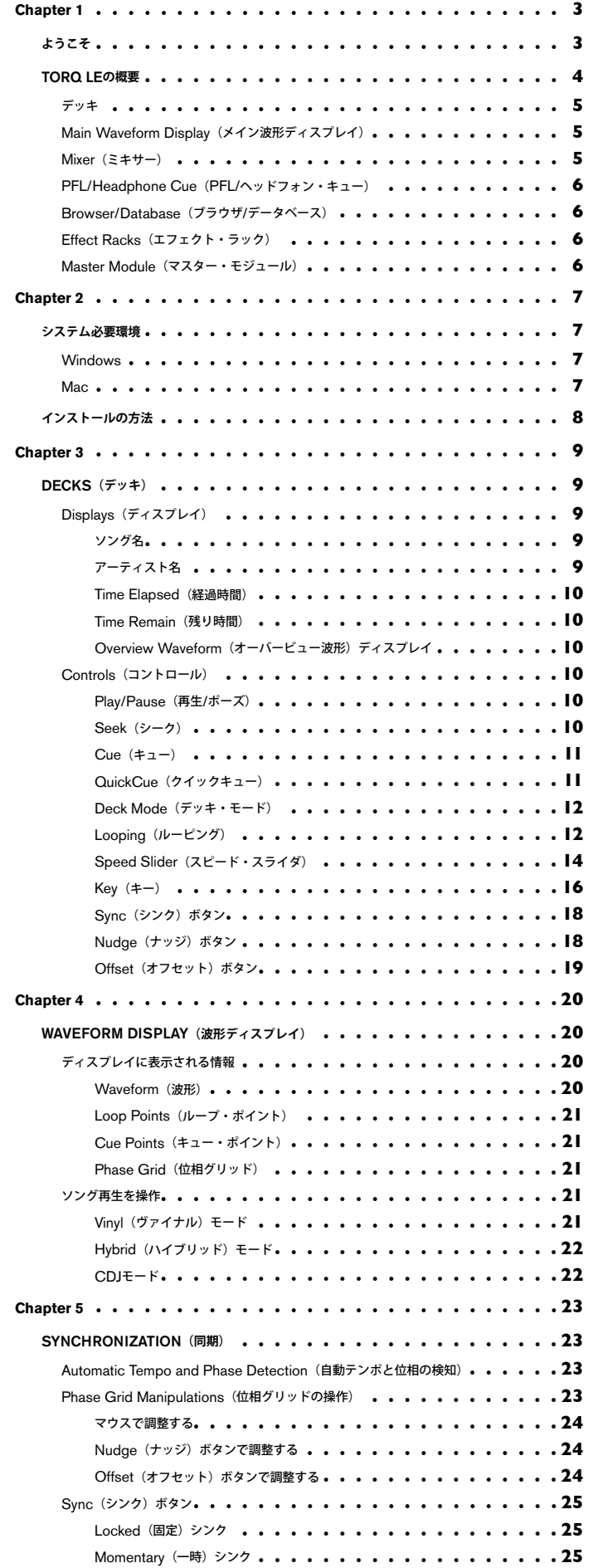

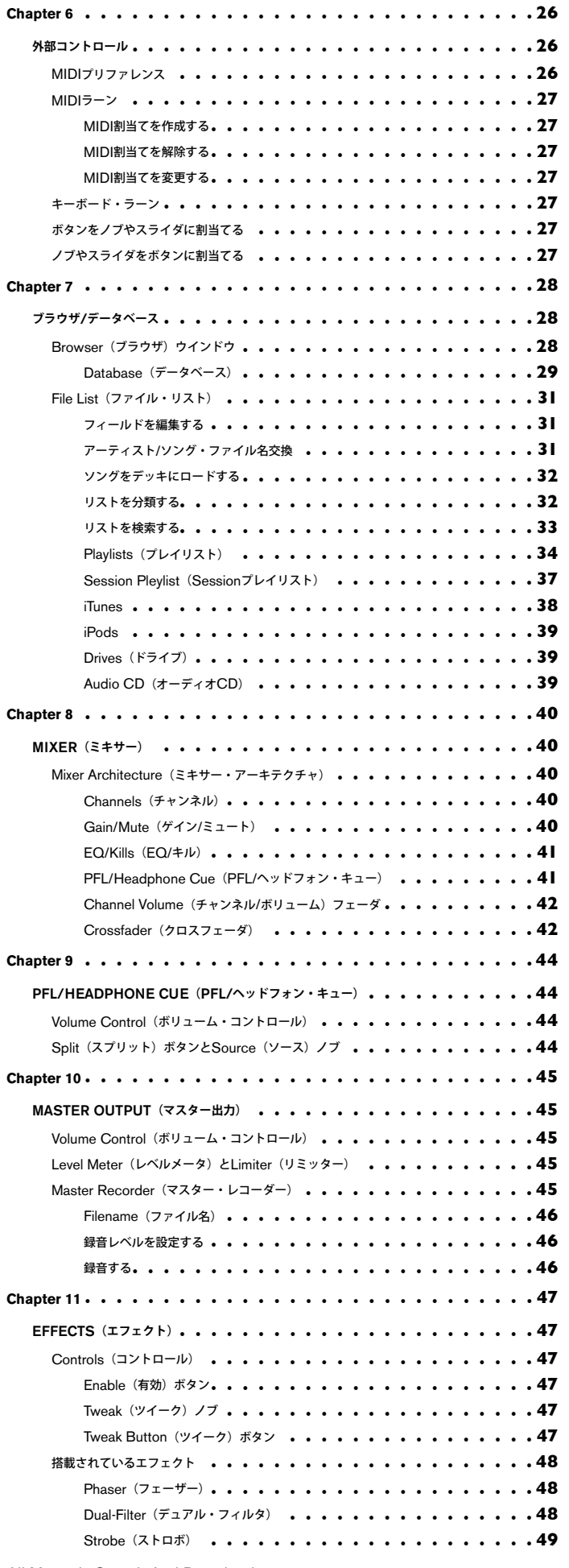

 $\frac{1}{2}$ 

## Torq MixLabユーザーガイド

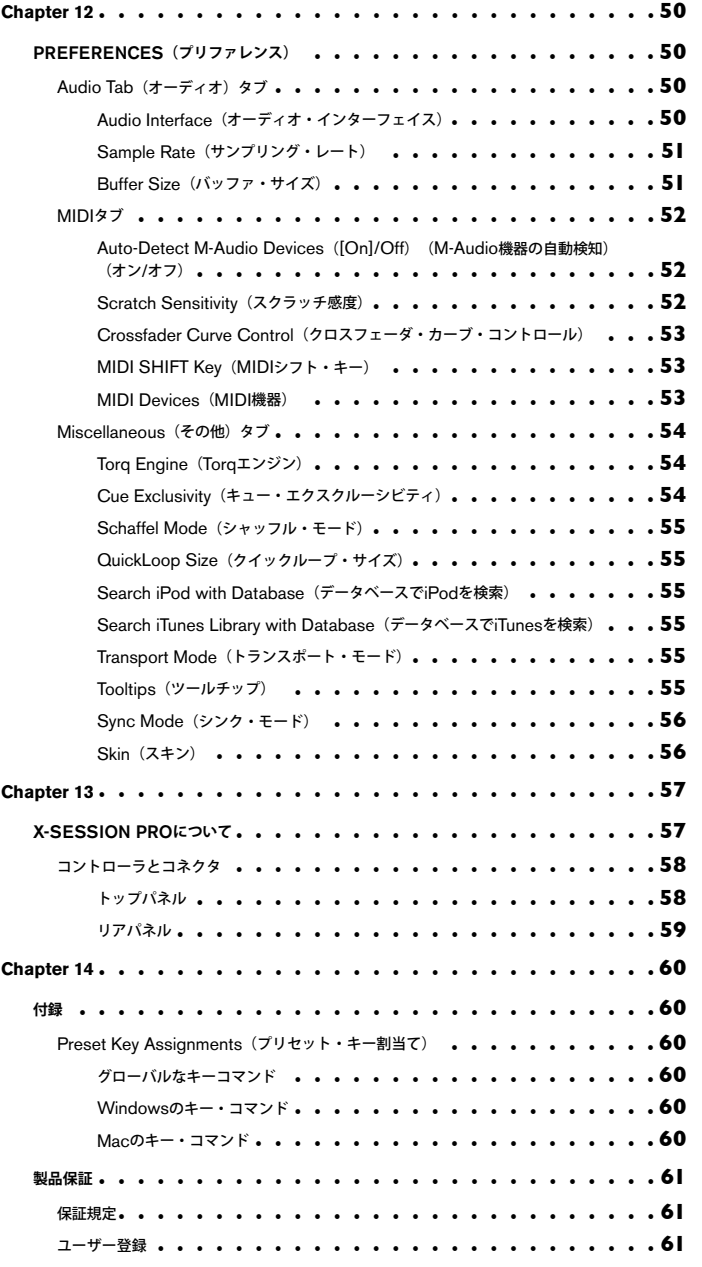

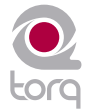

## <span id="page-3-0"></span>ようこそ

**M**-AudioのTorq MixLab DJシステムをお買い上げ頂きまして誠に有り難うございます。 M-Audioは、コンピュータ・ベースのミュージシャンやDJ向けのプロフェッショナル なミュージック・プロダクトのリーディング・プロバイダです。Torq MixLabは、正に歴史的 製品であり、世界中のプロフェッショナルが日常的に使用する物と同様な最適な製品です。Torq MixLabならコンピュータに収納したデジタル・オーディオ・ファイルのコレクションを使用して DJ演奏をすることができます。DJ演奏を録音してCDに焼いたりメディア・プレイヤー等の携帯端 末にコピーすることもできます。

Torq MixLabは、Torq LEソフトウエアとM-Audio X-Session Pro DJコントローラの2つで構成さ れます。Torq LEは、フル装備のDJソフトウエアで高価なCDJやターンテーブルに搭載される機能を 全て装備しています。Torq LEは、様々なスピードやピッチで音楽を再生し、自動的にソングのテンポ を一致させることができ、次のトラックへスムースに移行することができます。ルーピングやソング内 で別の時点に瞬間移動する等のリミックスの技を使用することができます。またTorq LEでは音楽にエ フェクトを加えてソングのミックスを完全にコントロールすることができます。

M-Audio X-Session Proは、Torq LEのハンズオンなコントロールを可能にします。X-Session ProをコンピュータのUSB端子に接続すれば、Torq LEはX-Session Proを即座に認識します。X-Sission Proのコントローラを動かすと画面上の対応するコントローラが同様に動きます。一度に1つ の作業しかできないマウス操作とは対照的に、複数のタスクをコントローラで同時に処理することがで きるのでこれはDJ演奏には最高の方法と言えます。DJミキサーの基本操作に不慣れな場合は、第13章 でX-Session Proのノブ、ボタン、スライダ等、それぞれについての詳細を参照して下さい。

DJ演奏はアートです。他のどんなアートとも同様に上達するには練習が必要です。Torq MixLabパッケー ジには、習得過程を一気に進めることができる多くの機能が装備されています。本クイックスタートガイ ドでは、Torq MixLabシステムの基本的な機能を説明しDJ演奏のアートに対する見識を深めるものです。 Torq MixLabについて熟知することで、プロが使用するツールを使いこなす準備は完了です。

## **Chapter**

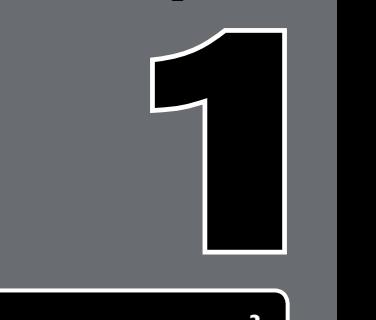

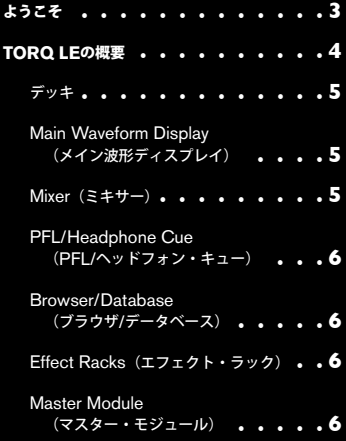

### <span id="page-4-0"></span>**TORQ LE**の概要

**T**orq LEは、Mac OS XやWindows XPコンピュータ向けのDJツールやテクニックをソフトウエアの形で予想し拡張したものです。Torq LEは、ハードウエアの範囲に制約されることなく、オーディオ制作ソフトウエアの最新技術を採用するばかりか、自分が音楽の一部とさえ 感じられるよう融合します。ソング・コレクションをこのレベルで制御することは、多面的な課題でありTorq LEにはそれぞれの面を処理するため の専門的なコントローラや機能が数多く装備され、ユーザー・インターフェイスから巧妙にアレンジ/アクセスすることができます。このセクショ ンでは、Torq LEの特徴の概要とお手持ちのデジタル・ミキシング・ツールやテクニックにどのように役立つかを説明します。

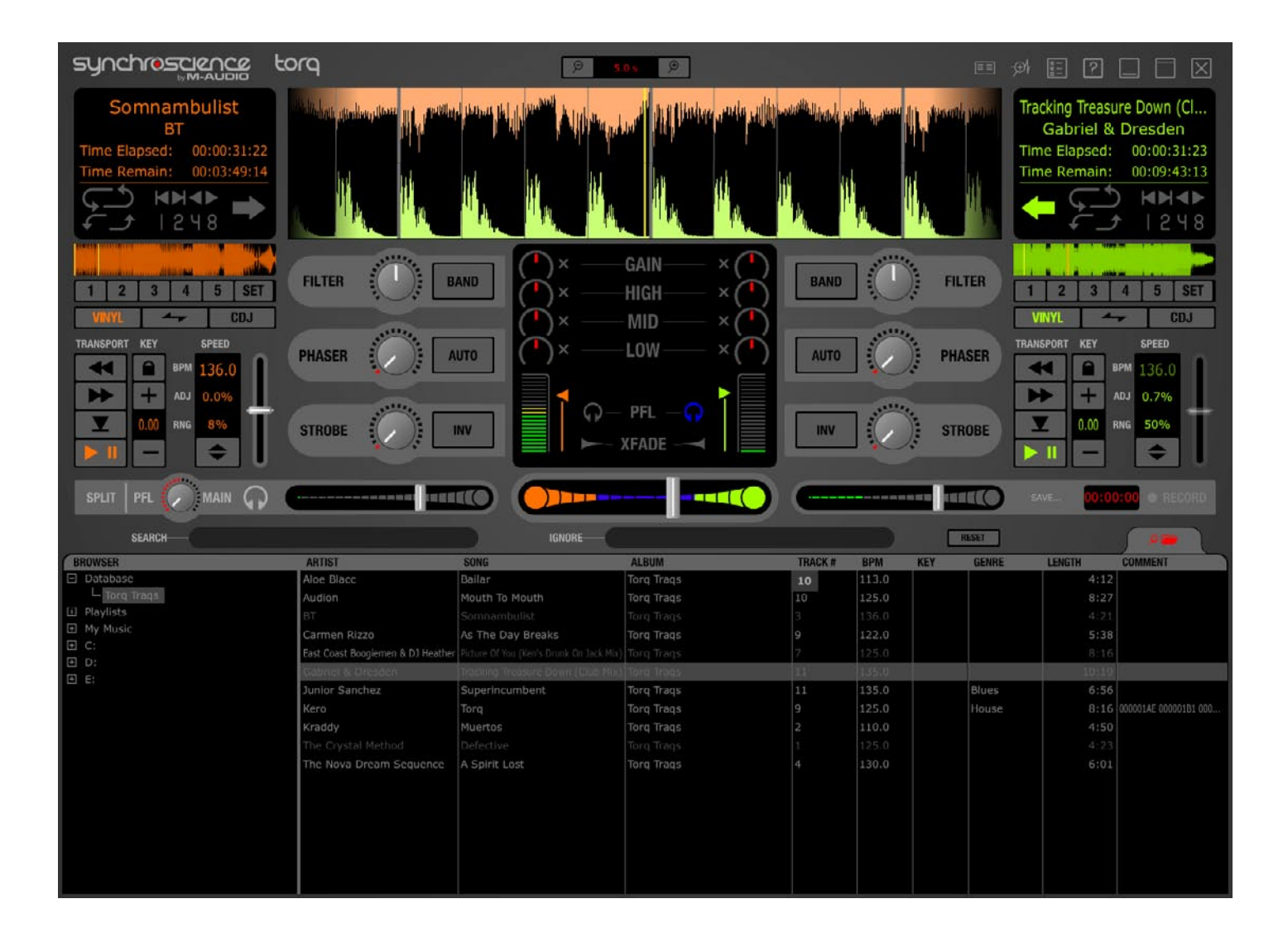

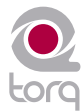

<span id="page-5-0"></span>デッキ

DJ演奏は、音楽をプレイすることから始めるためTorq LEのデッキをよく知る必要があります。デッキ は、Torq LEがデジタル音楽ファイルを再生するために使用するもので、DJが使用するターンテーブル やCDプレイヤーに相当します。デッキでは、トラックを再生したり、スピードを変更したり、キーを 変更したり、また、ルーピングまたはソングの中で新たな場所へジャンプすることでリアレンジをする ことができます。Torq LEには、デッキが画面の左右に1つずつ(合計2つ)装備されています。

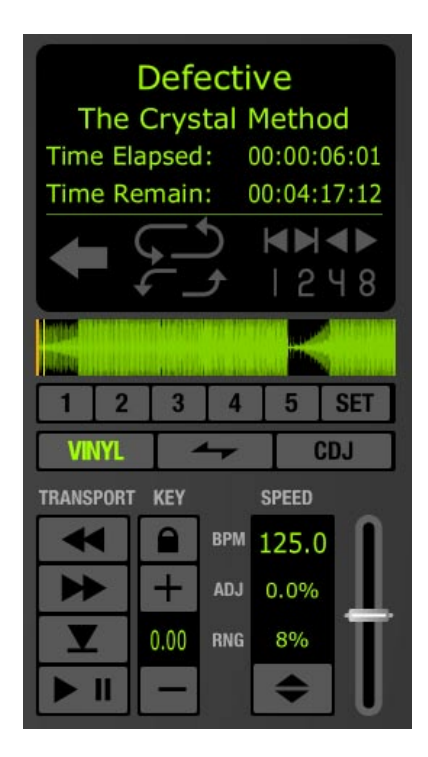

### **Main Waveform Display (メイン波形ディスプレイ)**

コンピュータ技術の素晴らしい利点の1つは、耳で聴くオーディオを「視覚化」できることです。波形ディスプレイは、それ自体の外観が興味深い だけでなくDJ演奏にとっては非常に貴重なツールです。Torq LEのユーザー・インターフェイスは、画面上部の中心にひと際目立つ2つの波形があ り、各波形は左右それぞれのデッキに連動します。スクロールするこれらの波形は、トラックのシンク(同期)、サウンドの場所の検索、ブレーク ダウンの予想等、様々な目的に使用します。

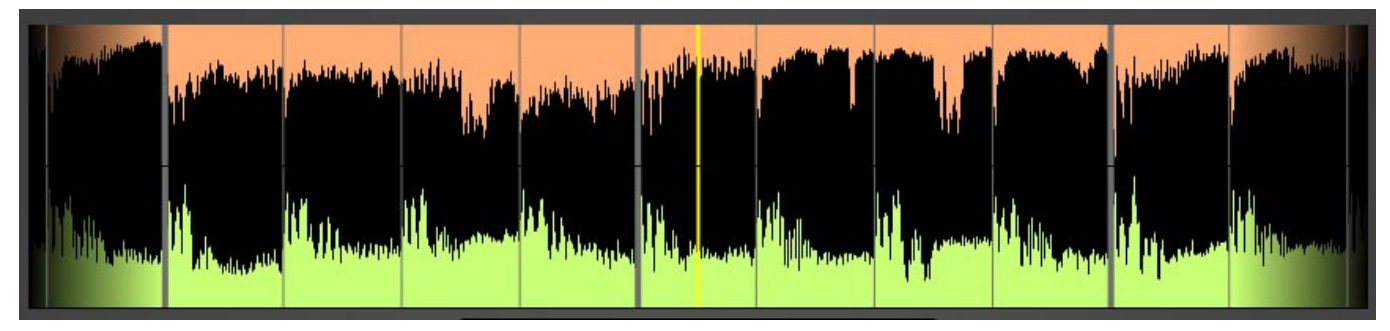

### **Mixer**(ミキサー)

全ては「ミックスの中にある」とも言われますが、Torq LEのミキサーはその期待に応えます。ミキ サーは、2つのデッキからオーディオを取り込みボリューム・コントロール、オーディオ・イコライ ザー、クロスフェーダを利用してサウンドをコントロールすることができます。2つのデッキと1つの ミキサーはDJにとって不可欠なツールです。

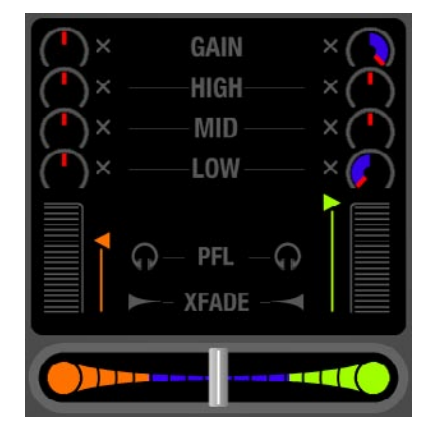

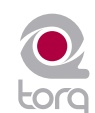

### <span id="page-6-0"></span>**PFL/Headphone Cue**(**PFL/**ヘッドフォン・キュー)

DJが使用する一般的な技は、トラックをオーディエンスに聞かせることなく事前にヘッドフォンで試聴することです。現在のソングに次のソング のテンポを合わせ、そのソングの正確な開始位置を見つけるために行うものです。Torq LEは、ヘッドフォンで各デッキをモニタリングでき、通常 は高品位のDJミキサーのみに装備されているステレオ・ヘッドフォン・スプリット機能を搭載します。

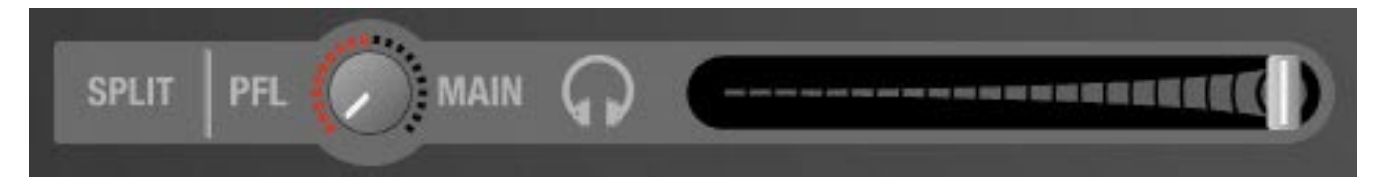

### **Browser/Database**(ブラウザ**/**データベース)

DJ演奏の第3番目の要素は、「音楽」しかもたくさんの音楽です。自分の膨大な音楽コレクションを完全に掌握するために、Torq LEにはトラック のカタログ作成と検索のDatabase(データベース)機能を装備しています。これにより任意のフォルダをモニターし今後のパフォーマンスのため のプレイリストを作成することができます。

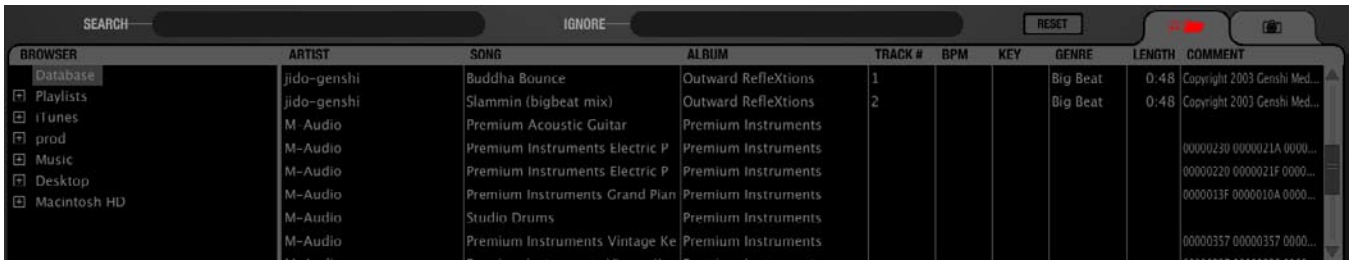

## **Effect Racks**(エフェクト・ラック)

エフェクトは、自分の音楽を独特の方法で巧みに操作しミックスを充実させる手段です。Torq LEにはDJ用として特別にデザインされたデュア ル・フィルタ、フェーザー、ストロボ等、エフェクトのコレクションが搭載されています。各デッキには、これらのエフェクトから最大3種類ま でを使用することができます。

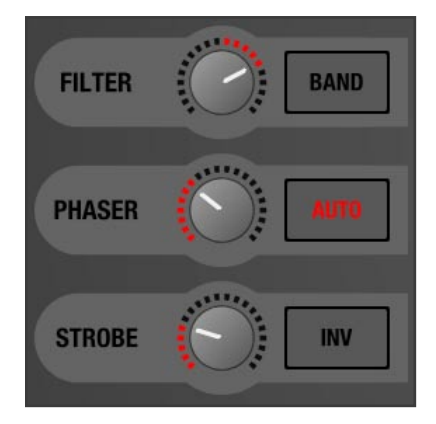

### **Master Module**(マスター・モジュール)

全ての微調整が終了しミックスが完成したら、その結果のオーディオはマスター出力へ送信されます。Torq LEには、音楽のディストーションを防 ぐ自動出力リミッターと、演奏しながら最終ミックスをファイルへレコーディングするためのモジュールが搭載されています。演奏をCDに焼いた り、ポッドキャスティング用にMP3に変換することもできます。

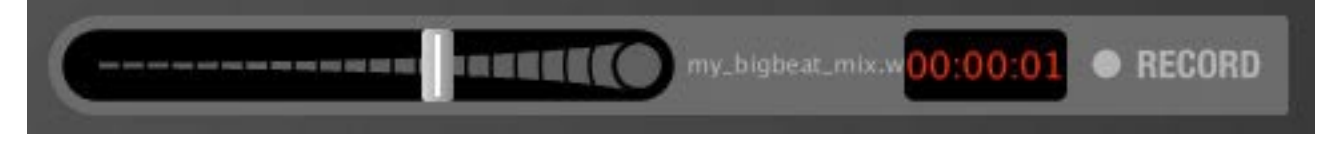

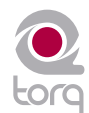

## <span id="page-7-0"></span>システム必要環境

#### **Windows**:

最低システム必要条件 おおおおおおおおおおおお 推奨システム必要仕様 OS:Windows XP(SP2) OS:Windows XP(SP2) CPU: Pentium III 933MHz以上 CPU: Pentium IV 2GHz (以上) RAM: 256MB以上 RAMP: 1GB以上 USB:コンピュータに搭載されたUSB端子 (X-Session Proで使用)

### **Mac\***:

#### 最低システム必要条件

Mac OS X 10.4.6以降 CPU:G4 1.25GHz以上 RAM:512MB以上 USB:コンピュータに搭載されたUSB端子 (X-Session Proで使用)

#### 推奨システム必要条件

ノートパソコン: デスクトップ OS:Mac OS X 10.4.7以降 OS:Mac OS X 10.4.7以降 CPU: Mac/Intel Core Duo 1.83GHz以上 | CPU: Dual G5 2GHz以上 RAM: 1GB以上 RAM: 1GB以上 USB:コンピュータに搭載されたUSB端子 (X-Session Proで使用) ハードドライブ:7200回転以上 ハードドライブ:7200回転以上

# USB:コンピュータに搭載されたUSB端子 (X-Session Proで使用)

USB:コンピュータに搭載されたUSB端子

(X-Session Proで使用) ハードディスク:7200回転以上

\* Power Mac G4では、Torq LEを使用する前にオーディオ・ファイル全てをアナライズしておくこ とを強く推奨します。

## **Chapter**

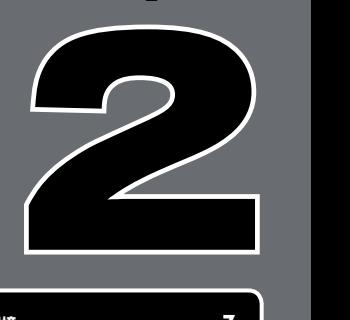

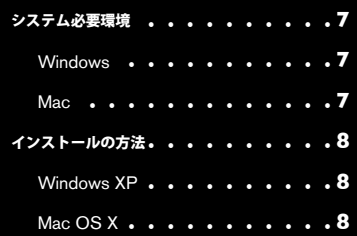

## インストールの方法

## **Windows XP**

最初に同梱された**USB**ケーブルを使用してコンピュータの**USB**端子に**X-Session Pro**を接続します。**Torq LE**を起動する前に **X-Session Pro**がコンピュータに接続されている必要があります。

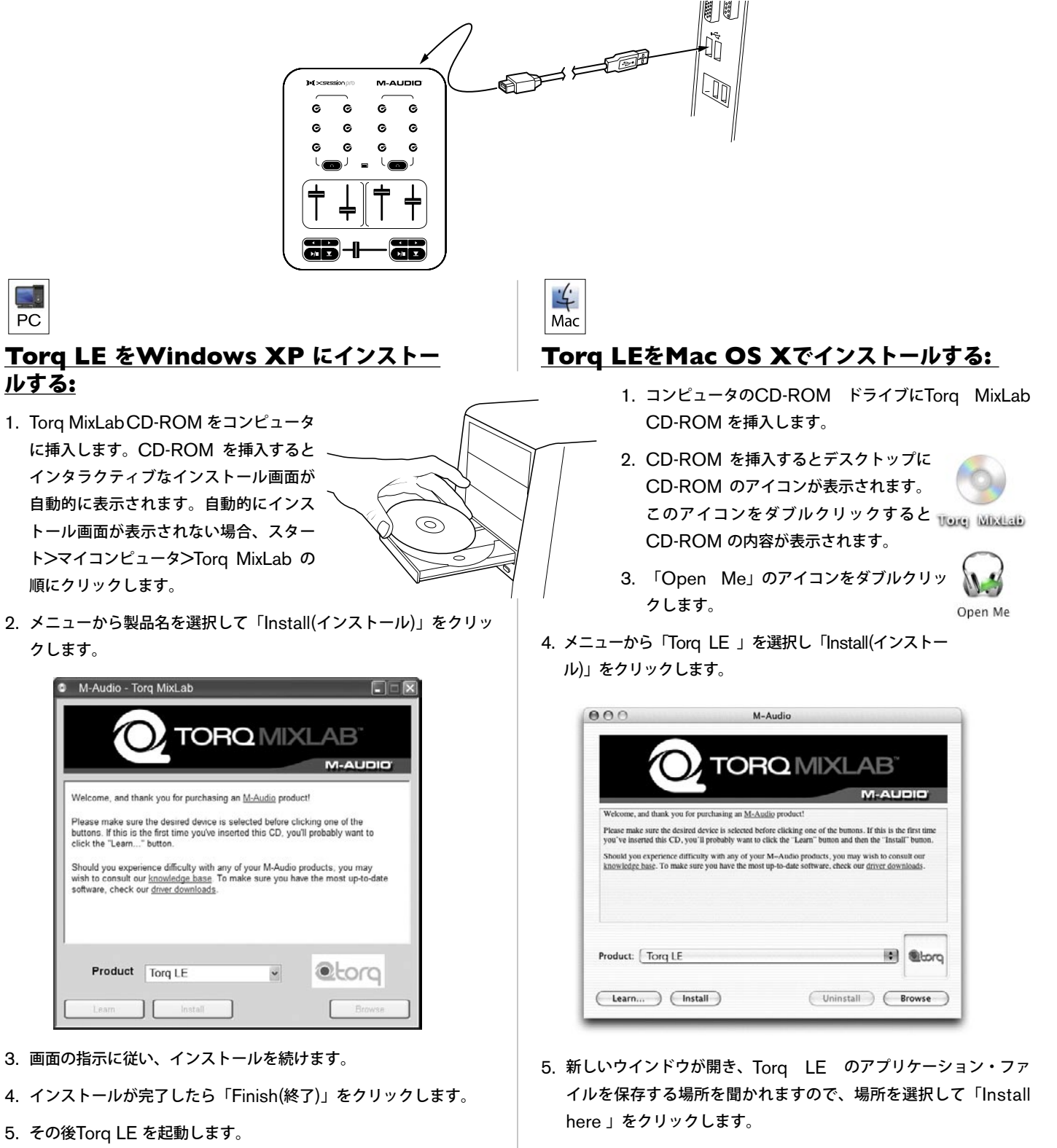

- 6. インストールが終了すれば「Close」をクリックします。
- 7. その後Torq LE を起動します。

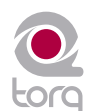

以下のチュートリアルに含まれる使用例を参照して操作方法について理解を深めて下さい。

以上でインストールは完了しTorqが使用できるようになりました。

## <span id="page-9-0"></span>**DECKS**(デッキ)

**D**<sup>J</sup>演奏は、全てDeck(デッキ)から始まります。Deck(デッキ)は、Torq LEの全てのツー ルを使用してミックスしたりエフェクトを加え演奏することができます。一般的なDJのデッ キは、ターンテーブルまたはCDプレイヤーです。これ故に、Torq LEのデッキはターンテーブルと CDプレイヤーの両方を模倣し、またソフトウエアでのみ実現できる特別なハイブリッド・モードを提 供できるよう設計されています。

### **Displays**(ディスプレイ)

各デッキでは、インターフェイス全般に様々な情報画面が配置されています。これらの画面は、演奏中 のソング名、演奏時間、残り時間等の情報を表示するためのものです。

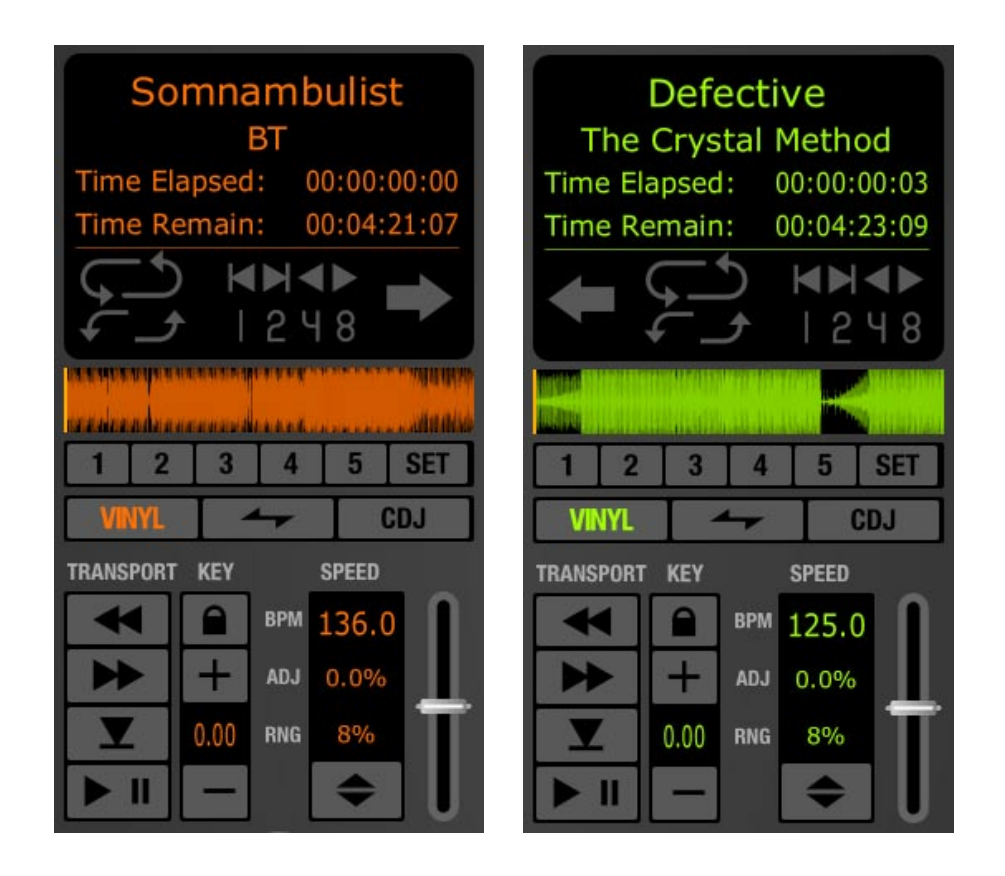

#### ソング名

デッキの一番上は現在のソング名が表示されます。ソングのカテゴリ(File List参照)に書かれ ているものです。ソング名がFile List (ファイル・リスト)にリストされていない場合は、その 代わりに実際のファイル名が表示されます。

#### アーティスト名

ソング名のすぐ下はアーティスト名が表示されます。ソング名と同様にFile List(ファイル・ リスト)のArtist(アーティスト)のカテゴリーに記述がなければ、このフィールドは空白に なります。

## **Chapter**

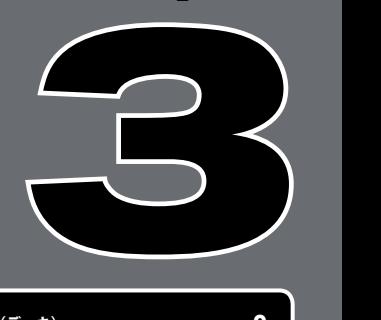

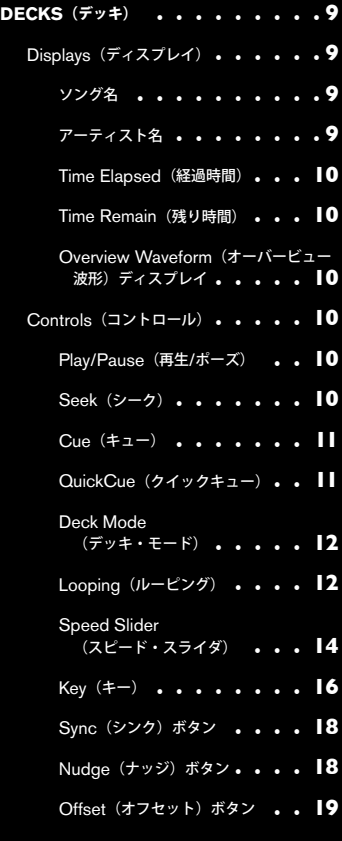

<span id="page-10-0"></span>**Time Elapsed**(経過時間)

このフィールドには、ソングの現在の位置でOverview Waveform Display (オーバービュー波形ディスプレイ)に黄色で描かれたCurrent Position Marker(現在の位置を示すマーカー)に示されます。現在の時間は、時/分/秒/フレーム(30fps)で表示されます。現在の位置を 示すマーカーがソングの開始位置にある場合は、現在の時間は0:0:0:0と表示されます。

#### **Time Remain**(残り時間)

このフィールドには、ソングが終わるまでにどれだけ時間が残っているかを表示します。ソングの最初では残り時間はソング全体の長さにな ります。デッキの演奏中は残り時間がカウントダウンされます。

注意:オーバービュー/移動波形ディスプレイは、ソングの残り時間が30秒未満になると点滅を始めます。次に演奏するソングを準備する必 要があることを示します。

**Overview Waveform (オーバービュー波形) ディスプレイ** 各デッキには、オーバービュー波形ディスプレイが装備されソング全体が一目でわかるミニチュア版の波形が表示されます。このディスプレ イは、以下の目的に使用されます:

- 1. ソング内のブレークダウンや変化の位置を発生前に気付くことができます。
- 2. 黄色のNow Lineによりソング内の現在の位置を表示します。
- 3. QuickCue (クイック・キュー) ポイント (次項) を波形上に乗せることができます。
- 4. 波形上をクリックすると、その位置から再生が始まります。

#### **Controls**(コントロール)

前述の通り、デッキの目的は音楽ファイルを再生することで、iTunesやWinAmpがコンピュータで オーディオ・ファイルを演奏するのと同様です。しかしながら、DJ演奏の目的はこれに留まりませ ん。DJは、スピードやソングのキーを変更したり、オーディオのセクションをルーピングしたり、ソ ング内で他の位置にジャンプしたりと、より詳細に音楽の演奏をコントロールする能力を必要としま す。これによりDJは、ミックス中に様々なソングのテンポに合わせたりソングをアレンジ(本質的に はソングのライブミックスを作成)することができるのです。Torq LEのデッキは、以下に説明する コントロールを使用してこれらの作業をこなします:

#### **Play/Pause (再生/ポーズ)**

ソングを再生/一時停止するには、再生/ポーズのボタンをクリックします。デッキにソングを ロードして再生/ポーズ・ボタンを押せばソングは開始します。再生/ポーズ・ボタンを再び押 すと音楽は一時停止します。

注意:音楽を停止してもソングは開始位置に戻らず停止した位置に留まります。ソングを開始位 置に戻すには、後述のSeek(シーク)コントロールを使用します。

**Seek**(シーク)

ソングを早送り/巻戻しするには、シーク・ボタンを使用してソングを早送りまたは巻戻しし て、ソング内で再生を開始する特定の位置を検索することができます。

- 1. 早送り/巻戻しボタンを短くクリックすると、クリックしたボタンの矢印の方向へ僅かだけジャンプします。
- 2. 早送り/巻戻しボタンをクリックしてホールドすると、Torqはソングをスクロールしボタンをホールドしている間中スクロールを 続けます。ボタンから指を離すとスクロールは停止します。
- 3. ソングの始めまたは終わりにジャンプするには、Shiftキーを押しながらシーク・ボタンを押します。

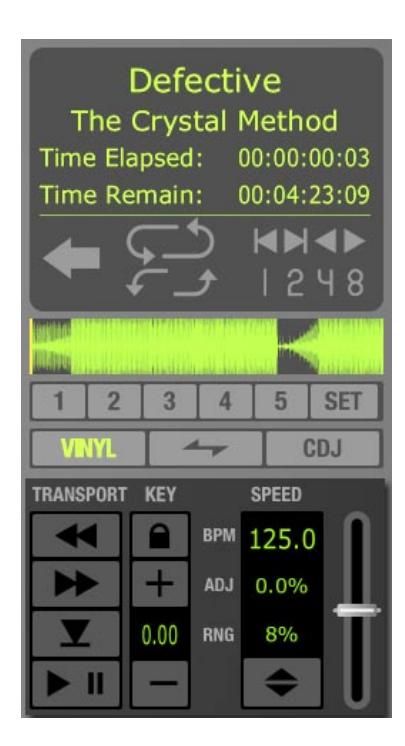

<span id="page-11-0"></span>**Cue**(キュー)

キュー・ボタンは、ソング内で任意の主要キュー・ポイントを設定します。キュー・ポイントとは、トラック内を探しまわる必要なしに即座 にキュー・アップ(アクセス)することのできる、トラック内の基準となるポイントです。一般的にDJは、ソングの中でビートが始まる位 置にキュー・ポイントを設定します。波形画面では赤で表示されます。キュー・ボタンは、以下のルールが適用されます。

- 1. ソングの再生中にキュー・ボタンを押すと、ソングはキュー・ポイントにジャンプしてポーズ(一時停止)します。
- 2. 再びキュー・ボタンを押してホールドするとソングはキュー・ポイントから再生を開始します。ソングは、キュー・ボタンから手 を離した位置で停止しキュー・ポイントにジャンプして戻ります。
- 3. ソングが既存のキュー・ポイント以外の位置で停止中にキュー・ボタンを押すと、現在の位置にキュー・ポイントが設定されます。

注意: X-Session Proでは、Torq LEのPlay/Pause(再生/ポーズ)、Seek(シーク)、Cue(キュー)ボタンのハンズオンな操作 性を提供します。つまり、コンピュータやマウスに触れることなくこれらのボタンにアクセスすることができるものです。第13章でX-Session Proについての詳細を確認して下さい。

#### **QuickCue**(クイックキュー)

前述の主要キュー・ポイントに加えて、Torq LEではソング内にQuickQue(クイック・ キュー)ポイントを5箇所まで設定することができ、オーバービュー波形ディスプレイの 下にあるQuickCue(クイック・キュー)ボタンに割当てることができます。これらのボ タンを使用してそれぞれのQuickCue(クイック・キュー)ポイント間を素早くジャンプ することができます。

#### ■ クイック・キューを設定する

QuickCue (クイック・キュー) ポイントを設定する方法は幾つかあります が、いずれの方法でも同じ結果が得られます。

- 1. クイック・キューのSet(設定)ボタンをクリックし、続いて任意の QuickCueボタンの番号を押します。QuickCueポイントは、現在の 位置(デッキが演奏中でも停止中でも実行できます)に設定されます。 QuickCueポイントが追加されるとオーバービュー波形ディスプレイに 番号と共に表示されます。
- 2. Shiftキーを押しながら任意のQuickCueボタンの番号を押します。 QuickCueポイントは、現在の位置(デッキが演奏中でも停止中でも実 行できます)に設定されます。QuickCue (クイック・キュー) ポイン トが追加されるとオーバービュー波形ディスプレイに番号と共に表示され ます。

Defective The Crystal Method Time Elapsed: 00:00:00:03 Time Remain: 00:04:23:09 **SH 35** 248 **SET** 5 CDJ TRANSPORT KEY **SPEED** BPM 125.0 44  $\Omega$  $+$ ÞÞ ADJ  $0.0%$  $0.00$ V RNG 8% H

 注意:既に特定の位置に設定されている任意のボタンにQuickCue(クイッ ク・キュー)を割当てると、既存のQuickCue(クイック・キュー)の位置 は新しいQuickCue(クイック・キュー)の位置により上書きされます。

#### ■ クイック・キューを再生する

QuickCue (クイック・キュー) ポイントを幾つか設定したら、設定済みのQuickCue (クイック・キュー) ボタンを押すとデッ キは即座にその位置へとジャンプします。QuickCue(クイック・キュー)ポイントをソング内のキーとなるポイントに設定して おけば、コーラスやイントロ等にジャンプする等、一瞬で様々なセクションにジャンプすることができます

注意:各デッキに5箇所(最大10箇所)ずつQuickCue(クイック・キュー)ポイントを設定することができます。これらのポイ ントは、コンピュータのキーボードの数値キーにマッピングされます。キーボードの1から5は、デッキAのQuickCue(クイック・ キュー)番号1から5に対応します。キーボードの6から0は、デッキBのクイック・キュー番号1から5に対応します。キーボード上 で数値キーを押すと、画面上で対応するQuickCue(クイック・キュー)ボタンをクリックするのと同じ効果があります。また、マ ウスを使わずにコンピュータの数値キーを押すことによりQuickCue (クイック・キュー) ポイントを設定することできます。

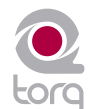

<span id="page-12-0"></span>**Deck Mode**(デッキ・モード)

Torq LEのデッキには、3種類のモードが装備され全てのスタイルのDJに対応します。

- Vinyl (ヴァイナル) モード このモードを選択すると、デッキはターンテーブルと同様の方法で動作をします:
	- 1. Play/Pause(再生/ポーズ)ボタンを押すと再生は一時停止しターンテーブルでストップボタンを押すのと同様にオーディ オが停止します。
	- 2. 移動波形ディスプレイをクリックしてドラッグするとヴァイナルをスクラッチするような音になります。

#### ■ CDJモード

CDJモードでは、デッキはCDJプレイヤーと同様の操作ができます:

- 1. 再生/ポーズ・ボタンを押すと再生が一時停止し、オーディオの小さいセクションが自動的に繰り返します。再生/ポーズを 再び押すとリピートの開始部分から再生が再開します。
- 2. オーディオがリピートしている間に移動波形をクリックしてドラッグすると、開始位置を移動させることができます。操作 中にはリピートされる部分が変化するのを聴くことができます。
- 3. デッキが再生中に移動波形をクリックしてドラッグしてもオーディオは停止しません。左右にドラッグすると、その代わり にトラックの再生速度を補正することができます。もう一方のデッキとビート・マッチングしている場合、トラックを整列 させることができます。
- Hybrid (ハイブリッド) モード

ハイブリッド・モードはCDJモードとヴァイナル・コントロール・モードを組み合わせたものです:

- 1. 再生/ポーズ・ボタンを押すと、ヴァイナル・モードと同様に再生が一時停止しオーディオが聞こえなくなります。
- 2. 一時停止中に移動波形をクリックしてドラッグするとヴァイナル・モードと同様にスクラッチ音が聞こえます。
- 3. 再生が有効な時、移動波形をクリックしてドラッグしてもオーディオは聞こえなくなりません。その代わり、CDJモードと 同様に左右にドラッグするとトラックの再生速度を補正することができます。ビート・マッチングしている場合、もう一方 のデッキに対しトラックを整列させることができます。

**Looping**(ルーピング)

テクノロジーは、常に進化するようにDJ演奏も同じく進化しています。CDプレイヤーの導入により、DJはヴァイナルの領域で作業してい る時には不可能であった多くの新しいエキサイティングな機能を得ました。ルーピングはそのような機能の1つで、ソングの1つのセクショ ンをリピートするだけの動作です。

DJ演奏のクリエイティブな特徴は、ルーピングのような単純なトリックが様々な方法で活用できることです。確かにルーピングを使用して アレンジを変化させソングをリミックスすることができ、ソングで特定の箇所を長くすることができます。ルーピングを「安全策」として 使用し、ソングの最後を無限に延長し次のソングに入るまでのミックスの時間をかせぐことができます。ルーピングは、ソングの1つのセ クションをブレークビートのように孤立させ、その他のソングの上にレイヤーすることができます。

Torq LEでは、オーディオをループする方法が2つあります。ループの開始点と終点を手動で特定する方法と、QuickLoop(クイックルー プ)ボタンを使用して特定の長さのループを取り込む方法です。更にTorq LEでは、ループ・ポイントをソングのテンポに自動的に合わせる ことによりパーフェクトなループを作ることができます。

■ Loop In/Out (ループ・イン/アウト)

ソング全体をループしてもDJにたいした利点はありませんが、Torq LEではLoop In (ループ・イン) ボタンとLoop Out (ルー プ・アウト)ボタンを使用してLoop Marker(ループ・マーカー)の位置を移動させることができます:

- 1. デッキにソングをロードしてPlayボタンを押すとソングは演奏を開始します。
- 2. 演奏がループを開始する位置まで進めばLoop In (ループ・イン) ボタンをクリックします。これによりNow Line (現在 のソングの位置)にLoop In Marker(ループ・イン・マーカー)を設定し(メインの波形ディスプレイとオーバービュー 波形ディスプレイには黄色のマーカーが表示されます)、ソングは演奏を続行します。Loop In Marker(ループ・イン・ マーカー)は、ソングの波形内で最も近い位置にある16分音符に移動します。
- 3. ループの終点まで演奏が進めば、Loop Out (ループ・アウト) ボタンをクリックします。これにより、Loop Out Marker (ループ・アウト・マーカー) がNow Line (現在のソングの位置) に設定され最も近い位置にある16分音符に移 動します。同時にLoop On/Off (ループ・オン/オフ) ボタンが自動的に有効になり演奏はLoop In Marker (ループ・イ ン・マーカー)の位置に戻ります。ソングは、この2つの時点を無限にループします。
- 4. ソング内でこのセクションのループを停止するには、Loop On/Off (ループ・オン/オフ) ボタンをクリックします。これ により再生がLoop Out Marker (ループ・アウト・マーカー)に達してもそのまま通過してソングの再生を最後まで続け ます。

 注意:ループが有効の時、任意のQuickCue(クイック・キュー)ボタンを使用して演奏の位置を変更すると、演奏は新たな 位置にジャンプします。Torq LEでは、自動的にLoop In Marker (ループ・イン・マーカー)をその新たな位置に設定し、 Loop Out Marker (ループ・アウト・マーカー)はQuickCue (クイック・キュー) ボタンを押す前に使用していたループの 長さを維持する位置に移動します。

■ Loop On/Off<sup>(ループ・オン/オフ)</sup>

Loop (ループ) ボタンは、Torq LEがオーディオをループしているかどうかを表示します。ボタンが点灯していればTorq LEでは ルーピングが行われています。ループは、任意のQuickLoop(クイックループ)ボタンでトリガーしたものでも、Loop In (ルー プ・イン)とLoop Out (ループ・アウト)ボタンを使用して手動でループを設定したものでも構いません。Loopボタンをクリッ クするとルーピングのオンとオフを切り換えることができます。

■ QuickLoop (クイック・ループ)

DJは、大抵の場合偶数のビートまたはバーの長さのオーディオをループします。つまりDJがループするのは、1小節(4ビート)ま たは2小節 (8ビート) であり、また1または2ビートのマイクロループを行う場合もあります。Loop In (ループ・イン) とLoop Out (ループ・アウト) ボタンを素早く押してこれらの長さのループを作成する代わりに、Torq LEではQuickLoop (クイックルー プ)ボタンを使用してこれらのループにアクセスができます。

#### **» QuickLoop**を使用する

 QuickLoopボタンでは、プリセットに設定された長さ分のソングのセクションを即座にループすることができます。デ フォルトでは、QuickLoopボタンのそれぞれが1小節、2小節、4小節、8小節のループに対応します。ループを開始する セクションでこれらのボタンを押すと、Torq LEは自動的にLoop In Marker(ループ・イン・マーカー)とLoop Out Marker(ループ・アウト・マーカー)を適切な位置に配置します。

- 1. デッキにソングをロードしてPlayボタンを押します。
- 2. 「1」と書かれたQuickLoopボタンを押します。LoopボタンがオンになりLoop In MarkerはNow Line (現在のソ ングの位置)に配置されます。更にLoop Out Markerは、1小節分後に正確に配置され正確に1小節分のループが開 始します。
- 3. Loopボタンを押してループをオフにします。Loop Out Marker (ループ・アウト・マーカー)の位置に達しても再 生はそのまま続行します。

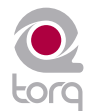

#### <span id="page-14-0"></span>**» QuickLoop**(クイックループ)のサイズ・プリファレンス

上記に説明した通り、QuickLoop(クイックループ)ボタンのループのデフォルトの長さはそれぞれ1小節、2小節、4小 節、8小節です。QuickLoop(クイックループ)のサイズ・プリファレンスでは、QuickLoop(クイックループ)ボタン を小節単位でなくビート単位でループするよう変更することができます。

1. Torq LEのPreferences(プリファレンス)メニューを開いてBehaviors(動作)タブをクリックします。

- 2. QuickLoop Sizeオプションにある矢印をクリックしドロップダウン・リストから「Beat」を選択します。
- 3. 「X」をクリックしてPreferences(プリファレンス)ウインドウを閉じます。

設定が終わるとQuickLoop(クイックループ)ボタンは上記の通り1ビート、2ビート、4ビート、8ビートの長さで ループを作成するようになります。

#### **» QuickLoop**(クイックループ)の動作

上記に説明した簡単な機能の他にもQuickLoopボタンで操作できる機能があります:

 ソングがループしている間にループの長さを様々に変更することができます。1ビートのループに設定されているループ を演奏中に「4」のボタンを押すと、自動的にLoop Out Marker(ループ・アウト・マーカー)はソングのループが丁度 4ビートになるようループを長くします。

 また、QuickLoop(クイックループ)ボタンを繰り返し押すと、現在のループの長さが半分になります。例えば QuickLoop (クイックループ)の2のボタンを押してオーディオが2小節単位でループしている時に、もう一度同じボタン を押すとループの長さは1小節になります。もう一度、同じボタンを押すとループの長さは2ビート(半小節)になります。

Shiftキーを押しながら任意のQuickLoop(クイックループ)ボタンを押すと、逆の動作になります。QuickLoop(ク イックループ)ボタンを押す度にループの長さが2倍になります。

#### **Speed Slider**(スピード・スライダ)

TorgLEの各デッキには、Speed Adjust (スピード調整) ス ライダが装備されソングのビートをマッチングさせるために 使用します。スライダは、DJのターンテーブルやCDプレイ ヤーに見られるピッチ調整機能と同様の動作をします。スラ イダを動かすとその横のADJディスプレイにソングのスピー ドがどれだけ変更されたか(オリジナルのソングのスピード を0%とした場合のパーセンテージで表示)が表示されます。

スピード・コントロールに関する知識がない場合には、画面 上でスライダを下に動かすとソングのスピードが早くなるた め、スライダが逆に動いていると感じるかもしれません。し かしながら、これはDJのターンテーブルやCDプレイヤーに 見られるピッチコントロールとしては適切な動作です。以下 の点を考慮すると理解ができます。

ターンテーブルやCDプレイヤー上のピッチ調整スライダ は、ターンテーブルの本体の表面に平面的に装備されていま す。ピッチ調整スライダを使用する場合、自分の体から向こ う側に押すか、自分に向けて引くかのどちらかです。ソング

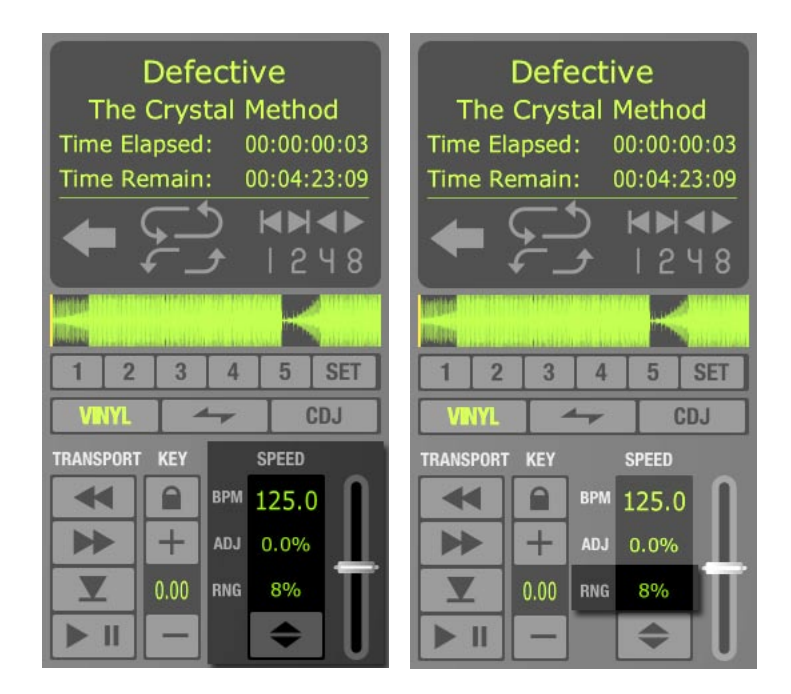

のスピードが速過ぎる場合には、自分の手で「スロー・ダウン」のパフォーマンスをするかのようにスライダを向こう側に押します。ソング のスピードを速くする必要があれば、誰かに早く動いて欲しいことを告げるためのパフォーマンスと同様に、スライダを自分の方に引き寄せ ます。何日か続けて練習すると逆とも思えるこの動きも自然に感じられます。

注意:X-Session Proハードウエア・コントローラに装備されたピッチ・スライダを操作することによりTorq LEのスピード・スライダを 動かことができます。第13章のX-Session Proについての詳細を参照して下さい。

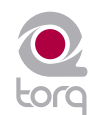

#### ■ Slider Range (スライダの範囲)

デフォルトでは、Speed Adjuster(スピード調整)の範囲は+/-8%です。スライダを両方の一番端まで動かしてもソングのス ピードは8%しか変化しません。スピード調整スライダの左側には、スライダの現在の範囲設定を表示するディスプレイが装備さ れています。

 スピード調整の範囲を変更するには、スライダの横にあるディスプレイをクリックします。クリックする度に、範囲は次の設定値 へと上がります。設定値の順序は8%、10%、20%、50%です。50%の次にクリックすると8%に戻ります。範囲を広げる必要 があるのは、スピードが極端に異なる2つのソングをマッチさせたり、スペシャル・エフェクトとして極端なスピードの変化を加 える時だけです。

 経験豊かなDJは、スピード調整スライダを使用して手で2つのソングを単純にマッチさせます。これはソングをマッチさせるのに 単純明快な方法です(実際、これが長年に渡り使われている方法です)。1つのソングの速度がもう1つのソングよりも速いかど うかを聞き分けるには相当の訓練を必要とします。DJ演奏の経験がない場合には、Torq LEに搭載された特別機能の幾つかは有効 な手段となります。特別機能には、自動ビート・ディテクション、BPMディスプレイ、移動波形ディスプレイ、自動シンク(同 期)等が含まれます。

#### ■ BPMディスプレイ

 テンポは、ソングのスピードの単位で通常一分間 のビート数(BPM)で表します。BPMが大きく なると、ソングのスピードは早くなります。2つの ソングのビートを調整してミックスするには、2つ のソングは同じテンポで再生されている必要があ ります。この理由でTorq LEのデッキにはSpeed Slider (スピード・スライダ)が装備されていま す。DJはイベントで異なるテンポの2つのソング をミックスする時に、次のソングのテンポを現在 演奏しているソングのテンポに一致させるために Speed Slider(スピード・スライダ)を使用する 必要があります。

#### **»** 自動**BPM**検知

 デッキに新規トラックをロードする度に、 Torq LEはソングを分析しソングのテンポ を判断しようとします。一般的なダンス・ ミュージック (4つ打ち等の一定のビート

**Defective Defective** The Crystal Method The Crystal Method Time Elapsed: 00:00:00:03 Time Elapsed: 00:00:00:03 Time Remain: 00:04:23:09 Time Remain: 00:04:23:09 HHH **KN4P** | 248 | 248  $\overline{2}$  $\overline{3}$  $\overline{4}$  $5\overline{)}$ **SET**  $\overline{2}$  $\overline{3}$  $\overline{4}$  $5\overline{5}$ **SET** 1  $\overline{\phantom{a}}$ **CDJ**  $\overline{\phantom{a}}$  $CD<sub>1</sub>$ **VINYL VINYL** TRANSPORT KEY TRANSPORT KEY **SPEED SPEED BPM 125.0**  $\Omega$  $\Omega$  $\blacktriangleleft$  $\blacktriangleleft$ **BPM** 125.0  $+$ ADJ 0.0%  $+$ ÞÞ ÞÞ ADJ  $0.0%$ V  $0.00$ RNG 8% V  $0.00$ **RNG** 8%  $\blacktriangleright$  II  $\blacktriangleright$  II

が強調されている)なら、Torq LEは正確にテンポを判断することができます。スキャンが終われば、ソングのテンポはそ れぞれのデッキのスピード調整スライダの左側にあるBPMディスプレイに表示されます。

 ここに表示されるBPMは「リアルタイムな値」です。スピード調整スライダでソングのスピードを変更するとこの値も変 化します。2つのソングを同期させる場合には、それぞれのディスプレイに表示されたBPM値を一致させるだけで2つのソ ングのテンポをほぼ一致させることができるので大変に役に立ちます。

#### **» Double/Halve**(ダブル**/**ハーフ)ボタン

 Torq LEがソングのテンポを不正確に認識した場合、オリジナルのテンポの半分のテンポまたは2倍のテンポになることが 多くあります。ドラム&ベースのトラックで170BPM程度のテンポのトラックを使用する場合に頻繁に発生します。Torq LEは、ソングのテンポが実際の半分のテンポである85BPMと勘違いする場合があります。この場合にはダブル/ハーフ・ ボタンを使用します。

 このボタンを一度押すと上向きの矢印が点灯し、現在のソングのテンポは2倍になります。もう一度このボタンを押すと下 向きの矢印が点灯しソングのテンポはオリジナルの半分になります。更にもう一度このボタンを押すと矢印の点灯は消え、 検知された最初のテンポに戻ります。

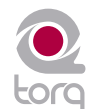

#### <span id="page-16-0"></span>**» Manual Tempo**(手動テンポ)

 前述の通り、Torq LEは一般的なダンス・ミュージックのテンポを判断することができますが、テンポが余りにも複雑であ る場合や同じテンポを充分に反復しない場合、Torq LEは正確にテンポを検知することができません。幸いな事に、Torq LEが様々な方法で適正なテンポを決定できるように手動のコントロールが装備されています。実行するテンポ修正のタイプ に基づいて適切な方法を判断します。

**» Tap Tempo**(タップテンポ)

 稀なことですが、Torq LEが実際のテンポとは直接関係のない不正確なテンポ(半分の速度または倍速)を検知することが あります。このような場合、タップテンポ機能を使用して演奏中にビートをマーキングすることができます。

1. ソングの演奏中にビートに合わせてBPMディスプレイをビート毎にクリックします。

2. BPMディスプレイにはクリックしたビートのタイミングを反映したBPMが新たに表示されます。

3. タッピングする数が多いほどビートは正確になります。

注意:自動的に決定されたテンポに戻す場合は、Shiftキーを押しながらBPMディスプレイをクリックします。

#### **» BPM**入力

 ソングのテンポが予め分かっている場合は、BPMディスプレイに手動でテンポを入力することができ、Torq LEが検知した テンポを無効にすることができます。

- 1. Shiftキーを押したままBPMディスプレイをダブルクリックします。
- 2. コンピュータのキーボードから新たにBPM値を入力しEnterキーを押します。
- 3. 入力したBPM値がソングのテンポとして設定されます。

注意:自動的に決定されたテンポに戻す場合は、Shiftキーを押しながらBPMディスプレイをクリックします。

**Key**(キー)

Key Adjust (キー調整)は、テンポを変更せずにキーの高さを調節するために使用します。ミックス中に両方のデッキのソングのメロディ をマッチさせる(キー・マッチングと呼ばれています)場合に便利な機能です。Key Adjust(キー調整)ボタンでソングのキーを変更する ことも、すぐ下のKey Display (キー・ディスプレイ)を上下にドラッグしてソングのキーを変更することもできます。

#### ■ Fine Tuning (ファイン・チューニング)

1. Key Display (キー画面)の数字の上でマウスをクリックしてホールドします。

2. マウスを上下にドラッグさせると1セント単位で調整ができます。

注意:キーのトランスポーズを0に戻すには、コンピュータのキーボードでShiftキーを押したままKey Adjust (キー調整) ボタン またはKey Display (キー・ディスプレイ)のいずれかをクリックするとキーは0にリセットされますが小数点以下はそのまま残 ります。例えば、キーが4.23の場合リセット後の値は0.23になります。

#### <sup>&</sup>lt; **Key/Tempo Lock**(キー**/**テンポ・ロック)

Torq LEのデッキには、ソングのピッチを変更することなくソングの再生スピードを変更する特別機能が装備されています(タイ ム・コンプレッションまたはタイム・エクスパンションと呼ばれます)。つまりビートマッチする時にソングのピッチが変わっ てしまうことを心配する必要がありません。一方、この機能を無効にしてソングのキーとスピードを本質的にロックする場合、 Kev/Tempo (キー/テンポ・ロック)ボタンを押すと音楽は普通のヴァイナルと同様の動作をします(ソングのスピードを遅くす ると、ピッチがそれに連れて下がります)。

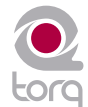

#### ■ **MIDI**スライダ/ノブ・コントロール

キー調整をMIDIでコントロールする場合は、Torq LEのその他のコントロールとは異なります。Key Adjust (キー調整) をノブ やスライダに割当てることやMIDIキーボードのキーに割当てることもできますが、Key Adjust(キー調整)のMIDIの動作はコン トロール方法に依存します。

- 1. X-Session Proが適切にインストールされTorq LEで動作することを確認します。第6章でX-Session ProでTorq LEをコ ントロールするための設定を参照して下さい。
- 2. Key Display (キー画面)で右クリック (MacintoshではCtrlを押しながらクリック)すると、キー画面が赤くなり割当待 機状態になります。
- 3. X-Session Proに装備されたMIDIノブやスライダを動かします。これによりキー調整は動かしたノブまたはスライダに割 当てられます。
- 4. キーは1セミトーンの単位で調整することができます。
- 5. MIDI CC値64は+0セミトーンです。これは一般的にMIDIコントローラのノブまたはスライダが中央の位置にある場合、 キーが0であることを示します。

#### ■ **MIDI**ボタン・コントロール

- 1. X-Session Proが適切にインストールされTorq LEで動作することを確認します。第6章でX-Session ProでTorq LEをコ ントロールするための設定を参照して下さい。
- 2. [+]のKey Adjust(キー調整)ボタンを右クリック(MacintoshではCtrlを押したままクリック)すると赤くなり割当て待 機状態になります。
- 3. MIDIコントローラで任意のボタンを押して[+] Key Adjustボタンを割当てます。
- 4. [-]のKey Adjust(キー調整)ボタンを右クリック(MacintoshではCtrlを押したままクリック)すると赤くなり割当て待 機状態になります。
- 5. MIDIコントローラで任意のボタンを押して[-] Key Adjustボタンを割当てます。
- 6. ボタンの割当てが終了したら、[+]が割当てられているボタンを押します。キーは1セミトーン上がります。
- 7. [+]と[-]の両方のボタンを同時に押します。
- 8. Key Adjustは0に戻ります。

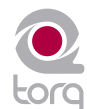

- <span id="page-18-0"></span>**■ MIDI**キーボード・コントロール
	- 1. 追加のMIDIキーボード・コントローラが接続されている場合は、正しくインストールされTorq LEで動作するよう設定され ていることを確認します。第6章でX-Session Proまたは追加のMIDIキーボードでTorq LEをコントロールする方法を参照 して下さい。
	- 2. Key Display (キー画面)で右クリック (MacintoshではCtrlを押しながらクリック)すると、キー画面が赤くなり割当て 待機状態になります。
	- 3. お使いのMIDIキーボードで任意のキーを押します。このキーは自動的にTorq LEのKey Adjust (キー調整)の「ルート・ キー」として割当てられます。
	- 4. ルート・キーより1セミトーン高いMIDIキーを押すと、デッキのキーは+1セミトーン分高くなります。
	- 5. ルート・キーより2セミトーン低いMIDIキーを押すと、デッキのキーは2セミトーン分低くなります。
	- 6. キーのトランスポーズの範囲は上下に12セミトーンずつです。単一のMIDIコントローラ・キーボードを使用して両方の デッキのキー調整をコントロールするためには、4オクターブ以上の鍵盤を装備するキーボードが必要です。

 注意:Torq LEでは、ルート・キーが少なくとも2オクターブ離れている限り同じコントローラで同じMIDIチャンネルからの 複数のノートを使用することができます。

#### **Sync**(シンク)ボタン

Sync (シンク) ボタンは片方のデッキのビートとBPMをもう一方のデッキまたはマスター・テンポに自動シンク (同期) させる方法を提 供します。片方のデッキでシンクを有効にすると(シンクのアイコンがオンになります)、デッキのテンポがもう一方のデッキまたはマス ター・テンポに一致するよう変更されます。更に、再生ポタンを押すとTorq LEはそのソングをもう一方のデッキの位相またはマスター・ テンポに合わせて整列させます。本質的に同期化されているデッキは、もう一方のデッキに対して「スレーブ」となります(この場合、も う一方のデッキは「マスター」です)。

もう一度Sync(シンク)ボタンをクリックする時点までシンク(同期)は有効なままです。シンク(同期)が有効な時、デッキはもう一 方のデッキまたはマスター・テンポのテンポが変化するとそれにより影響を受けます。「マスター」のデッキのテンポを遅くすると「ス レーブ」のデッキも同様に遅くなります。「スレーブ」のデッキをスクラッチまたはテンポ調整をしようとしても、Torq LEは自動的に 「マスター」のデッキの位相に一致する状態へと即座に戻します。

この時点でデッキのSync(シンク)ボタンをオフにすると、テンポ設定はそのまま維持されもう一方のデッキに一致するようソングは再 生を続けます。但し、どちらかのデッキを動かしてもTorq LEはソングの位相を即座に戻すことはせず、またテンポを変更した場合にTorq LEではテンポの一致が維持されません。

**Nudge (ナッジ) ボタン** 

Torq LEでSync(シンク)ボタンを使用したトラックの整列を維持する能力を利用しない場合、Nudge(ナッジ)ボタンを使用して手動で 同様の操作を行うことができます。2つのソングのビートのタイミングが前後にずれている場合、Nudge(ナッジ)ボタンを使用してソング の再生スピードを微調整してソングが整列できるようにします。ソングがビートより早いタイミングである場合、左のNudge(ナッジ)ボタ ンを押してソングを少し遅くします。2つのソングの波長が互いに関連して動くのがわかります。ソングが適正に整列すれば、Nudge(ナッ ジ)ボタンから手を離すとオリジナルの再生スピードが回復します。

注意: Nudge (ナッジ) ボタンの動作は、Preferenceメニューで逆にして右のNudge (ナッジ) ボタンを押すとソングのスピードを速く することができます。

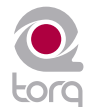

<span id="page-19-0"></span>**Offset** (オフセット) ボタン

2つのソングを同時にミックスする場合、ビートは整列していても2つのソングの位相が一致していない場合があります。片方のソングが 1つのビートでオフセットされるため、そのトラックのスネアドラムが整列からずれる時に位相の不一致が顕著に現れます。Offset (オ フセット)ボタンを使用してこのずれを修正します。Offset(オフセット)ボタンを押すと、1ビート単位で現在のソングの位置(Now Line)を前後にジャンプさせます。

注意: Preference (プリファレンス) メニューでSync (シンク) モードが「Bar (バー)」に設定されている場合、デッキのSync (シ ンク)ボタンをオンにしても効果がありません。Sync(シンク)ボタンをオンにしてビート単位でソングをオフセットする場合、後述の 「Synchronization (同期)」のセクションで説明する通りPhase Grid (位相グリッド)をオフセットする必要があります。

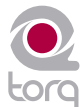

## <span id="page-20-0"></span>**WAVEFORM DISPLAY**(波形ディスプレイ)

**T**orq LEのユーザー・インターフェイスで最重要な機能の1つが移動波形ディスプレイで、 Mixer (ミキサー) とEffect Rack (エフェクト・ラック) の上にある大きいウインドウです。 各デッキにある小さいオーバービュー波形ディスプレイとは異なり、移動波形ディスプレイは現在の ソングの現在演奏している位置から数秒前後のみを表示します。デッキA(左)のソングは、移動波 形ディスプレイの上部に表示します。デッキB(右)は、ディスプレイの下部に表示します。デッキ の演奏が進むにつれてオーバービュー波形ディスプレイでは黄色の現在のラインが左から右へ移動し ますが、移動波形ディスプレイではNow Lineの位置が固定されて、その背後を波形が移動します。

### ディスプレイに表示される情報

見た目にもクールな移動波形ディスプレイは、ルックス以外にも目的があります。移動波形ディスプレ イでは、2つのデッキの配列と同期を以下の点で視覚化するものです。

**Waveform**(波形)

オーディオの波形自体を見るとソングのビートがどこにあるかがわかります。ビートは尖ったヒッ ト(一時的ピーク)で波形の中では長く細いスパイク(突然急上昇する部分)に現れます。下図の 移動波形では、両方のソングのヘビーなベース・ドラムのビートの位置がわかります。

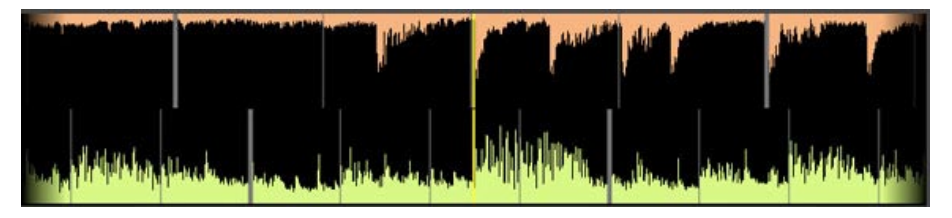

ドラムが停止すると長いスパイクは表示されなくなります。これでソングのブレイクダウンまた はスローな部分に近付いていることがわかります。同様の方法でドラムがいつ始まるかがわかり ます。

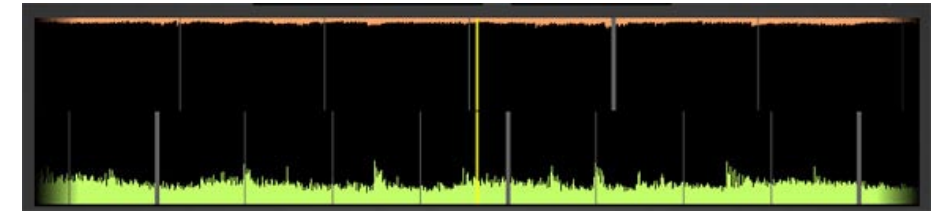

## **Chapter**

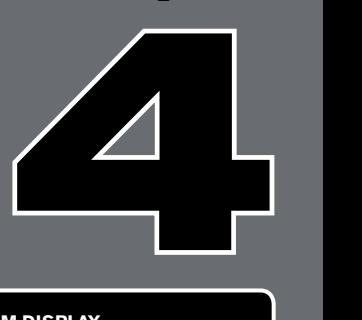

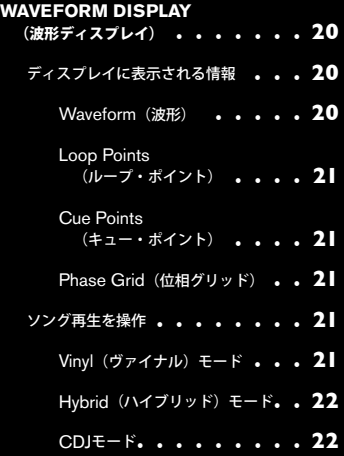

#### <span id="page-21-0"></span>**Loop Points** (ループ・ポイント)

ソングのLoop Points(ループポイント)は、波形の中に表示されます(Loop In/OutボタンやQuickCueボタンを使用して設定しま す)。ソングの中でループされている部分は、波形のその他の部分と見分けられるように薄い色で表示されます。

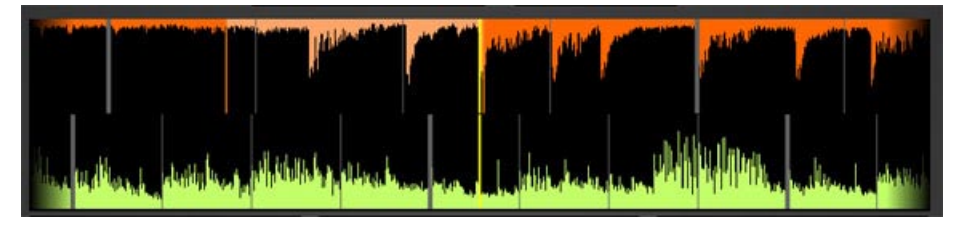

#### **Cue Points**(キュー・ポイント)

Cue (キュー) ボタンまたはQuickCue (クイック・キュー) ボタンを使用してCue Marker (キュー・マーカー) をソング内に配置してあればこ の波形の中に表示されます。QuickCue(クイック・キュー)マーカーは、マーカーの端に番号(割当てられたQuickCue(クイック・キュー)ボ タンの番号に対応)が表示され標準のCue (キュー) ポイントはオレンジ色のラインで表示されます)。

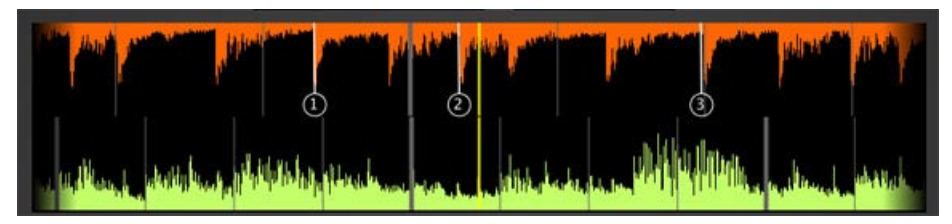

**Phase Grid** (位相グリッド)

Torq LEでは、メインの移動波形ディスプレイの上にPhase Grid(位相グリッド)を重ねソングのビートの位置を表示します。Phase Grid(位相グリッド)の太線は、ソングのダウンビートの位置に表示されます。ソングがデッキにロードされるとTorq LEは解析の一部と して適正な位置にPhase Grid (位相グリッド) を表示しようと試みます。Torq LEはPhase Grid (位相グリッド) の位置を使用して適切 にソングをシンク(同期)させます。

#### ソング再生を操作

Waveform Display(波形ディスプレイ)では、様々な方法でマウスを使用してソングの再生を操作することができます。コントロール方法は、 選択したデッキのコントロール・タイプ (Vinyl/CDJ/Hybrid) により異なります。

**Vinyl**(ヴァイナル)モード

このモードを選択して波形の上でマウスを使用するとターンテーブルで手演奏するのと同様の方法で動作します。

- 1. 波形の上でマウスをクリックしてホールドします。ヴァイナルの上に手を置いて停止させるのと同様に再生が停止します。
- 2. マウスボタンをホールドしたままマウスを左右にドラッグします。これによりソングをスクラブまたはスクラッチできます。
- 3. マウスボタンから指を離すとデッキは現在の位置からソングの再生を開始します。

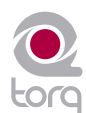

<span id="page-22-0"></span>**Hybrid**(ハイブリッド)モード

Hybrid(ハイブリッド)モードを有効にすると波形はCDJモードと全く同じ反応をしますが、デッキのコントロール(再生/一時停止ボタ ン、キュー等)はヴァイナル・モードと同様の動作をします。

- 1. 波形をクリックしてホールドします。
- 2. マウスボタンをホールドしながらマウスを左にドラッグします。再生テンポは一時的に早くなり波形は少し早く左に移動します。
- 3. 次にマウスをホールドして右にドラッグします。再生はそのまま進行しますが、テンポは僅かに遅くなり波形は右から左に移動し ますが速度が遅くなります。
- 4. ドラッグするのをやめるとマウスボタンをホールドしたままでも再生はオリジナルのテンポに戻ります。

**CDJ**モード

このモードを選択するとマウスで波形を「スクラッチ」することができませんが、その代わりにマウスを動かすと僅かにソングを前後にナッ ジ(微調整)します。

- 1. 波形をクリックしてホールドします。ソングは再生を続けます。
- 2. マウスボタンをホールドしながらマウスを左にドラッグします。再生テンポは一時的に早くなり波形は少し早く左に移動します。
- 3. 次にマウスをホールドして右にドラッグします。再生はそのまま進行しますが、テンポは僅かに遅くなり波形は右から左に移動し ますが速度が遅くなります。
- 4. ドラッグするのをやめるとマウスボタンをホールドしたままでも再生はオリジナルのテンポに戻ります。

## <span id="page-23-0"></span>**SYNCHRONIZATION**(同期)

最近のクラブやイベントでは、通常DJはビート・マッチングと呼ばれるテクニックを使用して ソングをミックスします。この目的は、2つのソングのビートを互いに完全にマッチさせソ ング間でフェードしながら次のソングに移行させることです。適切に実行されると、演奏中のソング のビートは次のソングのビートに完全に調和して1つのソングのように聞こえるため音楽を中断する必 要がありません。DJは一度のセッションで何時間も続けてこの作業を行い、自分のコレクションにある それぞれのソングから巨大なノンストップ・ミックスを作成することになります。このテクニックを適切 に実行するのに必要なのは、テンポのマッチングとフェーズのマッチングという2つの課題をマスターす ることです。

#### **Automatic Tempo and Phase Detection**(自動テンポと位相の検知)

前述の通り、テンポはソングのスピードの単位で通常一分間のビート数(BPM)で表します。ソング をデッキにロードするとTorq LEは自動的にソングのテンポを検知するため、テンポを一致させるに はBPMディスプレイに表示される値が両方のデッキで同じになるまでSpeed (スピード)スライダ を動かすだけです。外部のヴァイナルまたはCDコントローラを使用する場合、ターンテーブルまたは CDプレイヤーのピッチ調整機能を使用してソングのスピードを調整することができます。

2つのソングのテンポを一致させたら2つのソングを正確に適切な瞬間または互いに位相が一致するよ うに再生を開始する必要があります。位相はサイクル内での開始位置を基準にします。音楽用語を使 用すれば、ソングの中で例えば1小節のダウンビートのようなビートの位置がどこにあるかが基準に なります。適切に同調すると両方のソングのビートは1つの大きなビートに調和します。ソングがず れていたり位相が合っていなければ、2つのソングのビートは異なって演奏されるため酷いサウンド に聞こえます(これはDJ用語では「トレイン・レック(列車の衝突事故)」と呼ばれ常に避けるべき 問題です)。

Torg LEのScrolling Waveform (移動波形)は、2つのソングの位相を同調させるのに役立ちます。 波形の中の過渡電流を視覚的に整列させるだけでなくPhase Grid (位相グリッド)を使用して自動シ ンクさせることもできます.

#### **Phase Grid Manipulations (位相グリッドの操作)**

Torg LEでは、Phase Grid (位相グリッド)が移動波形ディスプレイの上に配置してあるため、ソ ングのブレイクダウンやリズムの無いイントロ部分でもビートの位置を簡単に確認できます。Torq LEの自動シンクを動作させるためには、Phase Grid(位相グリッド)をソングに合わせて適切に整 列している必要があります。2つのソングのPhase Grid(位相グリッド)が適切に整列していれば、 Torq LEで2つのソングをシンク(同期)させることができ難破したような音には聞こえません。Torq LEは、ソングの解析中にPhase Grid (位相グリッド)を適切な位置に配置しようとします。Torq LEがPhase Grid(位相グリッド)を不適切に配置した場合、適切なビートに合わせて再配置する必要 があります。

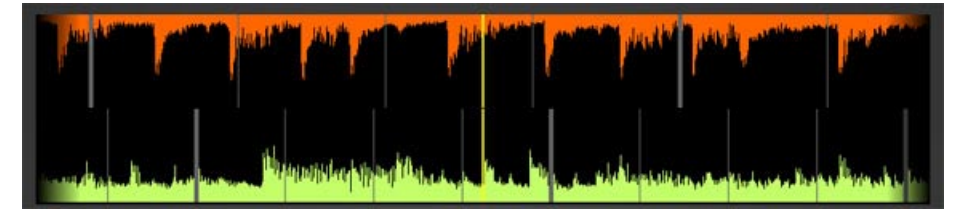

## **Chapter**

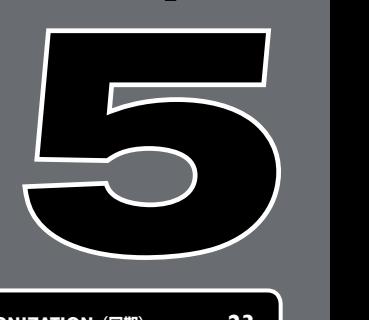

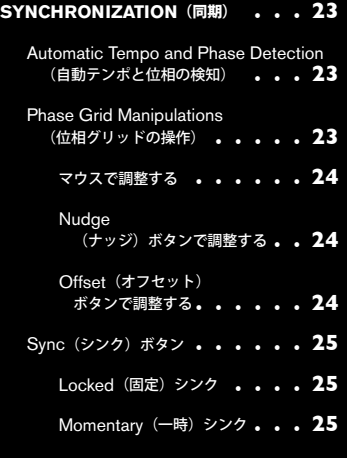

<span id="page-24-0"></span>上図のような配置ミスが発生すると波形の中でビート (過渡電流) の頭にグリッドが並んでいないことがわかります。例えばPhase Grid (位相グ リッド)が早過ぎると波形の中でグリッドの線と過渡電流の間に隙間ができます。

Phase Grid(位相グリッド)の配置ミスを修正する方法は数多くあります。どの方法を選択するかは、マウスやキーボードを使用する方が安心 か、また外部のMIDIコントローラを使用する方が良いか等の状況にもよります。どの方法を使用しても同じ結果が得られますので随意に選択して 下さい。

マウスで調整する

- 1. Shiftキーを押しながらマウスでクリックして左右にドラッグします。
- 2. Phase Grid (位相グリッド)はマウスの動きに従い左右に移動します。
- 3. 太線の「ダウンビート」のマーカーを整列させたらマウスボタンから指を離します。

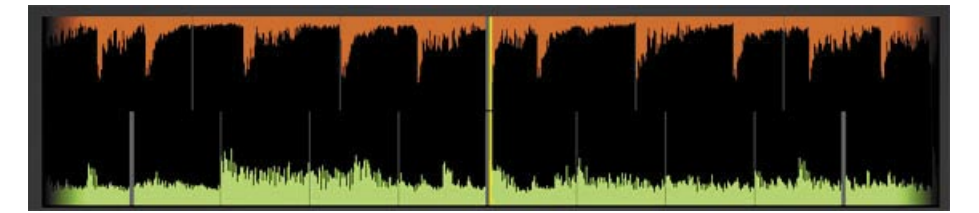

 注意:Shiftキーを押し続ける代わりにCap Lock(大文字ロック)を有効にすることもできます。操作が終了すればCap Lockを無効 にして波形を適切にコントロールができるようにします。

**Nudge (ナッジ) ボタンで調整する** 

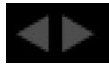

- 1. Shiftキーを押しながらNudgeボタンのどちらかをクリックします。
- 2. Phase Grid (位相グリッド) はクリックしたNudge(ナッジ)ボタンの方向に合わせて移動します。
- 3. ボタンを使用して太線のダウンビートのマーカーをソングのダウンビートに合うよう調整します。

**Offset** (オフセット) ボタンで調整する

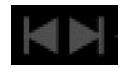

- 1. Shiftキーを押しながらOffset (オフセット) ボタンのどちらかをクリックします。
- 2. Phase Grid (位相グリッド)に少しずつ変化を加える代わりに、この操作ではグリッドを1ビート分左右どちらかに移動させま す。ビートは合っていてもダウンビートが不適切な位置にある場合等には、この方法がPhase Grid(位相グリッド)を最も早く 整列できる方法です。

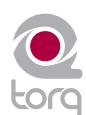

<span id="page-25-0"></span>**Sync**(シンク)ボタン

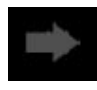

Sync (シンク) ボタンは、片方のデッキのBPMをもう一方のデッキまたはマスター・テンポに自動シンク (同期) させる方法を提供します。片 方のデッキでシンクを有効にすると(シンクのアイコンがオンになります)、デッキのテンポがもう一方のデッキに一致するよう変更されます。更 に、再生ポタンを押すとTorq LEはそのソングをもう一方のデッキの位相に合わせて整列させます。本質的に同期化されているデッキは、もう一 方のデッキに対して「スレーブ」となります(この場合、もう一方のデッキは「マスター」です)。

**Locked** (固定) シンク

シンク (同期) は、もう一度Sync (シンク) ボタンをクリックする時点まで有効です。シンク (同期) が有効な時、両方のデッキは事実上 互いにロックされます。もう一方のデッキまたはマスター・テンポのテンポが変化するとそれにより影響を受けます。「マスター」のデッキ のテンポを遅くすると「スレーブ」のデッキも同様に遅くなります。「スレーブ」のデッキをスクラッチまたはテンポ調整をしようとしても Torq LEは自動的に「マスター」のデッキの位相に一致する状態へと即座に戻します。

**Momentary** (一時) シンク

片方のデッキのSync(シンク)をオフにすると、テンポの設定はそのまま維持されソングはもう一方のデッキに同調して再生を続けます が、両方のデッキはどちらかに変更を加えてシンクを続けようとしません。片方のデッキを動かしてもTorq LEはもう一方のソングに調和す るように即座に戻そうとせず、テンポを変更しても両方のテンポを合わせようとはしません。ここで、一時的にシンクさせる必要がありその 後は自由に動作させる場合、Sync(シンク)ボタンを一度クリックしてシンクを有効にし再びSync(シンク)ボタンをクリックしてシン クを無効にします。2つのデッキのテンポは同調し音楽を自在に操作できるようになります。

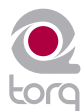

### <span id="page-26-0"></span>外部コントロール

Torq LEの素晴らしい機能の1つには、外部機器を使用してソングのファイルの再生をコントロールす ることができることです。特にMIDIハードウエア(X-Session Pro DJコントローラ等)を使用して Torq LEの様々な機能をコントロールすることができます。

### **MIDI**プリファレンス

プリファレンス・メニューの2つ目のタブはMIDIオプションです。このタブの一番下にコンピュータ で有効なMIDI入力機器全てのリストが表示されます。各機器は「On/Off」のオプションにより有効/ 無効を切り換えることができます。Torq LEをコントロールするために使用するMIDI機器を「On」に 設定します。そうでない場合は「Off」を選択するとTorq LEはその機器を無視します(別のソフトウ エアをコントロールするために使用することもできます)。

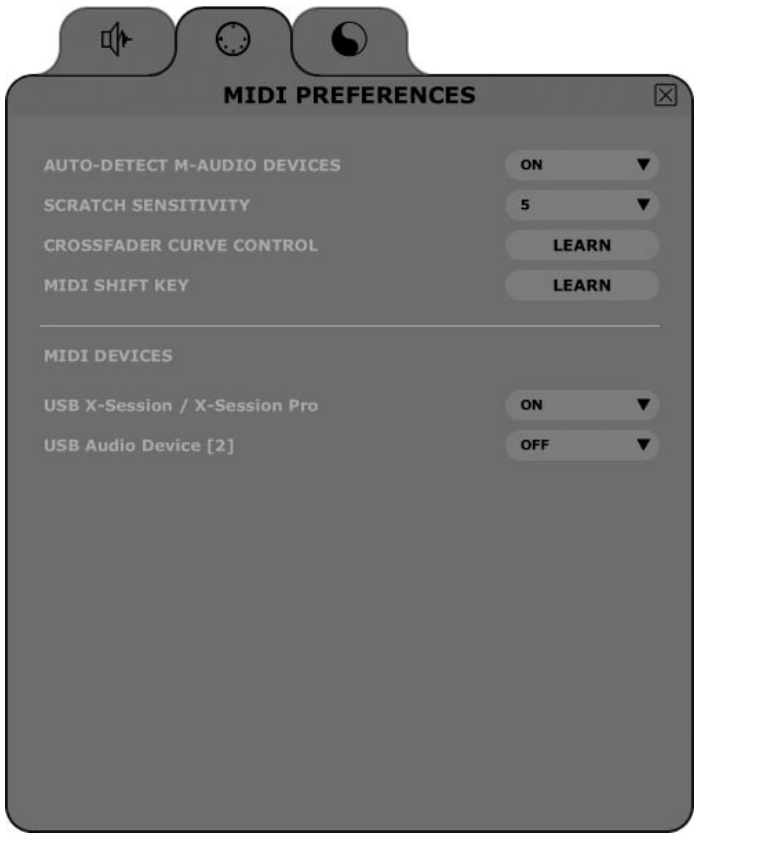

MIDI入力を有効にした機器でMIDIラーン機能を使用してTorq LEをコントロールすることができま す。以下の方法に従います。

## **Chapter**

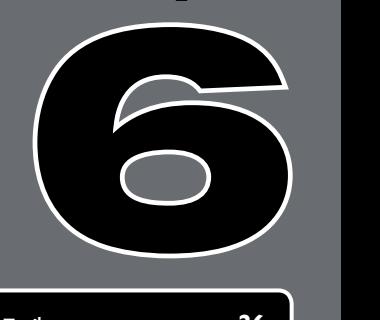

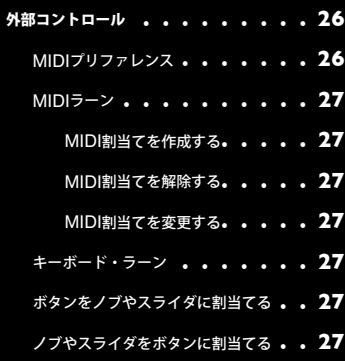

#### <span id="page-27-0"></span>**MIDI**ラーン

ミュージシャンは、それぞれ少しずつ異なる角度から自分の作品にアプローチしますが、DJ演奏も例外ではありません。この理由でTorq LEは初 めて起動した時基本的には空白の状態です。画面上のボタン、ノブ、スライダ等に覚えておくべきプリセット・コントロールの割当てはありませ ん。その変わりに、自分自身が最も使い易いようにMIDIメッセージをコントローラに割当てることができます。

**MIDI**割当てを作成する

Torq LEでは、簡単なMIDIラーン機能を使用してMIDIコントローラに簡単にコントロールを割当てることができます。

- 1. ボタン、ノブ、スライダ等、MIDIでコントロールするコントローラを右クリック (MacではCTRLを押しながらクリック)しま す。コントローラは赤く点灯しTorq LEが割当て待機状態にあることを示します。
- 2. MIDIコントローラで割当てをするコントローラを動かします。つまり、ノブやスライダを動かすと割当てられたボタンやキーを操 作することになります。
- 3. Torq LEは、入力MIDIメッセージを傍受して即座にコントローラに割当てます。赤色は消灯しMIDIコントローラが有効になります。

#### **MIDI**割当てを解除する

MIDIラーン機能を使用してMIDIコントローラを割当てた後で割当てを解除するには、Torq LEで解除するコントローラを右クリック(Macで はCtrlを押しながらクリック)してコンピュータのキーボードのDeleteキーを押します。コントローラの割当ては解除されます。

#### **MIDI**割当てを変更する

例えばMIDIノブにミキサーのLow EQを割当ててあり、その割当てをMid EQに変更するにはMid EQノブを右クリック(MacではCtrlを 押しながらクリック)してMIDIノブを動かします。これによりLow EQノブの割当てが解除されMIDIコントローラにはMid EQノブが割当 てられます。以前の割当てを気にせず継続的にコントローラを割当てることができるので、Torq LEでは小規模なコントローラを使用するこ とができます。

#### キーボード・ラーン

コンピュータのキーボードを使用してTorq LEインターフェイスの要素を上記のMIDIラーン機能と同じ方法を使用してコントロールすることがで きます。画面上のコントロールを右クリック(MacではCtrlを押しながらクリック)してキーボードの任意のキーを押します。キーには選択した コントロールを割当てることができます。キーボードのMIDI割当ては、前述の変更と解除の方法と同様です。

#### ボタンをノブやスライダに割当てる

MIDIボタン/キーまたはコンピュータのキーボードのキーにTorqインターフェイスのノブやスライダを割当てることができます。この場合、 MIDIボタン/キーを押すとノブまたはスライダの値は割当て可能な最小値と最大値を交互に切り換えることができます。例えば、コンピュータの キーボードの「X」キーをLow EQノブへ割当てます。マウスを使ってEQを+6に上げてからコンピュータのキーボードの「X」ボタンを押しま す。EQは0にジャンプします。「X」を押すとEQは+6に戻ります。

#### ノブやスライダをボタンに割当てる

逆に、MIDIノブ/スライダをTorqのボタンに割当てることができます。この場合、ノブ/スライダが中央値を超える(64より大きいMIDI値を出 力)とボタンが有効になります。ノブ/スライダが中央値より低くなるとボタンはオフに戻ります。

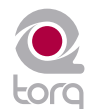

## <span id="page-28-0"></span>ブラウザ**/**データベース

**D**<sup>J</sup>の最も重要な財産は、所有する機器ではなく音楽のコレクションです。コレクションに最高 のトラックを豊富に揃えておかなければ、DJはダンスフロアを支配する能力を備えていると 言えません。DJ演奏を少しでも経験したことがあれば、大量のソングのコレクションを収集している はずです。ソングをいかに素早く見つけるかがTorq LEのBrowser(ブラウザ)とDatabase(デー タベース)の仕事です。

ブラウザは、コンピュータのオペレーティング・システムに採用されているナビゲーションと同様の方法で動 作します。ブラウザでは、ハードディスク (内部/外部) や接続したMP3プレイヤー (iPod等)、オーディオ CD等の全てのコンテンツを閲覧することができます。また、Torq LEのデータベースに新たな音楽のフォル ダを追加しキーワードや検索オプションでソングを検索することもできCDケースの中やヴァイナルの山から 探し出すよりもずっと簡単にソングを見つけることができます。Torq LEでは、プレイリストの構築をサポー トしパフォーマンスに使用する一連のソングを事前に選択することができます。また、連続して演奏したソン グを全て記録して後に見直す(Session Playlist)ことができます。

このセクションでは、Torq LEのブラウザを使用してハードディスクをナビゲートする方法や音楽ファ イルを含むフォルダをデータベースに追加する方法を説明します。また、特定のソングを検索する方法 やカテゴリ別にソングを管理して簡単に見つける方法やプレイリストの管理方法等も説明します。

### Browser (ブラウザ) ウインドウ

Browser(ブラウザ)のウインドウは、Torq LEインターフェイスの左下にあります。簡単なファイ ル構成でハードディスク、フォルダ、プレイリスト等をナビゲートできます。

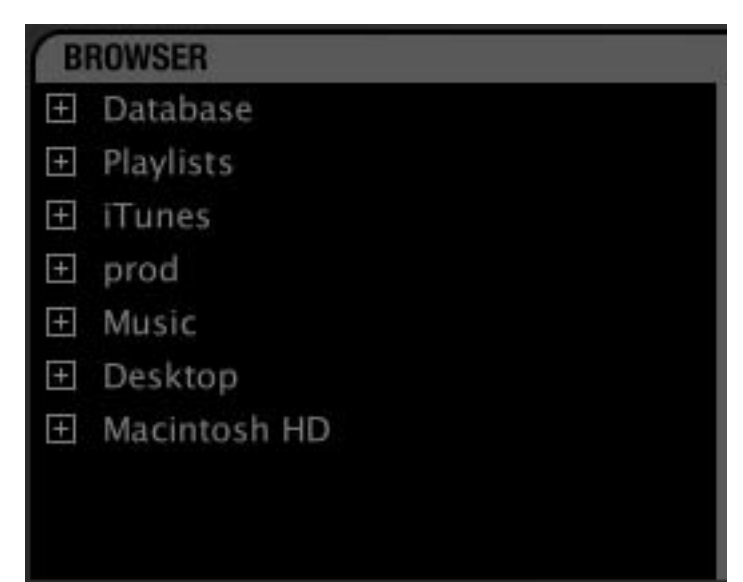

ブラウザに含まれる標準の見出しには、Database(データベース)とPlaylists(プレイリスト) の2種類があり、ブラウザ・ウインドウの一番上に表示されます。ブラウザには、コンピュータに接 続された各ハードディスクのリストが含まれます。これらのハードディスクには、名前(例、C、 Macintosh HD等) が付いています。最後に、接続されたメディア・プレイヤーや挿入されたCD等 も表示されます。

## **Chapter**

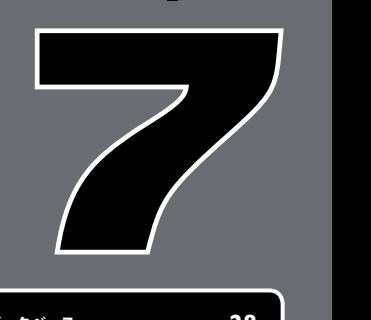

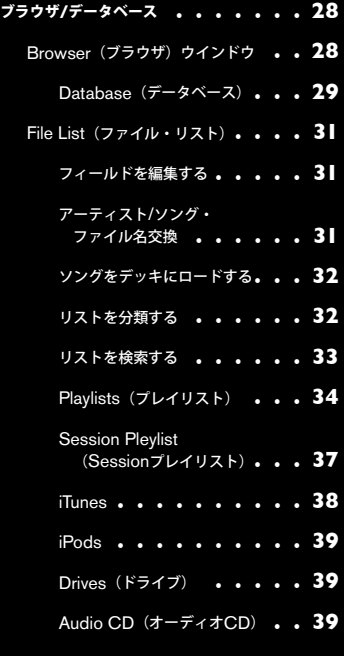

<span id="page-29-0"></span>Browser(ブラウザ)をナビゲーションするには、以下の簡単な手順に従います:

- 1. フォルダに含まれるソングを閲覧するには、フォルダの名前をクリックします。フォルダに音楽ファイルが含まれていれば、ファイル はブラウザ・ウインドウの右側にあるFile List(ファイル・リスト)に表示されます。Torq LEの選択されたフォルダに音楽ファイルを 見つけられない場合はリストは空白のままです。
- 2. サブ・フォルダを見るには、フォルダの横にある「+」をクリックします。メインのフォルダの下に有効なサブ・フォルダが全て表示さ れます。サブ・フォルダのリストを閉じるには、メインのフォルダの横の「-」をクリックします。

**Database**(データベース)

Database (データベース)は、ブラウザ・ウインドウの一番上に表示されます。データベースは、コンピュータ(別のハードディスクも含 む)にあるファイルのフォルダのリストです。フォルダがデータベースに追加されると、その中に含まれるソングはデータベース内のアイテ ムをクリックする度にファイル・リストに表示されます。データベースに複数のフォルダが割当てられると全てのフォルダ内の全てのファイ ルがファイル・リストに同時に表示されます。データベースを効率的に使用するためには、スピンする音楽が含まれるフォルダだけを割当て ることが大事です。

■ フォルダをDatabase (データベース) に追加する

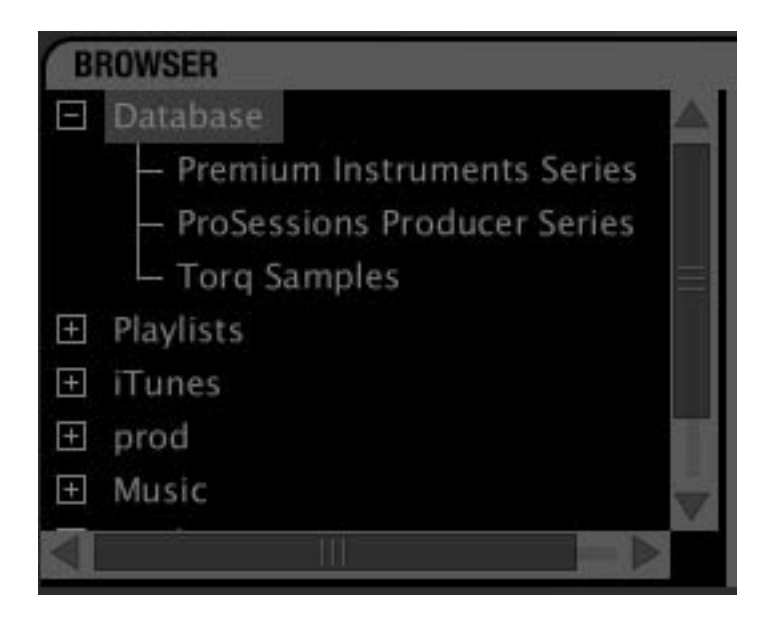

音楽フォルダをDatabase(データベース)に追加する:

- 1. Browser(ブラウザ)を使用してフォルダを検索します。
- 2. 追加するフォルダを右クリック(MacintoshではCtrlを押しながらクリック)します。
- 3. ポップアップメニューから「Add to database」(データベースに追加)を選択します。
- 4. フォルダはデータベースに割当てられます (Databaseの左にある「+」をクリックすると追加したフォルダがその下に表 示されます)。
- 5. Databaseをクリックすると追加したフォルダの内容がファイル・リストに表示されます。

#### ■ 複数のフォルダを追加する

 多くの場合、1つのフォルダにはDatabaseに追加する多くのフォルダが含まれます。Apple社のiTunesのようなプログラムで音 楽が自動的に分類されるなどが良い例です。一般的にコレクションには、各アーティストのフォルダが含まれ、それぞれのフォル ダにはそのアーティストのアルバム毎に個別のフォルダが含まれます。つまり、Databaseに特定のアーティストの音楽全てを追 加するには、実際には個々のアルバムのフォルダを追加する必要があります。

 Torq LEには、サブ・フォルダを含むフォルダをDatabaseに追加するためのオプションが含まれ複数のフォルダを簡単に追加で きます:

- 1. Browserを使用して追加するサブ・フォルダを含むフォルダを検索します。
- 2. フォルダを右クリック(MacintoshではCtrlを押しながらクリックして「Add folder to Database recursively」(繰り返 し表示)を選択します。Torq LEは、自動的にDatabaseに全てのサブ・フォルダも含めてフォルダを追加します。

#### ■ オペレーティング・システムからフォルダを追加する

 オペレーティング・システムからフォルダをTorq LEのBrowserにドラッグしてDatabaseにフォルダを追加することもできま す。この場合、WindowsではExplorerを、MacintoshではFinderを使用します

1. オペレーティング・システム (ExplorerまたはFinder) のツールを使用して追加するフォルダを検索します。

2. オペレーティング・システムからフォルダをTorq LEのBrowserにドラッグします。

3. マウスから指を離すとフォルダはDatabaseに追加されます。

注意:フォルダをDatabaseにドラッグする時にAltキーを押したままにするとサブ・フォルダも含めて追加することができます。

#### ■ 特定のデータベース・フォルダを検索する

DatabaseのヘッディングをクリックするとBrowser(ブラウザ)ウインドウの右にあるFile List (ファイル・リスト)内の Database (データベース)に含まれる全てのソングが表示されます。Database (データベース)内で特定のフォルダを検索す る方法は以下の通りです:

- 1. Databaseのヘッディングの前の(+)をクリックします。Databaseに含まれる全てのフォルダがリストに表示されます。
- 2. 任意のフォルダをクリックします。File List(ファイル・リスト)が更新され特定のフォルダに含まれるソングだけを表示 します。

#### ■ データベースからフォルダを削除する

 Databaseからフォルダを削除する方法は2種類あります。Databaseに現在リストされているフォルダの中からフォルダを見つけ てフォルダを削除するか、コンピュータのハードディスクにあるオリジナルのフォルダを見つけて削除することができます。

Database (データベース)から直接フォルダを削除する:

- 1. Databaseの左の「+」をクリックするとDatabase内の全てのフォルダのリストが表示されます。
- 2. 削除するフォルダを見つけたら右クリック(MacintoshではCtrlを押しながらクリック)します。
- 3. ポップアップ・メニューから「Remove from database」(データベースから削除)を選択します。フォルダはDatabaseか ら削除されます。

ブラウザからフォルダを削除する:

- 1. Browserを使用してコンピュータの中にあるオリジナルのフォルダを検索します。
- 2. フォルダを右クリック (MacintoshではCtrlを押しながらクリック)するとポップアップ・メニューが表示されます。
- 3. このフォルダだけを削除する場合は「Remove from Database」(データベースから削除)をクリックします。フォルダに Databaseの一部であるサブ・フォルダが含まれる場合、サブ・フォルダはDatabaseに残ります。
- 4. サブ・フォルダも全て含めてこのフォルダを削除する場合は、「Remove from Database Recursively」をクリックします。

#### <span id="page-31-0"></span>**File List**(ファイル・リスト)

ブラウザ・ウインドウの右のウインドウは、File List(ファイル・リスト)です。Database(データベース)やそれぞれのフォルダ等、音楽ファ イルを含むフォルダを選択するとソングがこのウインドウにリストされます。File List (ファイル・リスト)は、ソングの名前だけでなくソングの ID3タグに含まれるアーティスト名、アルバム名、トラック番号、ジャンルやその他のフィールドも表示します。これらの付加的なカテゴリにより 効率よくソングを検索することができます。

注意:ID3タグは、上記にリストされた情報の保存をサポートしますが音楽ファイルのID3のフィールドの幾つかは通常ブランクのままです。音楽 ファイルが全てのカテゴリの情報を含まなくても不足した情報を自分で記入しておくとファイルの検索に役立てることができます。

#### フィールドを編集する

Torq LEは、ファイルのID3タグから関連するソング情報を抽出し上記の通りにFile List (ファイルリスト)のフィールドを埋めます。File List(ファイルリスト)に表示される情報は、任意のフィールドをクリックして新規データを入力すると自在に編集できます。

編集を加えてもTorq LEではソングのID3タグを更新しません。その代わりに、編集したフィールドはソング名と同じ名前が付いた特別な ファイルに保存されファイルの拡張子は「.tqd」になります。TQDファイルに編集を保存すると、Torq LEは変更をより速く保存すること ができます(ID3タグの変更はオーディオ・ファイル全体を上書きすることが必要なため、ライブで使用中にはシステム・パフォーマンス に影響を及ぼします)。更に、オーディオ・ファイルは上書き中に破損する恐れがあります。つまりTorq LEは、データをTQDファイルに 保存することで大切な音楽ファイルに支障をきたすことはありません。

#### アーティスト**/**ソング・ファイル名交換

ソングに含まれるID3タグの情報(上記)は、不完全なソングの情報が含まれている場合もあります。最悪の場合にはID3タグにアーティス ト名もソング名も含まれていないこともあります。この場合、Torq LEには空白のオーディオ・ファイルがリストされます(Fileリストでは 空白に見えますが、ソングをロードしたり演奏することはできます)。この状況では使用しているファイルが何かわからなくなります。そこ で、Torq LEではSong(ソング)とArtist(アーティスト)のカテゴリを1つのファイル名のカテゴリに変更することができます。

- 1. ArtistまたはSongのカテゴリ名を右クリック(MacintoshではCtrlを押しながらクリック)します。
- 2. ArtistまたはSongのカテゴリは「Filename」の1つのカテゴリに融合しソングのID3タグに含まれるアーティストやソング情報 でなくファイル名を表示するようになります。

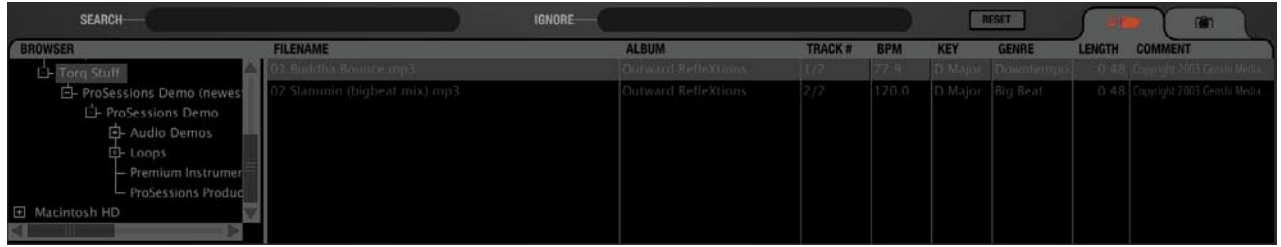

3. 元通りのArtistやSongのカテゴリに戻すには、「Filename」を右クリック(MacintoshではCtrlを押しながらクリック)します。

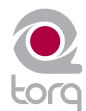

<span id="page-32-0"></span>ソングをデッキにロードする

File List (ファイルリスト)からソングをTorq LEのデッキにロードする方法は2種類あります。

■ クリック&*ドラッ*グ

1. File List (ファイルリスト)から任意のソングをクリックしてホールドします。ソングはハイライトされます。

2. マウスボタンでソングをホールドしたままTorq LEのいずれかのデッキへドラッグします。

3. デッキの上にソングを移動させたらマウスから指を離すとトラックはデッキにロードされます。

 注意:移動波形の上にソングをドラッグすることもできます。上部の波形にトラックをドラッグすると左側のデッキAにロードさ れます。下部の波形にトラックをドラッグすると右側のデッキBにロードされます。

#### ■ ファンクション・キー

1. File List (ファイルリスト) から任意のソングをクリックするとソングはハイライトされます。

2. F1を押すとソングはデッキAにロードされます。F2を押すとソングはデッキBにロードされます。

注意:この操作はFull Browser View (フル・ブラウザ・ビュー) (F6) で使用している場合には、大変に役に立つ手段です。ま たMacのノートパソコン型のコンピュータを使用する場合、この機能を有効にするにはファンクション・キーを押しながらFnキー をホールドする必要があります。

#### リストを分類する

File Listのウインドウの最上部には、8種類のカテゴリ名が表示されています。Artist(アーティスト)、Song(ソング)、Album(アルバ ム)、Track #(トラック番号)、BPM(ビート/分)、Genre(ジャンル)、Rating(評価)、Comment(コメント)です。これらのカ テゴリは、音楽ファイルのID3タグに含まれる情報です。ID3タブは音楽ファイル内に付随的な情報を保存する標準的なフォーマットです。

File List (ファイルリスト)の内容を分類するには、ウインドウの上部にあるカテゴリ名をクリックします。例えば、Album (アルバム) のカテゴリをクリックするとFile List (ファイルリスト)はアルファベット順(AからZの順)にアルバム名を並べ替えます。BPMの列をク リックすると全てのソングはBPM順に並びます。これはBPMが同じくらいのソングを検索する場合に大変に役に立つ方法です。

Reset(リセット)ボタンをクリックするとデフォルトの順序に並び替えます。

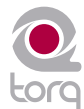

<span id="page-33-0"></span>リストを検索する

最も簡単な検索方法は、Database/Browserのすぐ上にあるSearch (検索)のフィールドにキーワード(複数可)を入力します:

- 1. Browserウインドウの中の「Database」をクリックして選択します。
- 2. Searchフィールド内をクリックし検索のためのキーワードを入力します。キーワードにはアーティスト名、ソングのタイトル等 が適切です。
- 3. 入力を始めるとTorq LEは入力した文字に従いDatabase内を検索します。キーボードのEnterキーを押す必要はありません。
- 4. 入力を止めるとフィールドのどれかにキーワードが含まれるファイル全てがリストされていることがわかります。

例えば、「love」を検索フィールドに入力してTorq LEには以下の結果が表示された場合:

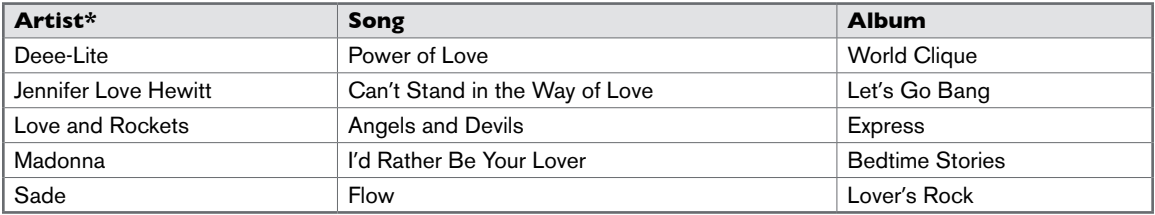

#### ■ 検索カテゴリ

 上記の例では、検索が上手く成功し「love」という単語をいずれかのカテゴリに含むソングが検索されました。しかしながら、こ れが自分の探しているものとは今ひとつ違う場合があります。実際は「love」がソングのタイトルに含まれるファイルを探してい たとします。その場合、検索の範囲をSongのカテゴリだけに限定する必要があります。

特定のカテゴリに検索を限定する:

- 1. Shiftキーを押しながらカテゴリの名前をクリックします。カテゴリ名は赤に変わります。
- 2. Torq LEは検索結果を絞り込み選択したフィールド内にキーワードが含まれるソングのみを表示します。
- 3. Shiftキーを押しながら次のカテゴリをクリックすることもできます(例:SongとAlbumの両方で同時に検索する場合等)。
- 4. Shiftキーを押しながら選択したカテゴリをクリックすると選択を解除することができます。

前述の例を使用して検索をSongのカテゴリに限定すると以下の結果が得られます:

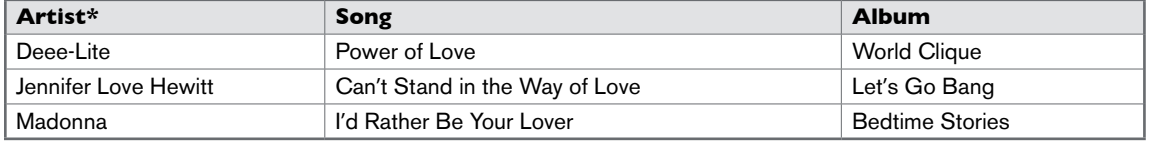

以上の表にはソングのタイトルだけに「love」が含まれるものが表示されています。

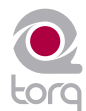

#### <span id="page-34-0"></span>**■ Ignore (無視) フィールド**

 Torq LEでは、Ignore(無視)フィールドを使用して検索を限定する方法もあります。ここでは、Torq LEの検索結果から除く キーワードを入力します。Ignoreのキーワードは現在選択されているカテゴリ(前述)にのみ適用されます。

検索結果からキーワードを除く:

- 1. Ignoreフィールド内をクリックします。
- 2. 検索から取り除くキーワードを入力します。
- 3. Torq LEはSearchフィールドに入力された情報を含みIgnoreフィールドの基準に当てはまるソングを除いたソングのみを 表示します。

前述の表を使用した場合、Ignoreフィールドに「lover」を入力して得られる結果は以下の通りです:

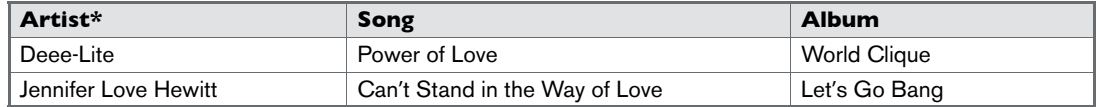

お分かりの通り検索結果からは「I'd Rather Be Your Lover」が取り除かれています。

 **\***注意:ここに記載されているアーティスト名及びバンド名は情報提供のみを目的とし、アーティストまたはバンドが Torq LEを推奨または後援していることを暗示するものではありません。

■ Reset (リセット) ボタン

 検索が終了し新たな検索を始める場合は、まずResetボタンを押します。SearchとIgnoreのフィールド内を消去し選択されてい たカテゴリの選択を解除します。

#### **Playlists**(プレイリスト)

多くのDJは、リハーサルや準備をせずに即興でパフォーマンスを行います。また、DJの中にはセットが複雑なために、重要なソングを覚え ておく方法としてセットを事前にプログラムしているDJも居ます(結婚披露宴やリクエストで曲を演奏するDJには効果的な方法です)。

Torq LEのPlaylistでは、ソングのリストを整理したり保存することができます。複数のプレイリストのそれぞれに好きな数だけソングを入 れてプレイリストを作成して管理することができます。各プレイリストはトラックを追加/削除して編集したりプレイリスト内で順序を入れ 替えて編集することもできます。

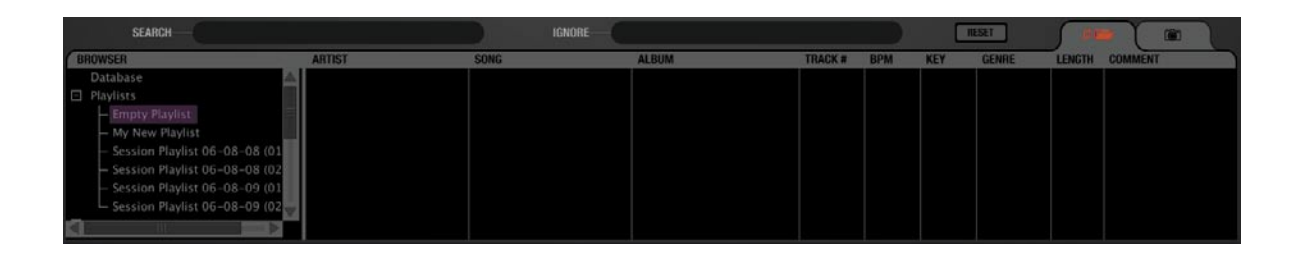

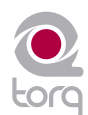

#### **■ 新規のPlaylists (プレイリスト)を作成する**

最初に新規のプレイリストを以下の方法で作成します:

- 1. Browserの中にあるPlaylistsを右クリック(MacintoshではCtrlを押しながらクリック)しポップアップ・メニューから 「New Playlist」を選択します。
- 2. 「 Empty Playlist」のタイトルの付いたプレイリストが「Playlists」の下に表示されます(Playlistsの左の「+」をクリッ クすると表示されます)。

 注意:既に「Empty Playlist」がリストに存在する場合、新規プレイリストを追加すると区別するために「Empty Playlist 1」 のように最後に数字が付きます。

- Playlist (プレイリストに名前を付ける)
	- 1. 名前を付けるプレイリストを右クリック (MacintoshではCtrlを押しながらクリック)してポップアップ・メニューから 「Rename Playlist」を選択します。
	- 2. Playlistの名前を入力しコンピュータのキーボードのEnterキーを押します。
	- 3. プレイリストに名前が表示されます。
- **Playlist** (プレイリスト) を削除する
	- 1. 削除するPlaylistを右クリック(MacintoshではCtrlを押しながらクリック)してポップアップ・メニューから「Delete Playlist」を選択します。
	- 2. PlaylistはTorq LEのリストから削除されますがコンピュータ内の「Deleted Playlists」フォルダに残っています。この フォルダ内のプレイリストは30日間保存されその後は完全に消去されます。

### **■ Playlist** (プレイリスト) を複製する

 特定のプレイリストに基づいて新たにプレイリストを作成する場合は、元になるプレイリストを複製して編集を加えることができ ます。

- 1. Playlistを右クリック(MacintoshではCtrlを押しながらクリック)してポップアップ・メニューから「Duplicate Playlist」を選択します。
- 2. 選択したプレイリストが複製され元のプレイリストの下に表示されます。
- 3. 複製したプレイリストには、元のプレイリストと区別するために名前の最後に数字が付属します。前述の方法で複製したプ レイリストに新しく名前をつけることができます。

## ■ Playlist (プレイリスト) にソングを追加する

Browser(ブラウザ)またはDatabase(データベース)を使用してPlaylistに加えるソングを検索します。

- 1. Browser (ブラウザ)またはDatabase (データベース)を使用してPlaylistに加えるソングを検索します。
- 2. ソングの名前を右クリック(MacintoshではCtrlを押しながらクリック)してポップアップ・メニューから「Add to Playlist」(プレイリストに追加)を選択します。
- 3. ソングはプレイリストの一番下に追加されます。

### ■ Playlist (プレイリスト)からソングを削除する

プレイリストから以下の方法でソングを削除することができます:

- 1. プレイリスト内のソングを右クリック(MacintoshではCtrlを押しながらクリック)します。
- 2. ポップアップ・メニューから「Remove from Playlist」(プレイリストから削除)を選択します。
- 3. Torq LEはソングをプレイリストから削除しますが、ソングはTorq LEのDatabaseに残ります(コンピュータから削除さ れることはありません)。

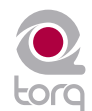

#### **■ Playlist** (プレイリスト)のソングを並べ替える

プレイリスト内に表示されているソングの順序を変更することができます。

- 1. リスト内でソングをクリックし上下にドラッグして移動させます。
- 2. ソングをドラッグして他のソングより上にドロップした場合、移動したソングは他のソングよりも先の順序になります。

#### ■ Playlist (プレイリスト) を有効にする

 プレイリストを選択するとTorq LEはコンピュータのハードディスクを素早くスキャンし選択したプレイリストが参照するオーデ ィオ・ファイルが全てコンピュータに存在することを確認します。Torq LEがプレイリスト内のソングを1つ以上確認できなかっ た場合(ソングを含むハードディスクがコンピュータから外されていたり、ソースのファイルがコンピュータから削除されている 場合等)、以下のメッセージを含むポップアップ・ダイアログが表示されます。「Cannot find one or more of the files used in this Playlist. What would you like to do?(このPlaylistに使用されたファイルが1つ以上見つかりませんでした。どうします か?)」以下に説明するボタンのうち1つを選択してクリックします。

- » **Ignore**(無視):このボタンをクリックするとプレイリストはロードされますが、File Listウインドウに紛失ファイルが 全て赤で表示されます。
- » **Auto-scan**(自動スキャン):このボタンをクリックするとTorq LEがコンピュータに接続された全てのハードディスク 内を検索し紛失ファイルを見つけ出そうとします。別の場所に同じファイル名が発見されると新たなダイアログ・ボックス に次のメッセージが表示されます。「Would you like to use this file for [name of missing file]? (このファイルを[紛失 ファイルの名前]の代わりに使用しますか?)
	- 1. ここで「Yes」を選択するとTorq LEはそのファイルを使用し自動的にその他の紛失ファイルはこの同じフォルダに 存在するものとみなします。ファイルが発見され次第自動的にロードされます。その他の紛失ファイルが同じフォル ダ内にみつからない場合、Torq LEは次のファイルが見つかるまでハードディスクを検索します。
	- 2. ここで「No」を選択するとその他の場所を検索し続けます。
	- 3. 検索の結果適切なファイルが発見されない場合、次のメッセージを含むダイアログ・ボックスが表示されます「Cannot find [name of missing file](紛失ファイルの名前]が見つかりませんでした)」。「OK」をクリックするとTorq LEは File Listに紛失ファイルを全て赤で表示し赤で表示したファイルは演奏されません。その他に検索する紛失ファイルがあ る場合検索は続行します。
- » **Manual**(手動):このボタンをクリックすると標準のオペレーティング・システムによるダイアログ・ボックスが表示さ れ、ハードディスク内のオーディオ・ファイルを自分で検索できます。特定の紛失ファイルを検索していたとしても、その 代わりとして使用できるオーディオ・ファイルを選択することもできます。File Listに表示されている紛失ファイルと異な るファイルを選択した場合、新しく選択したファイルのID3タグ情報が元のソングの代わりに(プレイリスト内に)表示さ れます。

#### **■ Playlist** (プレイリスト) を保存する

 Torq LEではPlaylist(プレイリスト)を標準の.m3uプレイリストにエクスポートすることができ他のプログラムでも使用するこ とができます。

- 1. 保存するプレイリストを選択します。
- 2. プレイリストを右クリック(MacintoshではCtrlを押しながらクリック)してポップアップ・メニューから「Save Playlist(プレイリストの保存)」を選択します。
- 3. 標準のダイアログ・ボックスが表示され保存する場所を選択しファイルに名前をつけることができます。Enterを押して終 了します。
- 4. プレイリストはコンピュータに保存されました。

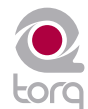

#### <span id="page-37-0"></span>**■ Playlist** (プレイリスト) をロードする

Torq LEは .m3uファイル形式に準拠するその他のプログラムにより作成されたプレイリストをインポートすることができます:

- 1. Browserウインドウにあるプレイリストの見出しを右クリック(MacintoshではCtrlを押しながらクリック)します。
- 2. ポップアップ・メニューから「Load Playlist(プレイリストをロードする)」を選択します。
- 3. 標準のダイアログ・ボックスが表示されプレイリストの場所を特定し選択することができます。
- 4. プレイリストを選択するとプレイリストがTorq LEにインポートされTorq LEは前述の説明の通り必要なファイルが存在す ることを確認する作業を始めます。.

**Session Pleylist**(**Session**プレイリスト)

Session Playlistは、自動プレイリストでTorq LEを起動してから演奏したソングは全て記録されています。既に演奏したソングを閲覧した り、前回のギグで演奏したリストを参考にしたい時などに便利です。

Torq LEを起動する度に中身が空白のSession Playlistが作成されます。「Session Playlist YY-MM-DD」の名前が付きますが、YYは 年、MMは月、DDは日付を示し、Playlistが作成された年月日を記録します。デッキにロードした各ソングは自動的にSession Playlistに 追加されます。

注意:現在の年月日の付いたPlaylistが存在する場合、新たに作成されたSession Playlistには最後に数字が付きます。

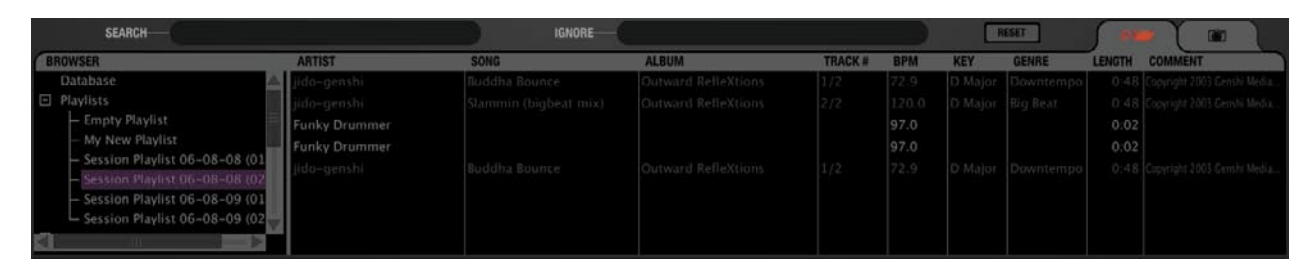

注意:Torq LEは、Session Playlistを30日間しか保存しません。30日を過ぎたSession Playlistは自動的に削除されハードディスクが Playlistにより過密状態になるのを防ぎます。

#### **■ Session Playlist (Session**プレイリスト) に名前を付ける

 Session Playlistを永久的に保存するには、名前を付けるだけです。名前を付けたプレイリストはSession Playlistの集合から除 外され通常のプレイリストとして保存されます。以下の方法に従い名前を付けます。

- 1. Session Playlistを右クリック (MacintoshではCtrlを押しながらクリック) しポップアップ・メニューから「Rename (名 前を付ける)」を選択します。
- 2. プレイリストに名前を付けてEnterキーを押します。
- 3. プレイリストが保存されます。一旦、現在のSession Playlistに名前を付けると新規のSession Playlistが作成されこの時 点から演奏されるソングは全てそこに記録されます。
- **Session Playlist (Sessionプレイリスト) を削除する**

 Session Playlistは、標準のプレイリストを削除するのと同じ方法で削除することができます。現在のSession Playlistを削除す ると新規のSession Playlistが作成され、この時点から演奏されるソングは全てそこに記録されます。

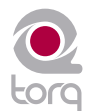

<span id="page-38-0"></span>**iTunes**

iTunesはApple社が提供する無料のメディア・プレイヤーでMacintosh版とWindows版の両方がダウンロードできます。音楽のダウン ロード、整理、リッピング等には優れた手段を提供しApple社の人気の高い携帯型メディア・プレイヤーiPodと互換性があります。

Torq LEは、iTunesと互換性があり音楽やプレイリストの全コレクションに即座にアクセスが可能でDatabase(データベース)に手動でフォ ルダを追加する必要がありません。更に、iTunesライブラリやプレイリストに更新/変更を加えるとTorq LEにも自動的に反映されます。

#### ■ Library (ライブラリ)

iTunes Library (iTunesライブラリ)は、iTunesが現在管理している音楽とビデオの全コレクションです。iTunesの見出しの左 側にある[+]をクリックしてLibrary(ライブラリ)の見出しをクリックするとiTunes Library(iTunesライブラリ)を閲覧/検索 することができます。Library (ライブラリ)の内容はFile List (ファイル・リスト)に表示されます。

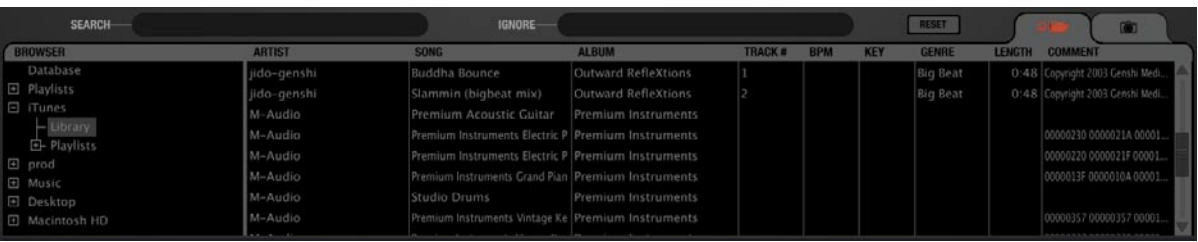

 注意:特に膨大なiTunes Library(iTunesライブラリ)をTorq LEのセッションで初めて使用する場合、Torq LEが全コレクショ ンを読み取るのに時間がかかる場合があります。

Library(ライブラリ)の見出しをクリックするとライブラリの内容は前述のDatabase(データベース)と同じ方法で検索/並べ 替えができます。

#### < **Playlists**(プレイリスト)

 iTunesでもプレイリストを作成/変更が可能ですが、Torq LEで使用する.m3u形式とは異なる形式のファイルを使用します。Torq LEではBrowser(ブラウザ)の中のiTunesの見出しからこれらのプレイリストにアクセスすることができます。Playlist(プレ イリスト)の左にある[+]をクリックしてファイルを参照します。File List(ファイルリスト)の内容を確認するにはそれぞれの Playlist(プレイリスト)をクリックします。

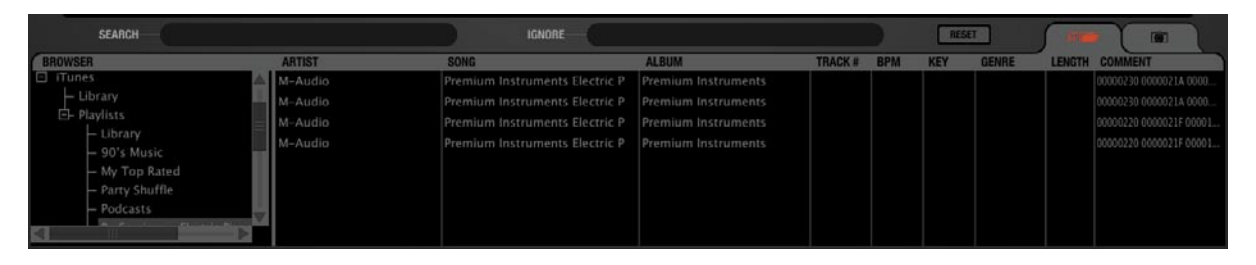

#### ■ Database (データベース) からiTunesを検索する

Torq LEでは、iTunes Library (iTunesライブラリ)の内容をDatabase (データベース)に自動的に追加することができます。 Browser (ブラウザ) 内でDatabase(データベース)の見出しをクリックするとDatabase(データベース)に割当てられた iTunes Library(iTunesライブラリ)内にある全てのフォルダからのファイルとiTunes Library(iTunesライブラリ)内の全てのフ ァイルを検索することができます。この機能を有効にする方法は以下の通りです:

- 1. Preferences (プリファレンス) メニューを開きます。
- 2. Miscのタブをクリックします。
- 3. 「 Search iTunes Library with Database」(DatabaseからiTunes Libraryを検索する)の横の「Yes」を選択します。
- 4. Preferences (プリファレンス) メニューを閉じます。
- 5. Torq LEではDatabase (データベース) の見出しをクリックするとiTunes Library (iTunesライブラリ)の内容が含まれ るようになります。

#### <span id="page-39-0"></span>**iPods**

Torq LEでは、iPod(但しiPod Shuffleは除く)を接続するとコンテンツに直接アクセスすることができます。iPodを接続すると Browser(ブラウザ)ウインドウにコンテンツがリストされます。

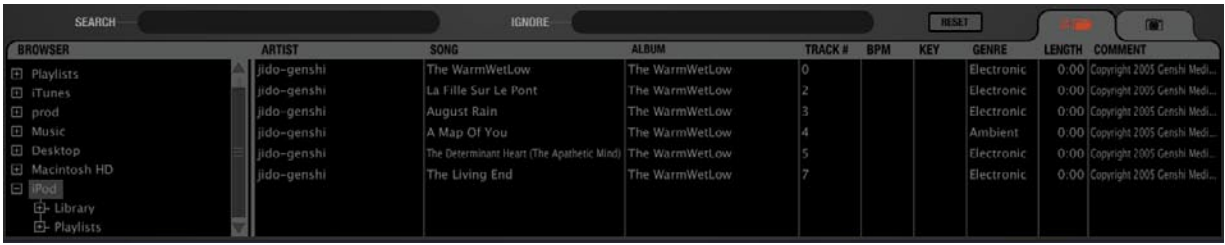

前述のiTunes Library (iTunesライブラリ)と同様にiPodの内容はLibrary (ライブラリ)またはPlaylist (プレイリスト)の見出しを使用して検 索することができます。iPodの内容は、以下の方法でDatabase(データベース)に追加することができます:

注意: Torq LEを起動してからコンピュータにiPodを接続した場合、Browser (ブラウザ) ウインドウを再読み込みしてBrowser (ブラ ウザ) リストに新規iPodを表示する必要があります。この操作はコンピュータのキーボードでF5のキーを押すか、ウインドウの上部のメ ニューからBrowserをクリックします。

- 1. Preferences (プリファレンス) メニューを開きます。
- 2. Miscのタブをクリックします。
- 3. 「Search iPod With Database」(DatabaseでiPodを検索する)の横にある「Yes」を選択します。
- 4. Preferences(プリファレンス)を閉じます。

5. Database(データベース)の見出しをクリックするとTorq LEではiPodからのソングが追加されます。

 注意:iPodのオーディオ・ファイルのコレクションが膨大であればTorq LEのセッションで初めて使用する場合、Torq LEが全コレク ションを読み取るのに時間がかかる場合があります。

 Torq LEはiPodから直接音楽を受信することに注意して下さい。iPod内の音楽の再生が終了するまでiPodの接続を外さないようにして 下さい。

**Drives**(ドライブ)

Torq LEでは、コンピュータに接続されている全てのハードディスクなら内部ハードディスク、外部のハードディスクの区別なく検索するこ とができます。システムで有効な全てのディスクはBrowser(ブラウザ)内に名前順にリストされます。ドライブの左側の[+]をクリックす るとディスクの内容が表示されます。前述の方法で外部のディスクからDatabase(データベース)へフォルダを追加することができます。

注意:Torq LEを起動してからコンピュータに外部のハードディスクを接続した場合、Browser(ブラウザ)ウインドウを再読み込みして Browser (ブラウザ) リストに新規ディスクを表示する必要があります。この操作は、コンピュータのキーボードでF5のキーを押すかウイ ンドウの上部のメニューからBrowserをクリックします。

**Audio CD**(オーディオ**CD**)

Torg LEでは、コンピュータのCDドライブに挿入されたオーディオCDの音楽を再生することができます。Browser(ブラウザ)内の Audio CDの見出しをクリックしCDからオーディオ・トラックを選択できます。

Torq LEは、コンピュータの一時ファイルにCDからのオーディオをリッピングする必要があるため、ソングをデッキにロードしてから再生 可能な状態になるまで多少の時間がかかります。この場合、ロードに時間がかかるのは通常の動作です。

注意: Torq LEを起動してからコンピュータにオーディオCDを挿入した場合、Browser (ブラウザ) ウインドウを再読み込みして Browser (ブラウザ) リストに新規CDを表示する必要があります。この操作は、コンピュータのキーボードでF5のキーを押すかウインド ウの上部のメニューからBrowserをクリックします。

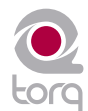

## <span id="page-40-0"></span>**MIXER**(ミキサー)

**D**<sup>J</sup>演奏における最初のステップは音楽のコントロールです。このためにTorq LEのデッキが存 在します。第二のステップはミキシングと呼ばれ音楽を1つにブレンドします。ご想像の通り Torq LEには勿論この機能が搭載されています。ソフトウエアに搭載されているものの、Torq LEのミ キサーは最高級ラインのハードウエア・ミキサーと同様のサウンドで同様の動作をします。ミキサーを 使用したことがあれば簡単に操作が可能でDJが従来のハードウエア・ミキサーで使用しているのと同 じトリックやテクニックを実行することができます。

#### **Mixer Architecture**(ミキサー・アーキテクチャ)

ミキサーに搭載されているノブやスライダを動かす前に、ミキサーの構造と構成部品のシグナル・フ ローについて基本的に理解することが必要です。基本が理解できていないとコントローラによっては 別のコントローラを知らず知らずのうちにコンフリクトを起こす位置に設定しているために誤作動ま たは完全に操作不可能に見えるものもあります。またここでは、これから本マニュアルで繰り返し使 用される基本的な用語についても説明します。

#### **Channels**(チャンネル)

デッキからミキサーに送信されたオーディオはチャンネルに入ります。チャンネルはミキサーの 中にあり1つのオーディオ・シグナルを処理するセクションです。Torq LEには、2つのデッキ が装備されているのでミキサーにはそれぞれのデッキに対応する2つのチャンネルがあります。 両方のデッキのシグナルが同じミキサーに入り、その中でそれぞれのチャンネルに別れ、それ ぞれを別個に処理してから1つのチャンネルにミックス(これが聞こえてくるサウンドです)さ れます。

#### **Gain/Mute**(ゲイン**/**ミュート)

デッキからのオーディオがミキサーに送信されると、まずゲイン・コントロールに入ります(ミ キサーの各チャンネルの一番上に表示されています)。このノブで入力オーディオ・シグナルの ボリュームを調整し静かなソングのレベルをブーストしたり大きな音のソングを緩和したりしま す。これは、高品位のオーディオを維持しミックスしている2つのソングのレベルを同じにする のに必要な基本のステップです。

Torq LEのゲイン・ノブは、入力シグナルを最大6dB分ブーストするか、または最大12dB分低く することができます。ゲイン・ノブの横にある「X」ボタンはMute(ミュート)ボタンです。この ボタンを有効にすると入力オーディオをミュートしチャンネルからサウンドは出力されません。

## **Chapter**

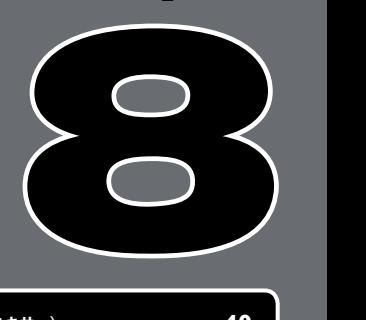

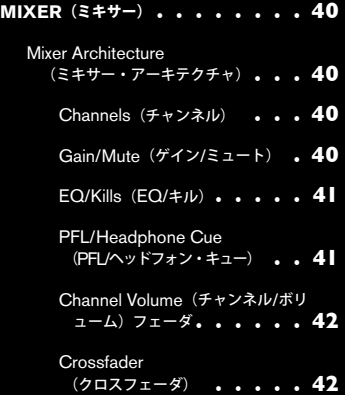

<span id="page-41-0"></span>**EQ/Kills**(**EQ/**キル)

シグナル・チェイン内で次に来るのは、Equalizer(イコライザー)でこれはEQと略します。ゲイン・ノブ(一番上)は、チャンネルの オーディオ・シグナル全体のレベルを上下させますが、EQはオーディオ・シグナル中の特定の周波数帯域のレベルのみを上下させます。 Torq LEは、3バンドEQが装備されこれによりHigh(高周波)、Mid(中周波)、Low(低周波)の3つの周波数帯域のレベルをそれぞ れコントロールできます。

各ミキサーチャンネルでは、3バンドEQが縦に並び、それぞれにノブとボタンが装備されています。一番上がHi EQ(高周波EQ)、その 下がMid EQ(中周波EQ)、一番下がLow EQ(低周波EQ)です。各ノブの隣の「X」ボタンは「Kill」(無効)ボタンです。「X」ボタ ンを有効にすると、関連する周波数帯域がオーディオから完全に取り除かれるため、Xボタンを3つとも全て有効にするとオーディオ・シグ ナルは完全にミュートされます。

EQは、DJミキサーにおいて最もパワフルなツールです(DJの中にはクロスフェーダが究極の武器だと言う人もいます)。EQを使用する目 的は(1)録音状態や制作状態の悪いソングのサウンドの質を改善する(2)2つのソングの全体の周波数のコンテンツをマッチングさせる (3) 周波数帯域を1つ以上選択して取り除いたり分離させたりして音楽を強調する (4) 2つのソングを同時に演奏しながら周波数帯域をジ グソーパズルのように取り替えながらソングをミックスするというこの4点です。

古いソングは、一般的に最近のトラックのようには余り低音の効果がありません。Torq LEでは、Low EQ(低周波EQ)を使用して古いソ ングの低音(低周波数帯域)をブーストして最近のソングの大きい低音にマッチングさせることができます。この機能を使用しないと最近の ソングから古いソングへミックスすると音楽が静かになったように聞こえます。

同様に、同じ年に録音されたトラックでも音量を同じにして演奏してもそれぞれ違ったボリュームに聞こえることがあります。これは通常、片 方のソングの中周波帯域がもう一方よりも強い場合に起こります。2つのソングで低音の音量が同じくらいならMid EQ (中周波EQ)を使用 して音が大きい方のソングを静かな方のソングに調和するようEQを下げることができます。

DJは、演奏するソングに独自の操作を加えてセット中にミックスする場合があります。例えばDJは、ソングのコーラスが始まる2、3ビー ト前に高周波数帯域と低周波数帯域をカットしコーラスが始まった瞬間に両方の周波数帯域を戻す場合があります(Torq LEではHighと LowのKill (無効) ボタンである「X」ボタンを使用すれば完璧です)。

2つのソングが同時に演奏されていれば、音楽は濁ったように聞こえることがしばしば起こります。これは通常、2つのソングの低音部分が 「補足的でない」ためです。つまり、2つのソングのキーが異なる場合や、両方のソングに長くサスティーンする低音のノートがある場合を 指します。濁りを解消するには、片方のソングのLowの「X」ボタンを使用して低音部分を取り除くことができます。もう一方のソングの低 音は、ミックスに残るため自然な感じに聞こえます。準備ができたら両方のLowの「X」ボタンを同時に押します。これにより、もう一方の 方の低音が取り除かれ最初に低音を取り除いた方の低音が戻ります。全体のミックスの低音部分が変化したように聞こえミックスは完全なサ ウンドのままです。他の周波数帯域においても同様に周波数のスワッピング(交換)をすることができます。スワッピングが突然起こったよう に聞こえなくするには「X」ボタンの代わりにEQノブを使用します。

注意:Torq LEのEQノブはX-Session Proハードウエアに装備されたHigh/Mid/Lowのノブを使用して調整することができます。X-Session Proについては第13章を参照して下さい。

**PFL/Headphone Cue**(**PFL/**ヘッドフォン・キュー)

オーディオ・シグナルがEQから出ると2種類の場所に送信されます。1つはPFLボタンで、これはヘッドフォンの型のアイコンです。 PFLとはPre-Fader Listenの略で、ボリューム・フェーダの影響を受ける前にオーディオ・シグナルを試聴することです(ミキサーによっ てはこの機能はキューと呼ばれます)。ミキサーに詳しくなければ、余り意味のある言葉には聞こえないかもしれませんが、オーディエンス に聞こえている(または聞こえない)音楽とは関係なくミキサーチャンネルの音楽を試聴する方法と考えて下さい。

DJがソングをオーディエンスに聞かせる前に次の曲を聴くために使用するのがこの方法です。PFLボタンを押すとそのチャンネルは以下に説 明する通りPFLセクションに送信されます。ヘッドフォンで音楽を聴くことができ更にSampler(サンプラー)に録音することもできます。

Torg LEで画面上のCue (キュー) ボタンを使用する代わりにX-Session Proハードウエア・コントローラに装備されたHeadphone Cue(ヘッドフォン・キュー)ボタンを使用することもできます。X-Session Proについては第13章を参照して下さい。

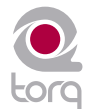

<span id="page-42-0"></span>**Channel Volume**(チャンネル**/**ボリューム)フェーダ

PFLに送信される前にEQを出たオーディオはチャンネル・ボリューム・フェーダに送られます。これは主にチャンネルのボリューム・コントロール です(クロスフェーダに従属しています)が、従来のミキサーのボリューム・フェーダと同様の動作をします。チャンネル・ボリューム・フェーダ を使用して2つのトラックのボリュームを合わせることができます。しかしながらDJによっては、チャンネル・ボリューム・フェーダを全く使わない ことを好みソングのボリュームをGain (ゲイン) ノブを使用してマッチさせる場合もあります。この理由は、ボリューム・フェーダをボリュームの フェード、カット、スタッター・エフェクト(クロスフェーダで使われるスクラッチのテクニックに似ています)等の別のエフェクトに自在に使用 することができるからです。どちらの方法を選択するかはDJ次第です。

Torq LEで画面上のChannel Volume (チャンネル・ボリューム) フェーダを使用する代わりにX-Session Proハードウエア・コントローラ に装備されたVolume (ボリューム) スライダを使用して調整することもできます。X-Session Proについては第13章を参照して下さい。

注意:Channl Volume(チャンネル・ボリューム)フェーダのボリュームを一番上まで瞬時に上げるには、Shiftキーを押しながらフェーダ をクリックします。

#### **Crossfader**(クロスフェーダ)

オーディオがChannel Volume(チャンネル・ボリューム)フェーダを通過しそれぞれのミキサーチャンネルを出ると左右それぞれの側に あるクロスフェーダに送られます。クロスフェーダは、ミキサーの下にある横向きの大きなフェーダです。お分かりの通りミキサーをはさ んで2つのチャンネルの間を両側に徐々に動くのでクロスフェーダという名前は大変に適切な名前です。クロスフェーダを一番左まで動かす と、左のデッキAのチャンネルだけを聴くことができます。同様にクロスフェーダを一番右まで動かすと右のデッキBのチャンネルだけを聴 くことができます。

クロスフェーダは、片手だけで簡単に1つのソングをフェードアウトしてもう1つのソングへとフェードインできる方法をDJに提供するため に発明されました。実際、今でもこの目的で使用されています。しかしながら、導入されて以来DJはこのシンプルなツールをバーチャルな カミソリの刃のように進化させ、光速カット、スクラッチ等その他多くのテクニックを実行するために使用しています。

Torq LEで画面上のクロスフェーダを使用する代わりにX-Session Proハードウエア・コントローラに装備されたクロスフェーダを使用す ることもできます。X-Session Proについては第13章を参照して下さい。

注意:Torq LEのクロスフェーダは、大変に速く優れた反応を実現するようデザインされています。しかしながらTorq LEをマウスでコント ロールしている場合、クロスフェーダをソング間でフェードする目的以外に使用することができません。カットやスクラッチングの目的で クロスフェーダを使用するには、SynchroScienceコントローラ(X-Session Pro等)に見られるような本物のクロスフェーダを使用して Torq LEのクロスフェーダをコントロールすることをお勧めします。クロスフェーダをフィジカルにコントロ-ルすることがスクラッチのテ クニックでは不可欠な要素です。

#### ■ Crossfader Curve (クロスフェーダ・カーブ)

 スクラッチングと言えば、クロスフェーダのデザインで改良されたことの1つは調整可能なクロスフェーダ・カーブです。クロス フェーダ・カーブとは、クロスフェーダを左から右に(または右から左に)動かすにつれてソングがフェードイン/フェードアウト する速度に関連します。

 カーブの調整範囲における2つのうち1つの限界カーブは、Equal Power Contour(イコール・パワー・コンツア)で2つのソング をゆっくりフェードさせるには良い方法です。フェーダを一番端から中央に動かすにつれて、もう1つのソングに少しずつフェー ドインします。1つのソングにフェードインしながら同時にもう1つのソングからフェードアウトします。最終的には、2つのソ ングが同時に演奏していてもフェードしながら全体のボリュームがそのまま維持されます。

もう1つの限界カーブは、Hard Cut(ハードカット)です。このカーブでは、ソングはフェーダを片方の端からもう一方の端へ動 かした後すぐソングがそのままのボリュームでフェードインします。同様に、もう1つのソングはクロスフェーダがもう一方の端 にほぼ到達するまでフェードアウトが開始しません。クロスフェーダが端に到達する直前にもう1つの曲がフェードインします。 これは、スクラッチDJが好む方法で手を殆ど動かすことなくボリュームはそのままにトラックをカットインすることができるため です。素早く作業を行うとボリュームが一旦フェードアウトするようには聞こえません。サウンドが突然カットイン/アウトしたよ うに聞こえます。

 Torq LEを起動するとクロスフェーダのカーブは以上2つのカーブの中間に位置するカーブに設定されています。カーブは以下の 方法で変更することができます:

#### **»** マウスを使用して調整する

- 1. コンピュータのキーボードでShiftキーを押します。
- 2. Shiftキーを押しながらクロスフェーダをクリックしてドラッグします。クロスフェーダ自体は動きませんがクロス フェーダ内の色が変化して新しいカーブに変化が起きていることがわかります。青い部分が端まで広がるにつれてク ロスフェーダ・カーブはHard Cut (ハード・カット)のカーブに近付きます。青い部分が無い場合がEqual Power Contour(イコール・パワー・コンツア)です。

#### **» MIDI**を使用して調整する

- 1. Preferences(プリファレンス)ボタンを押してプリファレンスのメニューを表示します。
- 2. MIDIのタブをクリックします。
- 3. Crossfader Curve (クロスフェーダ・カーブ)の横にあるLearn (ラーン) ボタンをクリックします。ボタンは赤く 点灯します。
- 4. クロスフェーダ・カーブのコントロールに使用するノブまたはフェーダを動かします。Torq LEは入力MIDIメッセー ジを受信しクロスフェーダ・カーブが割当てられます。
- 5. プリファレンス・メニューを終了します。

#### ■ Crossfader Assign (クロスフェーダの割当て)

 高度なクロスフェーダにおけるもう1つの重要な要素は、Crossfader Assignment(クロスフェーダの割当て)です。上記の説 明の通り、左のデッキAはクロスフェーダの左側にルーティングされ右のデッキBは右側にルーティングされます。クロスフェー ダの割当てボタンをクリックするとクロスフェーダが右にある時左のデッキAが聞こえてきてその逆も同時に起こります。これは 「ハムスター・スタイル」とも呼ばれています。

#### ■ Transform (トランスフォーム) ボタン

スクラッチDJに欠かせない機能の1つは、Transform(トランスフォーム)ボタンです。Transform(トランスフォーム・ボタン は、クロスフェーダの左右に位置します。Transform (トランスフォーム)ボタンを押すと関連するチャンネルが一時的にクロス フェーダをバイパスしメインのミックスに送信されます。例えば、クロスフェーダが一番左の端にある時は左のデッキAの音しか 聞こえません。右のTransform(トランスフォーム)ボタンを押すと左のデッキAと共に右のデッキBも合わせて聴くことができ ます。

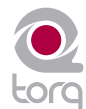

## <span id="page-44-0"></span>**PFL/HEADPHONE CUE**(**PFL/**ヘッドフォン・キュー)

一般的なDJ演奏をご覧になればお分かりかと思いますが、DJはターンテーブルとミキサーのセット の向こう側にヘッドフォンを耳に当てて立っているものです。オーディエンスは、スピーカーか ら流れる音楽に合わせて踊っているのに、DJはヘッドフォンで何を聞いているのでしょうか?DJはPFLを 使用して次に演奏するソングを聞いているのです。ソングのテンポをマッチできたかどうかDJはこのよう にして確認します。この方法でソングを開始する完璧な時点を見つけるのです。Torq LEでは、PFLシス テムにCue Volume (キュー・ボリューム) フェーダ、Cue Split (キュー・スプリット) ボタン、Cue Source (キュー・ソース) ノブの3種類のコントロールが搭載されています。

#### **Volume Control**(ボリューム・コントロール)

Cue Volume(キュー・ボリューム)フェーダは、オーディオ・インターフェイスに送信されるシグ ナルの音量を調整します。オーディオ・インターフェイスのボリューム・コントロールに簡単にアクセ スできない場合(または装備されていない場合)にボリューム・コントローラとして使用することがで きます。

#### **Split**(スプリット)ボタンと**Source**(ソース)ノブ

Cue Split (キュー・スプリット) ボタン (ユーザー・インターフェイスではSplitと表示されてい ます)は、Cue Source(キュー・ソース)ノブの動作を決定します。Splitボタンがオフの時Cue SourceノブはPFLオーディオ・シグナル(DJだけに聞こえる)とメイン・ミックス(オーディエンス に聞こえる)をブレンドします。ノブは、これら2つのソースをブレンドすることができるため実際に ミックスする前にミックスがどのようになるかを聴くことができます。トラックが適切に整列している ことや音量が適切であることを確認する方法でもあります。

Splitボタンを押して有効にするとヘッドフォンから聞こえるサウンドが変化します。ヘッドフォンの 左側には左のデッキAのサウンドが聞こえヘッドフォンの右側には右のデッキBのサウンドが聞こえま す。これはあたかも2つのチャンネルの間のミキサーの中に頭を入れて各チャンネルを個別に聞いてい る状態です。DJによっては、このモードの方が2つのトラックのリズムやテンポのずれを簡単に聴くこ とができる場合もあります。一度試して比較してみて下さい。

注意:Split(スプリット)モードでは、Cue Source(キュー・ソース)ノブはヘッドフォンで2<sup>つ</sup> のデッキの相対的なボリュームを調整します。オーディエンスはいずれかのデッキのサウンドを聴くこ とができることを忘れてはいけません。

## **Chapter**

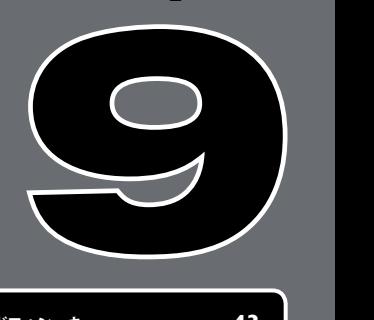

**PFL/**ヘッドフォン・キュー **. . . . . . 43** ボリューム・コントロール **. . . . . 43** スプリットボタンとソースノブ **. . . 43**

## <span id="page-45-0"></span>**MASTER OUTPUT**(マスター出力)

aster Output (マスター出力) は、Torq LEのオーディオ・シグナル・フローで音楽が オーディエンスに聞かれる前の一番最後のステップです。マスター・モジュールには、 Master Level (マスター・レベル)スライダ、Master Level (マスター・レベル) メーター、Master Limiter(マスター・リミッター)、Audio Recorder(オーディオ・レコーダー)が含まれます。こ れらのコントロールは全て右のデッキBの下に横に整列しています。

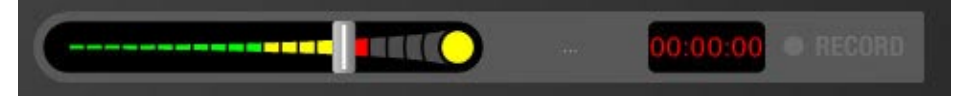

### **Volume Control**(ボリューム・コントロール)

お分かりの通りMaster Volume(マスター・ボリューム)スライダは、Torq LEのメインの出力の全 体音量をコントロールします。このスライダは、Torq LEのFile Recorder (後に説明します)のレ ベルを設定する時にも使用します。Channel volume(チャンネル・ボリューム)フェーダとは異な り、Master Volume(マスター・ボリューム)スライダは左右に動きます。スライダを右に動かすと 出力ボリュームが大きくなり左に動かすと出力ボリュームは小さくなります。

#### **Level Meter**(レベルメータ)と**Limiter**(リミッター)

Master Level (マスター・レベル) メータは、Master Volume (マスター・ボリューム) スライダの 中にあります。音楽の演奏中はメータが動いているのがわかります。

Torg LEは、デジタル・オーディオ・システムであるためヘッドルーム(ダイナミック・レンジ)の量 には制限があります。ミックスがヘッドルームを超えると通常はクリッピング(ディストーション)が 発生します。この不快な音を防ぐためにTorマスター出力にリミッターが搭載されメインの出力がクリッ ピングしないように維持します。

マスター・ボリュームの一番右にある黄色のインジケータが点灯するとリミッターがクリッピングから システムを保護していることを表示しています。マスター・ボリュームが最大ヘッドルームを超える度 に素早くボリュームを下げることでこれを実現します。リミッターは絶対確実なものではありません。 リミッターを常にトリガーしていることのないよう注意する必要があります。ミックスのボリューム が大き過ぎる場合、リミッターは常にボリュームを下げるため奇妙なサウンドに聞こえます。黄色の インジケータがミックスの間中点灯していればマスター・ボリュームのスライダで音量を下げミックス が常にリミッターを使うことのないようにします。ここでボリュームを下げた分は、ハウス・サウンド のシステムのボリュームを上げて補うことができます。

#### **Master Recorder**(マスター・レコーダー)

Master (マスター) モジュールは、レコーダーのモジュールを搭載しオーディオ・ファイルを演奏し ながら、ミックスを録音して保存することができます。録音したミックスは、例えば、CDに焼いたり ポッドキャストとして配信することもできます。

ミックスを録音するプロセスは大変に簡単です。ミックスに名前をつけてハードディスクの場所を選択 して保存するだけです。それからミックスを始めます。ミックスが終わったらStop(停止)ボタンを 押すとファイルは使用可能な状態になります。

## **Chapter**

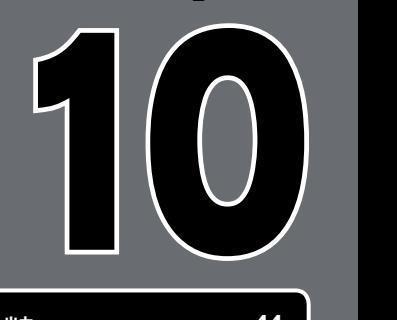

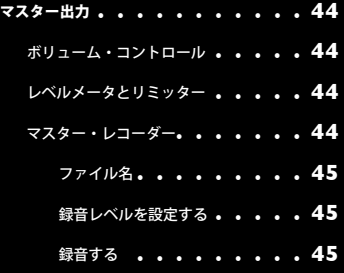

<span id="page-46-0"></span>**Filename**(ファイル名)

録音するファイルに名前を付けます:

- 1. Filename (ファイル名) ボタンをクリックします (名前が設定されていない場合には、Master Volumeの右側に小さく"..."と表 示されています)。ダイアログボックスが開きます。
- 2. 録音を保存するフォルダの場所を選択します。ファイルに名前を付けてenterキーを押します。ダイアログボックスが閉じ Filename (ファイル名) ボタンにファイ名が表示されます

 注意:録音したファイルのサンプリング・レートは、プリファレンスのAudio(オーディオ)タブで現在選択されているサンプリ ング・レートに一致します。

録音レベルを設定する

録音レベルの調整は、Master Volume(マスター・ボリューム)スライダを使用します。リミッターが常にトリガーされることがない状態 でこのボリュームをできるだけ高くするのが理想的です(リミッターが稀にトリガーされるのは仕方がありません)。Master Volume(マ スター・ボリューム)スライダの設定が低過ぎるとミックスは静かな録音になり品質が下がります。

注意:Master Volume(マスター・ボリューム)スライダに変更を加えるとミックスの最中に変更を加えてもレコーディングに反映されます。

#### 録音する

ファイルに名前を付けて録音レベルを設定したら録音を開始します:

- 1. Record (録音) ボタンを押すとボタンが点灯し録音が開始したことを表示します。Record Time (録音時間)ウインドウには録 音時間がカウントされます。
- 2. ミックスを通常通り行います。
- 3. Record (録音) ボタンを再び押すと録音が停止しファイルは保存されます。

## <span id="page-47-0"></span>**EFFECTS**(エフェクト)

**E**ffects(エフェクト)は、オーディ オ・シグナルを加工します。微妙 な変更から極端な変更まで広い変更範囲を 持つTorq LEでは、クリエイティブで面白 い演奏を作るための宝庫です。

各デッキは、複数のエフェクトで独立し てプロセスすることができます。エフェ クト・ラックは、各デッキとミキサーの 間に位置しTorq LEに搭載のライブラリ から最大3つのエフェクトを入れること ができます。つまり各デッキで同時に最 大3つのエフェクトを使用することがで きます。

#### **Controls**(コントロール)

搭載したエフェクトのコントロールは以下に説明する通りです。

**Enable (有効) ボタン** 

エフェクトを使用する前にエフェクトを有効にする必要がありこれがEnableボタンの目的で す。デフォルトでは、このボタンは新規エフェクトをロードする度にオフになります。これによ り、ミックスで使用する前にエフェクトを適切に設定することができます。

#### **Tweak**(ツイーク)ノブ

エフェクトが面白いのは、使用中にエフェクトの量を変更することができる点です。例えば、 Reverb(リバーブ)やDelay(ディレイ)の長さを変更したり、Phaser(フェーザー)や Flanger(フランジャー)の強さを変更することができます。エフェクトをシンプルで簡単に管 理するために、Torq LEでは各エフェクトに対しパラメータをコントロールするためのノブを装 備しています。エフェクトは、オーディオを様々な方法で変更するため、このTweak(ツイー ク)ノブの機能はスロットにロードするエフェクトの種類により変化します。このノブの機能に ついては、後述の各エフェクトの説明を参照して下さい。

X-Session Proハードウエア・コントローラのノブ1、2、3を使用してTorq LEに搭載された Filter(フィルタ)、Phaser(フェーザー)、Strobe(ストロボ)をコントロールすることがで きます。X-Session Proについては第13章を参照して下さい。

#### **Tweak Button** (ツイーク) ボタン

Tweak(ツイーク)ボタンは、Tweak(ノブ)と同様の方法で動作し選択したエフェクトのパ ラメータの状態を切り換えます。Tweak(ツイーク)ノブと同じくこのボタンの正確な機能に ついては使用するエフェクトの種類によりことなります。後述の各エフェクトの説明を参照して 下さい。

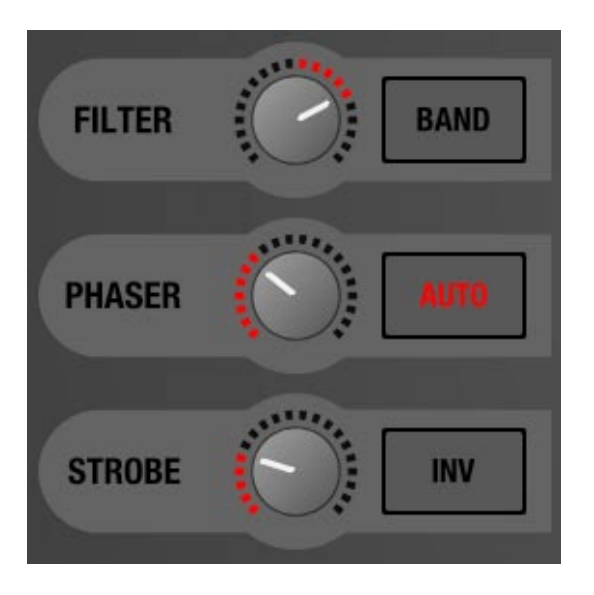

## **Chapter**

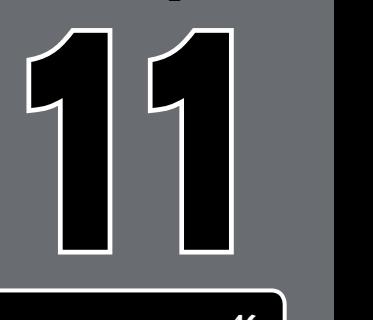

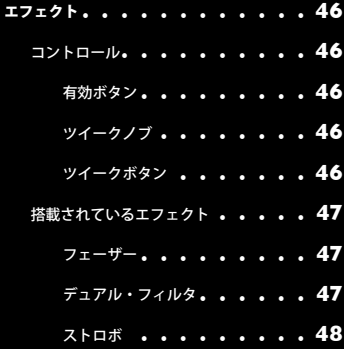

<span id="page-48-0"></span>搭載されているエフェクト

以下は、Torq LEに搭載されている3種類のエフェクトの解説です:

**Phaser**(フェーザー)

Phaser(フェーザー)は、フランジャーの軽めのバージョンです。フランジャーと同じくPhaser(フェーザー)では2つの同一のオーディ オ・ソースをミックスすることが原則です。しかしながら、フランジャーとは異なり2つのオーディオ・ソースのタイミングのずれは非常に 小さいものです。その結果、ソングの周波数の中では除去またはキャンセルされるものがあります。「ウインドトンネル(風洞)」エフェク トとも呼ばれるエフェクトです。

■ Enable (有効) ボタン このボタンはエフェクトのオン/オフを切り換えます。

■ Tweak (ツイーク) ノブ/ボタン

Phaser (フェーザー) のTweak (ツイーク) ノブの機能はTweak (ツイーク) ボタンにより決定されます:

- » Tweak(ツイーク)ボタンがオフの時、フェーザーはマニュアル・モードです。ツイーク・ノブはフランジャーのフェーズ をコントロールします。
- » Tweak (ツイーク) ボタンがオンの時、フェーザーは自動モードです。自動モードではフェーズが自動的に調節されます。 ツイーク・ノブは自動調整の速さを設定しノブを右に回すにつれてモジュレーション速度が速くなります。

**Dual-Filter**(デュアル・フィルタ)

コーヒーのフィルタは、コーヒー豆を挽いたものが湯の中に落ちないようにデザインされています。オーディオ・フィルタも同様の方法で 動作し、オーディオ・シグナル内の特定の周波数帯域を通過させないようにします。様々な趣向が凝らされたフィルタがありますが、Torq LEには最もよく使われるローパス・フィルタ、ハイパス・フィルタ、バンドパス・フィルタの3種類が搭載されています。それぞれに付け られた名前が動作を象徴しています。例えばローパス・フィルタは、低周波(低音)だけがフィルタを通過し、オーディオ・シグナルの高周 波(トレブル)部分が除去されます。ハイパス・フィルタはその逆で、高周波(トレブル)だけがフィルタを通過し低周波(低音)は除去さ れます。バンドパス・フィルタはハイパス・フィルタとローパス・フィルタを組み合わせたもので、オーディオ・シグナルから高周波と低周 波を除きその間の境域の周波数だけが通過します。

フィルタの最も重要なパラメータは、カットオフ周波数です。これによりフィルタが通過させない周波数の限界を決定します。例えばカット オフ周波数1kHzでローパス・フィルタを使用すると、1kHz以下の周波数は影響を受けずにフィルタを通過しますが1kHz以上の周波数は除 去されます。その他のパラメータもフィルタの動作に影響しますがカットオフ周波数がTorq LEでコントロールできるパラメータです。

#### **■ Enable**(有効)ボタン

このボタンは、Dual-Filter(デュアル・フィルタ)のオン/オフを切り換えます。

#### ■ Tweak (ツイーク) ボタン

 Tweak(ツイーク)ボタンは、デュアル・フィルタ・エフェクトのフィルタ・モードを設定するために使用します。このボタン をオフにすると2つのフィルタ(ハイパスとローパス)は一度に1種類ずつしか調整できません。このボタンをオンにするとハイ パス・フィルタとローパス・フィルタは連結し両方のフィルタが同時に調節できるバンドパス・フィルタを形成します。

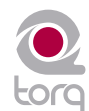

<span id="page-49-0"></span>■ Tweak (ツイーク) ボタン このノブはフィルタのカットオフ周波数を調節します。

» Tweak (ツイーク) ボタンがオフの時、ノブは以下の通りに動作します:

- 1. ノブを中央に設定するとオーディオはデュアル・フィルタに影響されずに通過します。
- 2. ノブを中央から左に回すとローパス・フィルタのカットオフ周波数が徐々に低くなります。左に回すにつれて音楽は 鈍く低音がうなるように聞こえ最終的に鈍くこもった音になります
- 3. ノブを中央から右に回すとハイパス・フィルタのカットオフ周波数が徐々に高くなります。右に回すにつれて音楽が 貧弱になり高周波帯域の最も高い部分が残った時点で崩れたような音になります。
- » ツイーク・ボタンがオンの時、ツイーク・ノブはバンドパス・フィルタの中央の周波数のみをコントロールします。ノブを 左に回すにつれて高周波の部分が消え始め低音が徐々に多くなります。

**Strobe**(ストロボ)

過去20年間に一度でもクラブに行ったことがあれば、ストロボ(閃光灯)を見たことがあるはずです。極端に明るいライトで非常に速い速 度で点滅します。ストロボがあたると誰もが「ストップ・モーション」がかかったように見えますが点滅が大変に速いため動作が見えなくな るのです。

Torg LEのStrobe (ストロボ)エフェクトは、同様のストップ・モーション・エフェクトを作り出しますがオーディオに対して作用し ます。Strobe (ストロボ)は、本質的にコントロール可能な速度でオーディオをミュート/アンミュートします。その速度の下限は1小 節(2ビートのアンミュートに続いて2ビートのミュート)、上限は1/64分音符です。

**■ Enable (有効) ボタン** 

このボタンはエフェクトのオン/オフを切り換えます。

- Tweak (ツイーク) ノブ このノブは、Strobe (ストロボ)の速度を変化させます。このノブを調整するとツールティップに現在の速度(音符)が表示され ます。
- Tweak (ツイーク) ボタン このボタンを有効にするとStrobe(ストロボ)エフェクトの動作を反転させ通常ミュートされる所がアンミュートになりアン ミュートはミュートになります。

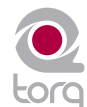

## <span id="page-50-0"></span>**PREFERENCES**(プリファレンス)

このセクションでは、Torq LEのPreference(プリファレンス)メニューを詳しく解説します。 Preference (プリファレンス)アイコンをクリックしてメニューを開きます。

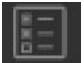

## **Audio Tab**(オーディオ)タブ

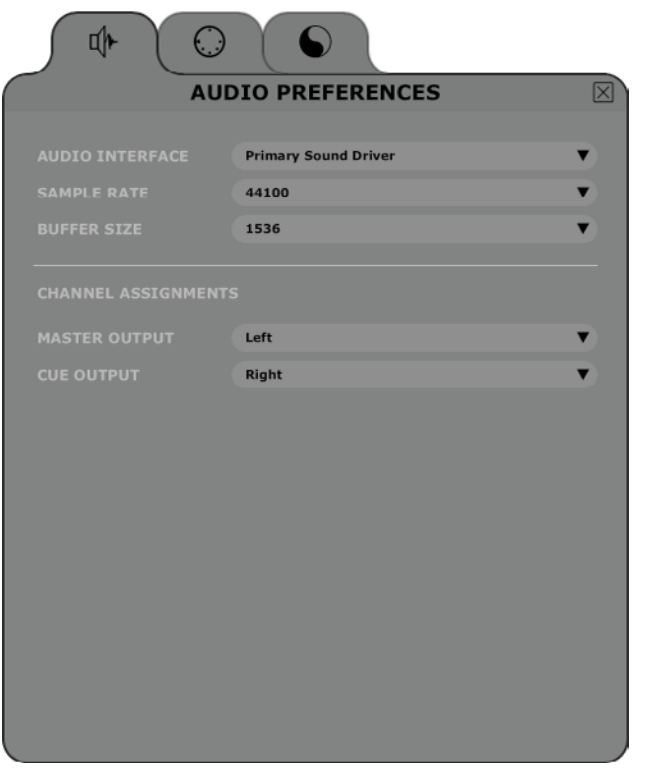

Audio(オーディオ)タブでは、Torq LEで使用するオーディオ・インターフェイスに関連するオプ ションが含まれます。使用するオーディオ・インターフェイスを選択したり、サンプリングレートや バッファ・サイズを選択したり、様々な入出力の割当てを設定します。Torq LEは、Windowsでは ASIO、DirectXをサポートし、Mac OS XではCore Audioをサポートします。

注意:Torq LEは、1つのステレオ出力を備えたオーディオ・インターフェイスと動作しますが、複数 の出力を装備するオーディオ・インターフェイスをご使用になることをお勧めします。出力が余分にあ れば、例えば、ソングのキューイングなどミックスの前にヘッドフォンでソングを試聴する時に使用す ることができます。

**Audio Interface**(オーディオ・インターフェイス) このプリファレンスでは、Torq LEが演奏に使用するオーディオ・インターフェイスを選択する ことができます。

- 1. Audio Interfaceのボックスをクリックします。
- 2. メニューにはコンピュータに現在接続されている全てのオーディオ・インターフェイ スがリストされます。
- 3. Torq LEで使用するオーディオ・インターフェイス(例えばSynchroScienceの Conectiv)を選択します。

## **Chapter**

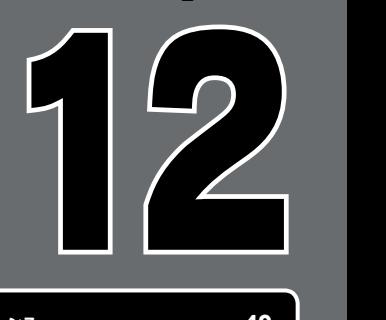

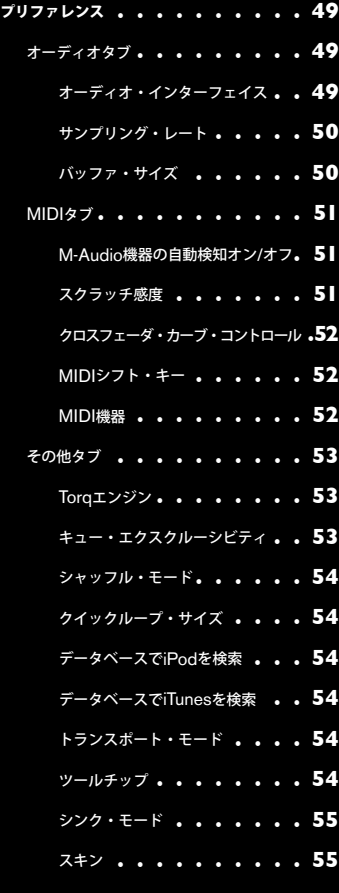

#### <span id="page-51-0"></span>**Sample Rate**(サンプリング・レート)

Audio Interfaceの下のSample Rateでは、サンプリングレートを調節できます。大きな値では音質が改良されますが(ソースのマテリアル に依存)コンピュータには大きな負担がかかります。従って、サンプリングレートは必要に応じた値にして下さい。MP3ファイルやCDの ソングを演奏する時は、MP3やCDに使用される基準のサンプリングレートである44.100よりも大きくする必要はありません。

#### **Buffer Size**(バッファ・サイズ)

オーディオ・プリファレンスにおいてもう1つの重要な設定は、Buffer Size(バッファ・サイズ)です。このパラメータは理解しにくいか もしれませんが実際にはそれほど複雑ではありません。バッファ・サイズがTorq LEのパフォーマンスに及ぼす影響を理解するには、まずコ ンピュータがオーディオをプロセスする方法を少し理解する必要があります。

Multi-tasking (マルチ・タスキング)は、複数の作業を同時に行うことを表す用語です。コンピュータが同時に2種類以上のプログラムを 実行することができる様にするものです(例えば、インターネットを使用中にiTunesを聴く)。コンピュータが同時に2種類のことを実行し ているように見えますが実際はそうではありません。コンピュータは一度に1つの作業をしますが目に見える速度よりずっと速く2つの作業 を交互に行っているのです。

これは、オーディオ・ソフトウエアを使用する上では問題を生じます。オーディオはノンストップです。5分の曲は5分間停止せずに演奏し ます。コンピュータでは、その他の作業をこなすために飛び回りながらオーディオをどのようにして再生し続けるのでしょうか?その答え がバッファリングです。オーディオのバッファは、一時的に保存できるタンクのようなもので一瞬のオーディオを留めておくことができま す。コンピュータは、オーディオ・バッファに音楽を入れておき他の作業(画面上で時計を合わせたり、ネットワークの接続を確認したり、 RAMの使用状況をモニターしたり等)をしながらそのバッファで演奏を行うのです。全てうまく実行されると、コンピュータはその他の作 業を完了しバッファが空になる前にバッファを次のデータで一杯にします。このようにしてマルチ・タスキング(一度に複数の仕事)をしな がらオーディオを完全に再生することができるのです。

オーディオのバッファは、コンピュータが再び次のデータを入れる前に空になることがあれば、オーディオ再生はコンピュータがバッファを 満たすまで停止します。この音の欠落は大変に速い速度で発生するので大きなギャップに感じることはありませんが、クリックやポップ等の ノイズに聞こえたり音が歪んだようにも聞こえます。一旦これが発生すると解決策はCPUの負荷を軽くするか(コンピュータの時間を消耗 している不必要なソフトウエアを閉じる)、オーディオ・バッファのサイズを大きくして、バッファでより長く演奏ができるようにします( コンピュータに他の作業を実行する充分な時間を与えます)。

それでは、どうしてバッファ・サイズを大きくしてドロップアウトを防がないのでしょうか。問題は、バッファ・サイズを大きくするとシス テムのレイテンシーを大きくすることになるからです。レイテンシーは、コンピュータに作業の指令(EQ Killを有効にする等)を出してか ら、その結果が実際に聞こえて来るまでの時間のずれのことです。オーディオ・バッファが大きいとバッファは中にある全てのデータを演 奏してから新たなEQの変化がオーディオに聞こえます。DJ演奏において、DJは正確なタイミングで作業をこなす必要があるためこれは脅 威になります。

解決策は、バッファ・サイズをオーディオに何の問題も生じさせないようできるだけ小さく設定することです。これは、バーを次々に下げる リンボー・ダンスのようなものです:

- 1. デッキにソングをロードし再生します。
- 2. 再生中にAudio Preferences(オーディオ・プリファレンス)のタブを開きます。
- 3. ソングが適切に再生していれば、Buffer Size(バッファ・サイズ)のメニューをクリックし現在の値に一番近い小さいバッファ・ サイズを選択します。バッファは即座に更新されソングの演奏は続行します。
- 4. ソングを少しの間聞いてみます。もしソングがクリーン(クリックやポップ、グリッチの無い状態)であれば、バッファ・サイズ をもう一段階小さな値に設定します。
- 5. この作業を繰り返し音質を確認しながらオーディオに雑音が入り始めるまで調整します。
- 6. 下限が検出されてから、バッファ・サイズをその値よりも1つ上位の値(作業中、下限に到達する1つ前に確認した値)に設定する とシステムは最適化されます。

 Torq LEは、これらの設定では大変に安定していますが、CPU負荷を上げるとシステム・パフォーマンスが損なわれることを覚え ておく必要があります。

## <span id="page-52-0"></span>**MIDI**タブ

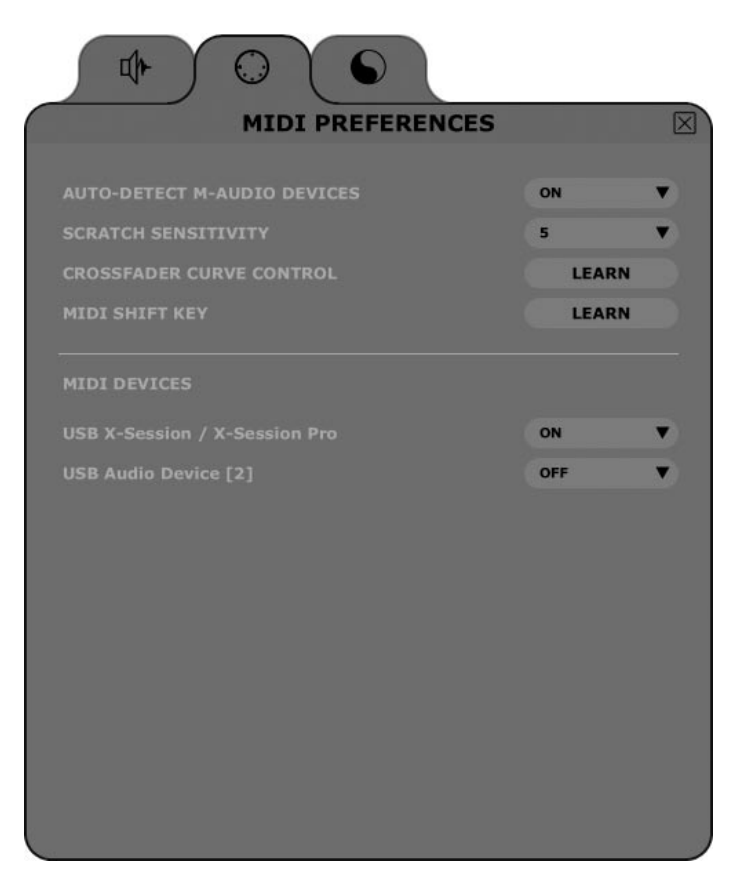

このタブでは、自動セットアップとMIDIコントロールに関するオプションを説明します。

**Auto-Detect M-Audio Devices**(**[On]/Off**)(**M-Audio**機器の自動検知)(オン**/**オフ) このオプションが有効の時、オーディオやMIDIインターフェイスのオプションを自動的にシステムに接続されているSynchroScienceや M-Audioのコントローラやインターフェイス (X-Session Pro等) にあわせて設定します。これによりTorq LEと接続された機器が適切に 動作します。

注意:コントローラをカスタム・マッピングしたりオーディオ・インターフェイスに特別な割当てをしてあり、次回に起動する時にTorq LEがマッピング等をデフォルトの設定に変更するのを避けたい場合は、このオプションを無効にします。

**Scratch Sensitivity (スクラッチ感度)** 

このオプションでは、MIDIコントローラから送信されたメッセージにデッキがいかに速く反応するかを設定します。スクラッチDJのように 波形を前後に動かすコントローラ用にデザインされています。

- 1. 数値を上げるとデッキは早く反応します。
- 2. 数値を下げるとデッキは遅く反応します。

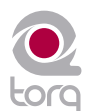

<span id="page-53-0"></span>**Crossfader Curve Control**(クロスフェーダ・カーブ・コントロール)

このオプションでは、MIDIコントローラにCrossfader Curve (クロスフェーダ・カーブ)のパラメータを割当てることができます。これ によりMIDIコントローラのノブやスライダを使用してCrossfader Curve(クロスフェーダ・カーブ)をコントロールできます。

- 1. 「Learn」ボタンを押して有効にします。
- 2. MIDIコントローラで任意のコントローラを動かします。
- 3. Torq LEは即座にそのコントローラにCrossfader Curve (クロスフェーダ・カーブ)を割当てます。コントローラを動かすとメ イン・ウインドウのクロスフェーダのグラフィックが動くことを確認して下さい。

#### **MIDI SHIFT Key**(**MIDI**シフト・キー)

Torq LEを使用する時、コンピュータのキーボードのSHIFTキーが頻繁に使用されます。このオプションでは、MIDIノートをTorq LE内の 「SHIFT」としての機能に割当てることができます。これによりSHIFTを使用するキーの組み合わせを外部のMIDIコントローラから全て 操作することができます。MIDIノートを割当てる方法は以下の通りです:

- 1. 「Learn」ボタンを押して有効にします。
- 2. MIDIコントローラで任意のボタンまたはキーを押します。
- 3. Torq LEはボタンを即座にプログラム内でShiftキーとして使用できるように割当てます。

#### **MIDI Devices**(**MIDI**機器)

Torq LEにより現在検知されているMIDI機器がリストされます。各機器の名前の横にはボックスがあり機器のオン/オフを選択することがで きます。

任意の機器をTorq LEのコントローラとして使用する場合、ドロップダウン・メニューからOnを選択して有効にします。Torq LEで使用し ない機器はOffに設定しておきます。

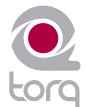

## <span id="page-54-0"></span>**Miscellaneous (その他) タブ**

このタブには、Torq LEの特定の機能の動作に影響する様々なオプションが含まれます。

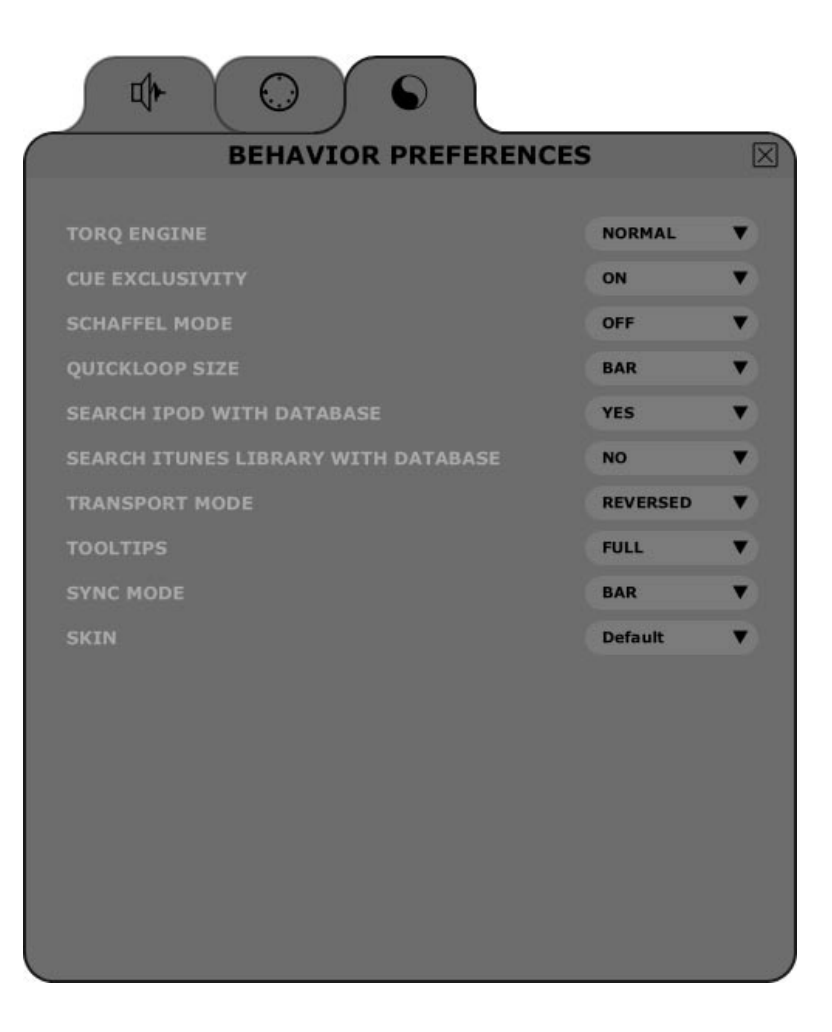

**Torq Engine**(**Torq**エンジン)

この設定でTorq LEのAudio Engine(オーディオ・エンジン)のNormal(通常)モードとEconomy(節約)モードを切換えます。高速で 処理ができないコンピュータを使用していない限りは、このオプションはNormal (通常) のままにしておきます。Economy (節約) モー ドは、グラフィックの品質を悪化させサウンドの質にも悪影響を及ぼしますが、古いコンピュータはEconomy (節約) モードの方がTorq LEはうまく動作します。

**Cue Exclusivity**(キュー・エクスクルーシビティ) このオプションは、デッキのCue(キュー)ボタンの動作を決定します。

このボタンをONにしてチャンネルのCue(キュー)ボタンを押すとその他のチャンネルの他のCue(キュー)ボタンがオフになります。 つまり、ヘッドフォンから聞こえるオーディオ・ソースは1つだけになります。

このボタンをOFFにすると同時に複数チャンネルをキューイングできます。これらのキュー・ソースは、ヘッドフォンで同時にミックスし て聴くことができます。キュー・ミックスには、各チャンネルが加えられますが全体のキュー・バスのボリュームはクリッピングを防ぐために 3dB分減衰します。

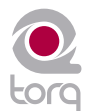

<span id="page-55-0"></span>**Schaffel Mode**(シャッフル・モード)

Schaffelはドイツ語で「シャッフル」という意味ですが、4分の4拍子の厳格な調子とは対照的にトリプレットの軽快な調子に基づいた大衆 的なダンス音楽の形式です。

このモードが有効の時、エフェクトは全て(またはエフェクトの値をクオンタイズするパラメータ全て)がクオンタイズのオプションの中に トリプレットを含みます。

Strobe (ストロボ) エフェクトを例に説明します。Parameter (パラメータ) のノブでStrobe (ストロボ) エフェクトの値を変更しま す。通常、1/2、1/4、1/8、1/16、1/32のいずれかを選択します。Schaffelを有効にするとノブは1/2、1/4、1/8、1/8T、1/16T、 1/32Tにクオンタイズします。この場合、数字の後のTはトリプレットの意味です。

注意:トリプレットのクオンタイズ化によりエフェクトまたはパラメータが軽快、ファンキーでリズミカルな調子になります。

**QuickLoop Size**(クイックループ・サイズ) このオプションでは、QuickLoop(クイックループ)のボタンの動作を決定します。

このプリファレンスを「Bar」に設定するとQuickLoop(クイックループ)は小節の長さでループされます。このプリファレンスを 「Beat」に設定するとQuickLoop(クイックループ)はビートの長さでループされます。

**Search iPod with Database**(データベースで**iPod**を検索)

このオプションをYesに設定すると接続したiPodの音楽ライブラリは全てDatabase(データベース)に統合され即座に検索が可能になり ます。オプションをNoに設定するとBrowser(ブラウザ)ウインドウでiPod Library(iPodライブラリ)を選択して内容を確認する必要 があります。

**Search iTunes Library with Database**(データベースで**iTunes**を検索)

Apple社のiTunesがコンピュータにインストールされている場合、Yesを選択するとiTunesのMusic Library (音楽ライブラリ) がTorq LEのDatabase(データベース)に統合されます。iTunes Libraryに現在含まれるソングは、全てTorq LEからDatabase(データベー ス)に含まれるその他全てのフォルダと共にアクセスが可能です。このオプションでNoを選択するとBrowser(ブラウザ)ウインドウで iTunes Libraryを選択して内容を確認する必要があります。

**Transport Mode**(トランスポート・モード)

デッキに含まれるNudge(ナッジ)ボタンとOffset(オフセット)ボタンは、このプリファレンスを使用して方向を逆にすることができま す。デフォルトでは、このオプションはReverse(逆)に設定されているため、ボタンはDJが使用するターンテーブルと同様の方法でボタン が動作します。ソングのスピードを上げるために右側を押す代わりに左を押します(ヴァイナルの最も近くにある端がDJの前を回るのと同 じです)。「テープマシン」のスタイルでコントロールする場合は、このオプションを「Normal」を選択します。

**Tooltips**(ツールチップ)

Torq LEのコントローラ上でマウスを使用するとコントローラの機能を記述したTooltip(ツールチップ)が表示されます。更にマウスでノ ブやスライダを動かすとTooltip(ツールチップ)はノブやスライダの新たな設定値を表示します。このオプションではTooltip(ツールチッ プ)の表示のレベルを選択します。

- **Full**—これを選択するとコントローラの上にマウスを置いた時もコントロールを操作した時も全てのTooltip(ツールチップ)が 表示されます。
- » **Adjust**̶これを選択するとノブやスライダに適用された調整だけを表示するTooltip(ツールチップ)のみが表示されます。コン トローラの上にマウスを置いた時の通常のTooltip(ツールチップ)は表示されません。
- » **None**̶これを選択するとTooltip(ツールチップ)は全て無効になります。

<span id="page-56-0"></span>**Sync Mode**(シンク・モード)

このオプションでは、Torq LEで使用されるシンクロナイゼーション(同期)のレベルを決定します。

- » **Bar**̶これを選択するとTorq LEはシンクさせるデッキをもう一方のデッキのダウンビートまたはMaster Tempo(マスター・テン ポ)に一致させます。トラックの配置を調整しようとしてもTorq LEにより両方のトラックがシンクしてダウンビートが整列する ように戻されます (Phase Grid (位相グリッド)の太線は常に一列に並びます)。
- » **Beat**̶これを選択するとTorq LEはシンクさせるデッキをもう一方のデッキのテンポとビートまたはMaster Tempo(マスター ・テンポ)に一致させますが、Phase Grid(位相グリッド)のダウンビートを無視します。トラックの配置を調整しようとして もTorq LEにより両方のトラックが一番近いビートが一列に並ぶようにシンクします(それぞれのPhase Grid (位相グリッド) の太線が交互に並ぶ場合があります)。
- » **Tempo Only**̶これを選択するとTorq LEはシンクさせるデッキのテンポのみをもう一方のデッキのテンポまたはMaster Tempo (マスター・テンポ)に一致させます。デッキのPlay (再生) ボタンを押すとTorq LEはソングの配置を整列させません。 DJの裁量で的確な瞬間に音楽を開始しトラックの配置を一列に並ばせます。

#### **Skin**(スキン)

このオプションではTorq LEの異なる「Skin(スキン)」または色調を選択できます。

- 1. クリックしてSkinのドロップダウン・メニューを表示します。
- 2. リストからスキン(色調)を選択します。
- 3. Torq LEは色調を変更しますが、インターフェイス内の形や配置は維持されます。

## <span id="page-57-0"></span>**X-SESSION PRO**について

**M**-AudioのX-Session Proは、Torq LEに完璧でハンズオンなコントロールを提供するよう にデザインされたハードウエア・コントロール・サーフィスです。X-Session Proコント ローラは、従来のDJミキサーと同様の外観とフィールを実現し、ソングの開始、停止、キューイング、 2つのデッキ間のクロスフェードはもとより、コンピュータやマウスを使用せずにEQやエフェクト を加えることができます。X-Session Proのボタンを押したり、ノブを回したり、フェーダを動かす と、それぞれTorq LEの画面上で対応するボタン、ノブ、フェーダが動くのがわかります。

スタイリッシュで軽量、携帯型のデザインのX-Session Proは、ノートパソコンで活躍するDJにとっ て最適のギアです。USBケーブル1本でコンピュータと接続し電源はUSBバスから供給されるため、 かさばる電源アダプタを持ち歩く必要もなく場所を選ばず簡単にセットアップやミックスが可能になり ます。

## **Chapter**

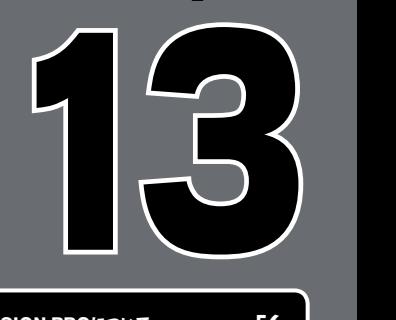

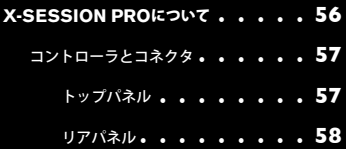

<span id="page-58-0"></span>コントローラとコネクタ

トップパネル

注意:クロスフェーダ (1) と電源インジケータLED (6) を除き、トップパネルに装備されたノブ、ボタン、スライダは左右対称です。X-Session Proの左側にあるコントローラはTorq LEの左のデッキに対応し、X-Session Proの右側にあるコントローラはTorq LEの右側の デッキに対応します。

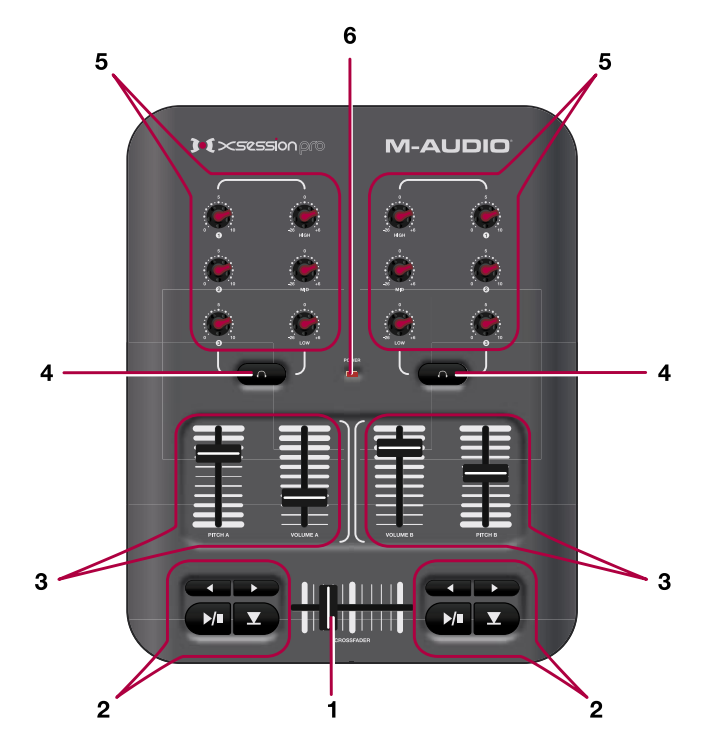

- 1. クロスフェーダ このフェーダは、Torq LEのクロスフェーダをコントロールし、曲と曲のつなぎに使用します。クロスフェーダの使 い方については、42ページで確認して下さい。
- 2. トランスポート・コントロール 山 – これらのボタンは、Torq LEの各デッキのプレイ/ポーズ/キューイング/巻戻 し/早送りするのに使用します。詳細は11/12ページで確認して下さい。
- 3. 縦型フェーダ(ピッチ、ボリューム) これらの縦型フェーダは、Torq LEの各デッキのピッチやボリューム等に割当てることができ ます。ピッチスライダについての詳細は14ページ、ボリューム・スライダについては42ページを参照して下さい。
- 4. ヘッドフォン・キュー・ボタン - これらのボタンはDJのヘッドフォン・ミックスで聞くためのデッキを選択します。Torq LEの キュー・ミキシングについての詳細は41ページを参照して下さい。
- 5. ユーザー・ノブ(**1**、**2**、**3**、**High**、**Mid**、**Low**) これらのノブは、各デッキのエフェクトやEQのレベルをコントロールします。 ノブ1、2、3ではフィルタ、フェーザー、ストロボのエフェクトの量をコントロールし、High、Mid、LowのノブはEQの高周波域、 中周波域、低周波域をそれぞれ設定します。EQについての詳細は41ページ、エフェクトについては47ページを参照して下さい。
- 6. 電源インジケータ**LED**(電源) この赤色LEDは、X-Session Proが電源を受信すると点灯し電源スイッチ(8)でオン/オフを切り換え ることができます。

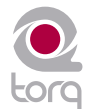

<span id="page-59-0"></span>リアパネル

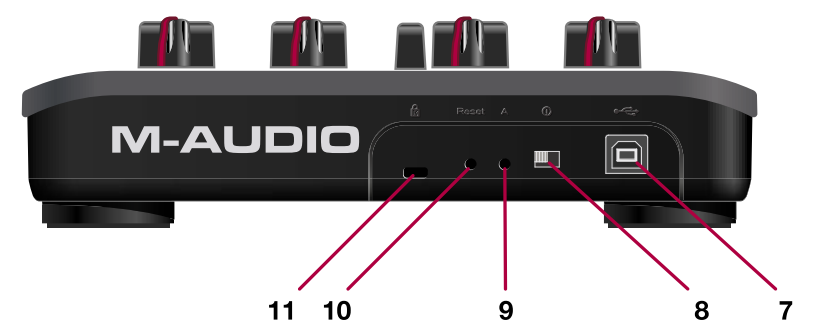

- 7. USB端子 ● < dv USB端子は、電源供給とMIDI信号を送受信します。使用しているコンピュータのUSB端子と接続します。
- 8. 電源スイッチ 1 このスイッチは、X-Session Proの電源オン/オフを切換えます。
- 9. **A**ボタン(**A**) このボタンからは、X-Session Proの高度なプログラミング機能にアクセスすることができますが、ここでは割愛さ れています。詳細はX-Session Proユーザーガイドで確認して下さい。X-Session Proユーザーガイドはhttp://www.m-audio.jp/で ダウンロードできます。
- 10. リセット・ボタン(**Reset**) このボタンからはX-Session Proの高度なプログラミング機能にアクセスすることができますが、こ こでは割愛されています。詳細はX-Session Proユーザーガイドで確認して下さい。X-Session Proユーザーガイドはhttp://www.maudio.jp/でダウンロードできます。
- 11. Kensingtonロック端子 d この端子は、Kensington社製の盗難防止用安全ケーブルに対応します。

 ResetまたはAボタンを押すとコントローラの機能が限定されるモードになる場合があります。M-Audioのテクニカル・サポートまた はサポート関連書類により指示がない限りResetまたはAボタンを押さないで下さい。

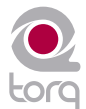

## <span id="page-60-0"></span>付録

## **Preset Key Assignments (プリセット・キー割当て)**

Torq LEは、キーボードの割当てに関しては基本的に「白紙状態」ですが、Torq LEインターフェイス の様々な機能に設定されたキーが幾つか含まれます:

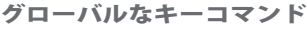

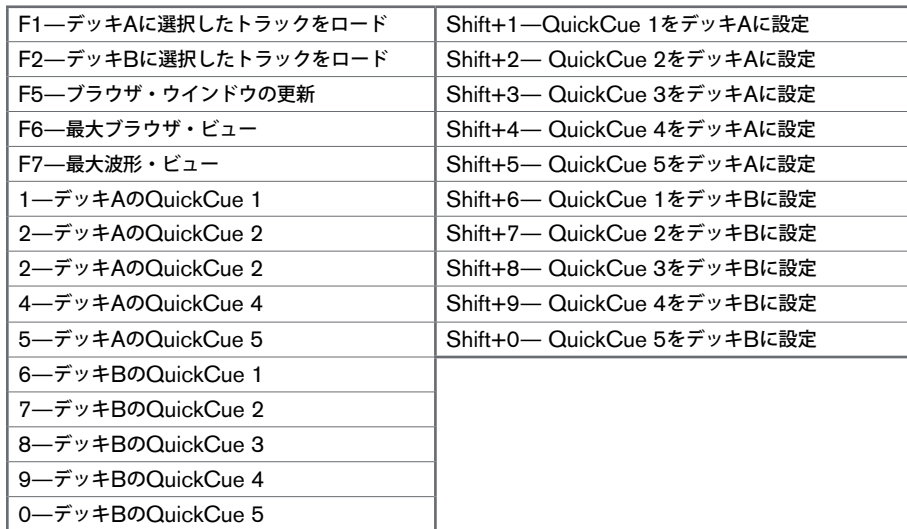

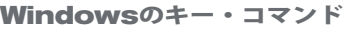

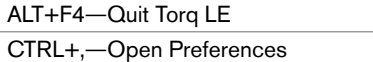

**Mac**のキー・コマンド

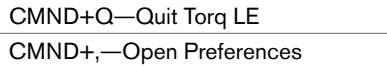

60 60

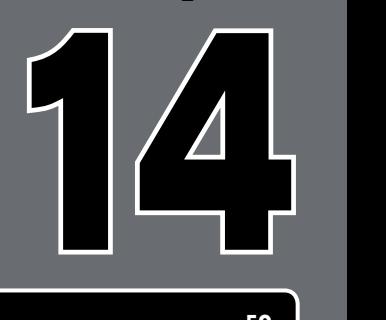

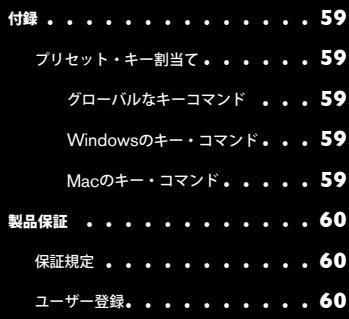

### <span id="page-61-0"></span>製品保証

#### 保証規定

エムオーディオでは安全上のご注意に基づいて適切に使用されている場合に限り、本製品をお買い上げいただいた日より一年間は保証期間となり修 理は無償で行います。しかしながら、不適切な使用方法による破損の場合、ご購入者が所有していない場合、エムオーディオでのユーザー登録がお 済みでない場合などは保証の対象となりません。但し、電源アダプタやケーブルなどの付属品は、適切な使用の結果不具合が生じた場合でも保証対 象には含まれません(初期不良の場合は除く)。お使いの製品に対応する保証規定はwww.m-audio.jp/warrantyでご覧下さい。

エムオーディオへ製品を送付する場合には、事前にエムオーディオのRA (Return Authorization)番号を取得する必要があります。製品のRA番 号を取得するには、エムオーディオへご連絡頂ければ、エムオーディオのカスタマーサービスが症状などをお伺いしエムオーディオへ製品の送付が 必要と判断した場合にRA番号を発行させて頂きます。製品のRA番号を取得後、具体的な症状や送付理由を書面に記述し、製品を保護する安全な 梱包を施した上、外装パッケージにRA番号を明記しM-Audioまで送付下さい。製品の修理には発送時の送料、返却時の送料と発生し得る手数料は ご購入者の負担となります(初期不良の場合は除く)。

#### ユーザー登録

エムオーディオへお問い合わせ頂く場合には、エムオーディオでのユーザー登録を完了しなければ製品保証や技術的なサポートを受けることがで きません。ユーザー登録を行うには、次の2つの方法があります。環境に合わせた方法でユーザー登録を行って下さい。1.)コンピュータで(一 般的なWebブラウザ)エムオーディオWebサイトへアクセスできる方:エムオーディオ オンラインユーザー登録ページhttp://web.m-audio.jp/ register/にて、必要事項を入力して送信して下さい。2.)携帯電話でエムオーディオWebサイトへアクセスできる方:エムオーディ 回旋数隙回 オ モバイルサイトのオンラインユーザー登録ページhttp://web.m-audio.jp/mobile/にて、必要事項を入力して送信して下さい。(注 意:ユーザー登録完了の御案内は行っておりませんのでご了承下さい。)

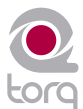

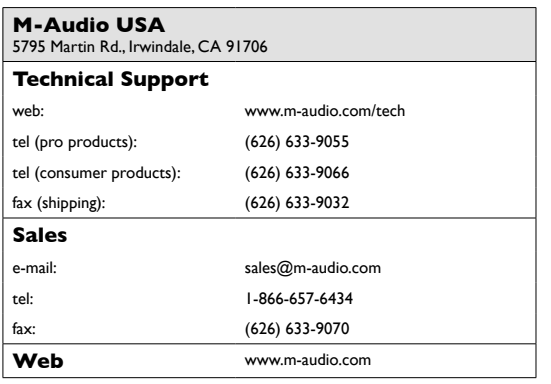

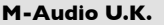

**M-Audio U.K.** Floor 6, Gresham House, 53 Clarenden Road, Watford WD17 1LA, United Kingdom

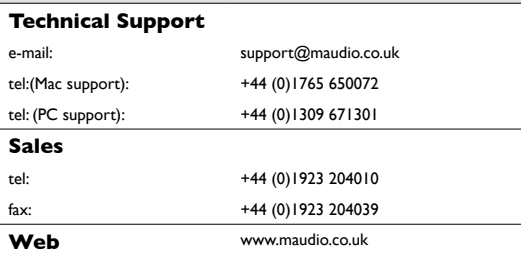

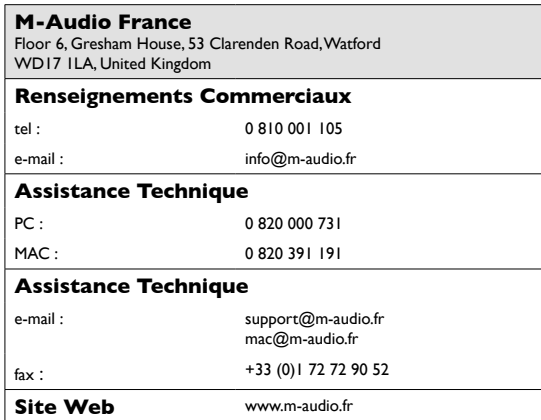

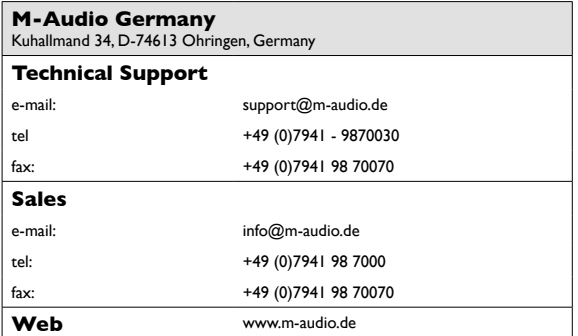

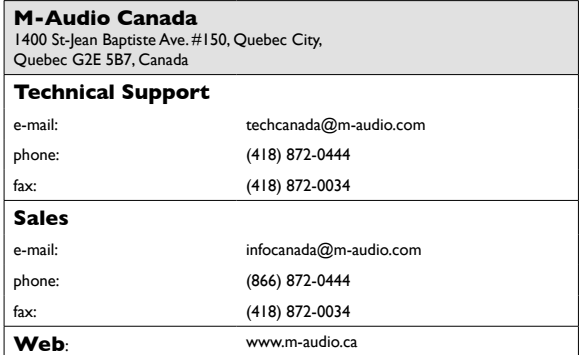

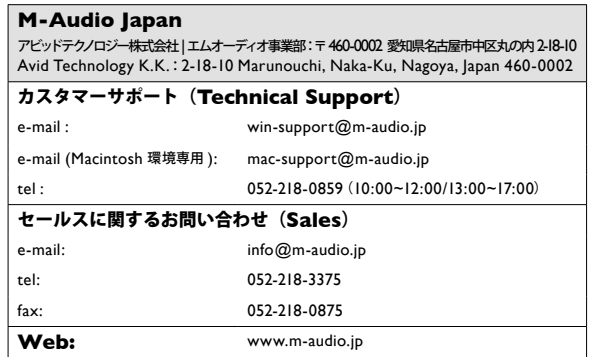

警告:本製品には鉛を含む化学物質が含まれます。癌や出生異常、その他生殖への危害の原因となる物質として米国カリフォルニア州で知られてい ます。ご使用の後には手を洗って下さい。

© 2007 Avid Technology, Inc. 無断複写、転載を禁じます。製品の特徴、仕様、システム環境条件、在庫状況は予告無く変更になる場合がありま す。AvidとM-AudioとTorqとMixLabとX-Session ProとSynchroScienceはAvid Technology, Incの商標または登録商標です。ここに記載され ているその他全ての商標または登録商標はそれぞれの所有者に属します。

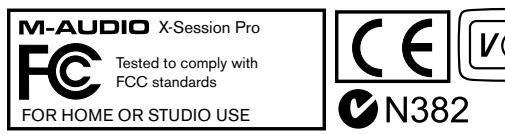

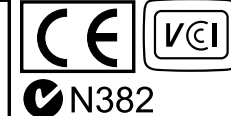

## 070402\_TorqMixLab\_UG\_JP01

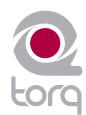

Free Manuals Download Website [http://myh66.com](http://myh66.com/) [http://usermanuals.us](http://usermanuals.us/) [http://www.somanuals.com](http://www.somanuals.com/) [http://www.4manuals.cc](http://www.4manuals.cc/) [http://www.manual-lib.com](http://www.manual-lib.com/) [http://www.404manual.com](http://www.404manual.com/) [http://www.luxmanual.com](http://www.luxmanual.com/) [http://aubethermostatmanual.com](http://aubethermostatmanual.com/) Golf course search by state [http://golfingnear.com](http://www.golfingnear.com/)

Email search by domain

[http://emailbydomain.com](http://emailbydomain.com/) Auto manuals search

[http://auto.somanuals.com](http://auto.somanuals.com/) TV manuals search

[http://tv.somanuals.com](http://tv.somanuals.com/)